7000 series Smart LED TV

www.philips.com/welcome Register your product and get support at

> 40PFL7007 46PFL7007 55PFL7007

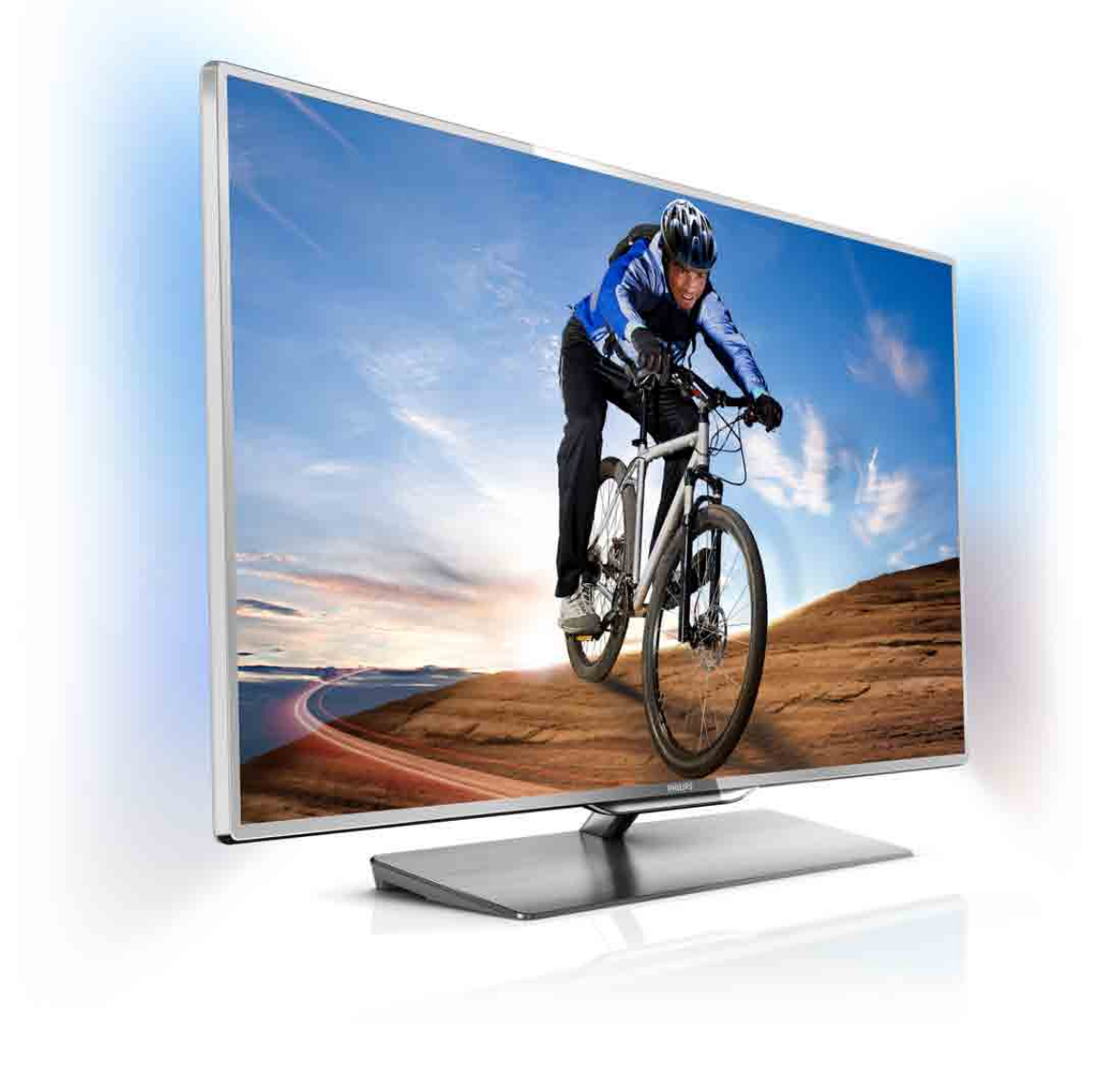

# Brukerhåndbok

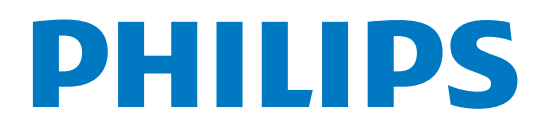

# Innhold

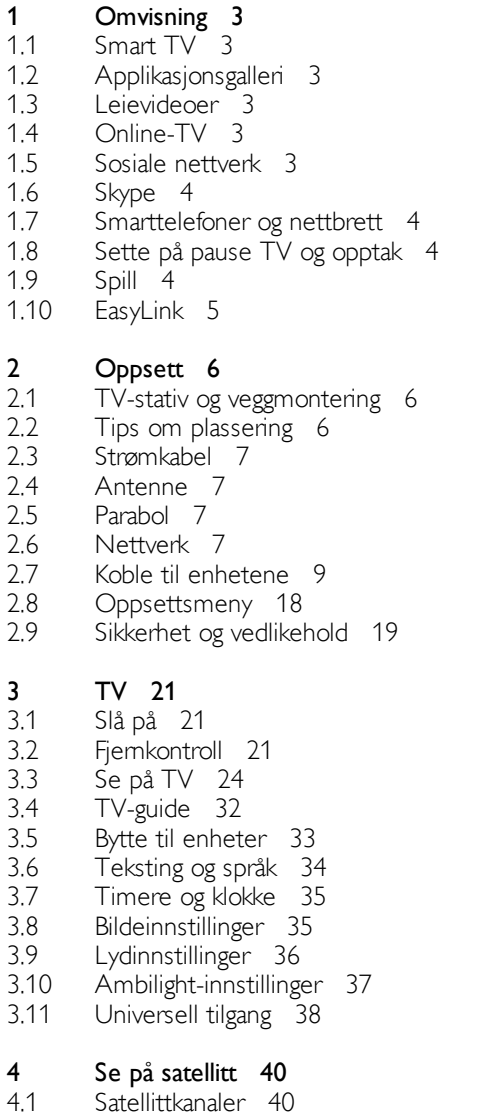

4.2 Satellittinstallasjon 42

5 3D 46

- 5.1 Dette trenger du 46
- 5.2 3D-brillene dine 46
- 5.3 Se i 3D 47
- 5.4 Optimal 3D-visning 48
- 5.5 Helseadvarsel 48
- 5.6 Vedlikeholde 3D-brillene 48

#### 6 Smart TV 49

- 6.1 Menyen Hjem 49
- 6.2 6.3 Smart TV-apper 49
- 6.4 Videoer, bilder og musikk 51 Pause TV 53
- 6.5 Tar opp 54
- 6.6 MyRemote-app 55

#### 7 Skype 60

- 7.1 Hva er Skype? 60
- 7.2 Starte Skype 60
- 7.3 Kontakter 61
- 7.4 Ringe på Skype 62
- 
- 7.5 Skype-kreditt 63
- 7.6 Skype-innstillinger 63
- 7.7 Logge av 64
- 7.8 Betingelser for bruk 64

#### 8 Spill 65

- 8.1 Spill et spill 65
- 8.2 Spill for to personer 65

### TV-spesifikasjoner 66

- 9.1 Miljøet 66
- 9.2 Drift 66

9

- 9.3 Mottak 67
- 9.4 Skjerm 67
- 9.5  $Lyd$  67
- 9.6 Multimedia 67
- 9.7 Tilkoblingsmuligheter 68
- 9.8 Mål og vekt 68

#### 10 TV-programvare 69

- 10.1 Programvareversjon 69
- 10.2 Oppdatering av programvare 69
- 10.3 Programvare med åpen kildekode 69
- 10.4 Lisens på åpen kildekode 69

#### 11 Støtte 70

- 11.1 Registrer 70
- 11.2 Bruke hjelp og søk 70
- 11.3 Elektronisk hjelp 70
- 11.4 Forbrukerstøtte 70

#### 12 Opphavsrett og lisenser 71

- 12.1 HDMI 71
- 12.2 Dolby 71
- 12.3 Skype 71
- 12.4 DivX 71
- 12.5 Microsoft 71
- 12.6 Andre varemerker 71

#### Stikkordregister 72

# 1 **Omvisning**

# 1.1 Smart TV

Koble Philips Smart LED TV til Intemett, og oppdag en ny TVverden. Du kan koble deg opp med kabel via ruteren eller trådløst med Wi-Fi.

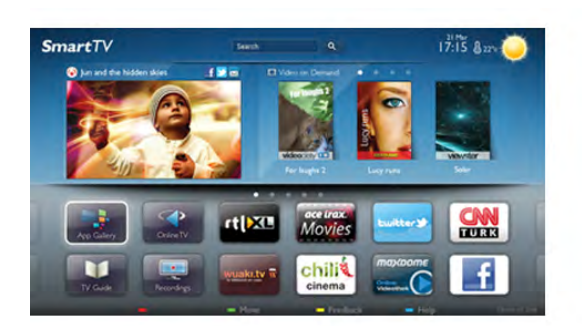

Hvis TVen er koblet til hjemmenettverket, kan bilder fra en smarttelefon vises på TVen, du kan spille av videoer lagret på datamaskinen eller betjene TVen med nettbrettet.

Hvis TVen er koblet til Internett, kan du se leiefilm fra en videobutikk på nett, lese TV-guiden på nett eller ta opp yndlingsprogrammet på TV på en USB-harddisk. Med Smart TV-appene får du mer moro med all slags underholdning og praktiske tjenester.

I hjelpen kan du trykke på **Diste og slå opp Smart TV** hvis du vil ha mer informasjon.

# 1.2 Applikasjonsgalleri

Åpne applikasjonsgalleriet i Smart TV for å bla gjennom appene, samlingen av skreddersydde webområder for TV.

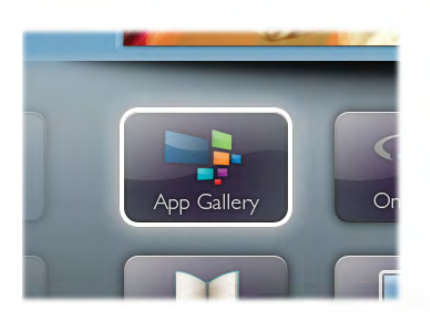

Søk etter appen for YouTube-videoer, en riksdekkende avis, et fotoalbum på nett, Facebook, Twitter osv. Det finnes apper for å leie video fra videobutikker på nett og apper for å se programmer du har gått glipp av. Hvis du ikke finner det du leter etter i applikasjonsgalleriet, kan du prøve å surfe på Internett på TV.

I hjelpen kan du trykke på **i Liste** og slå opp Applikasjonsgalleri hvis du vil ha mer informasjon.

# 1.3 Leievideoer

Du trenger ikke å gå ut for å se leievideo. I stedet kan du leie de nyeste filmene fra den lokale videobutikken på nett.

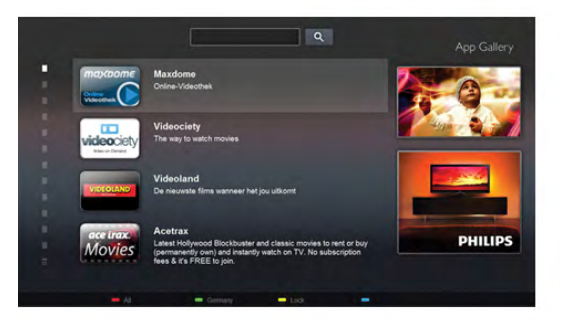

Start Smart TV, og legg til videobutikkappen på startsiden for Smart TV.

Åpne videobutikkappen, opprett en personlig konto, velg film, og start filmen.

Du slipper å styre med nedlasting og kan se filmen umiddelbart\*.

I hjelpen kan du trykke på **\* Liste** og slå opp Leiefilmer hvis du vil ha mer informasjon.

\* Avhengig av videostreamingtjenesten til videobutikken som velges.

# $\overline{1.4}$ Online-TV

Med Online-TV-appene for Smart TV kan du se TVprogrammer du har gått glipp av, eller se et program når det passer deg best.

Se etter logoen til kringkasteren i applikasjonsgalleriet.

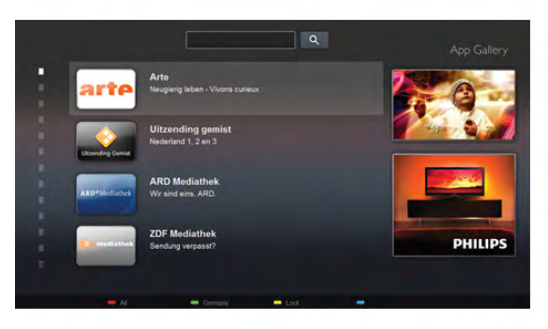

I hjelpen kan du trykke på **\* Liste** og slå opp Online-TV hvis du vil ha mer informasjon.

# 1.5 Sosiale nettverk

Nå trenger du ikke å sjekke meldingene fra vennene på PCen. Åpne Smart TV, velg et sosialt nettverk, og send en melding tilbake fra sofaen.

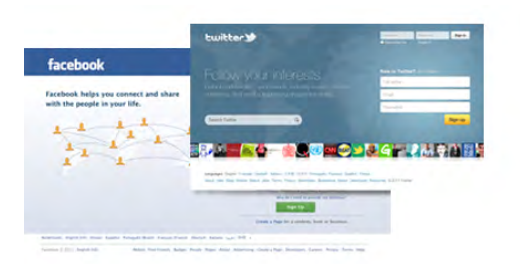

Smart-TV støtter de populære sosiale nettverkene Facebook og **Twitter** 

I hjelpen kan du trykke på **\* Liste** og slå opp Applikasjonsgalleri hvis du vil ha mer informasjon.

# 1.6 Skype

Med Skype™ kan du foreta videosamtaler på TVen gratis.

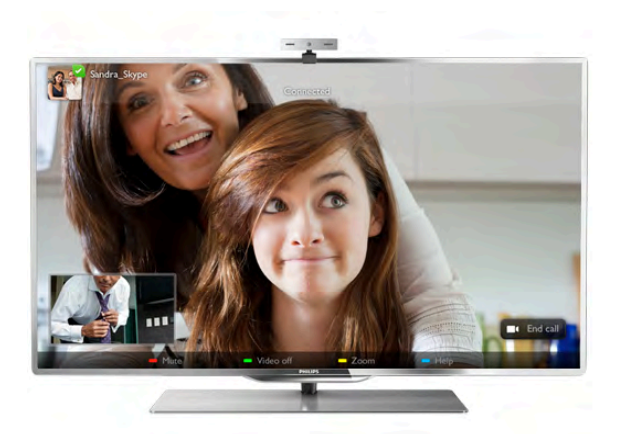

Du kan ringe og se familie og venner hvor som helst i verden. For å foreta videosamtaler trenger du et kamera med innebygd mikrofon og god Internett-tilkobling.

I hjelpen kan du trykke på **De Liste** og slå opp Skype hvis du vil ha mer informasjon.

### 1.7

# Smarttelefoner og nettbrett

Hvis du vil bruke smarttelefonen eller nettbrettet ditt som TVfjernkontroll eller som mediekontroller, kan du laste ned Philips MyRemote-appen fra appbutikken for smarttelefonen eller nettbrettet.

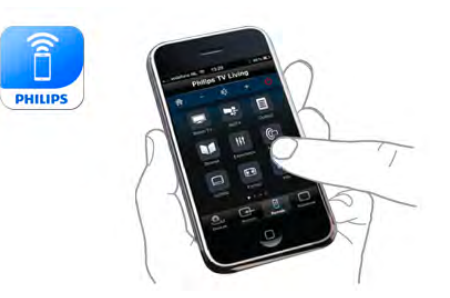

Betjen TVen din fra smarttelefonen eller nettbrettet ditt, bytt kanaler eller juster lydstyrken. Med MyRemote-appen kan du bruke telefonen eller nettbrettet ditt til å sende bilder, musikk eller videoer fra datamaskinen til TVen din. Og med MyRemote-appen på et nettbrett kan du hente frem TVguiden, lese om programmene og skifte kanal på TVen med bare et fingertrykk. MyRemote-appen er tilgjengelig for iOS og Android.

I hjelpen kan du trykke på **\* Liste** og slå opp MyRemote-app hvis du vil ha mer informasjon.

# $\overline{18}$ Sette på pause TV og opptak

Hvis du kobler til en USB-harddisk, kan du sette et program på pause eller ta det opp fra en digital TV-kanal.

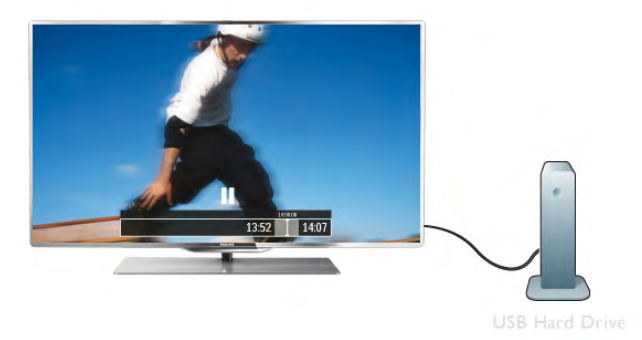

Sett TVen på pause, og ta telefonen som haster, eller ta deg en pause under en idrettssending mens TVen lagrer sendingen på USB-harddisken. Du kan begynne å se på den igjen senere. Hvis du har USB-harddisk koblet til, kan du også ta opp digitale sendinger. Du kan ta opp mens du ser på et program, eller planlegge opptak av et oppsatt program.

I hjelpen kan du trykke på **\* Liste** og slå opp Pause TV eller Opptak hvis du vil ha mer informasjon.

# 1.9 Spill

Hvis du velger en spillkonsoll i menyen Hjem, skifter TVen automatisk til de ideelle spillinnstillingene.

Hvis du spiller et spill for flere spillere med delt skjerm, kan du stille inn TVen slik at den viser hver skjerm som fullskjerm. Hver spiller kan konsentrere seg om sitt eget spill.

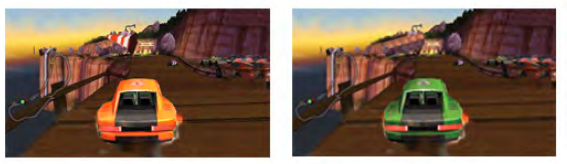

TVen viser begge skjermene ved hjelp av 3D-teknologi. Hvis du vil spille et spill for to spillere med to forskjellige skjermbilder, trenger du et par 3D-briller for hver spiller.

I **hjelpen** kan du trykke på **endel Liste** og slå opp **Spillkonsoll** eller Spill for to spillere hvis du vil ha mer informasjon.

# 1.10 **EasyLink**

Med EasyLink kan du betjene en tilkoblet enhet, f.eks. en Bluray-platespiller, med fjernkontrollen til TVen.

EasyLink kommuniserer med de tilkoblede enhetene ved hjelp av HDMI CEC.

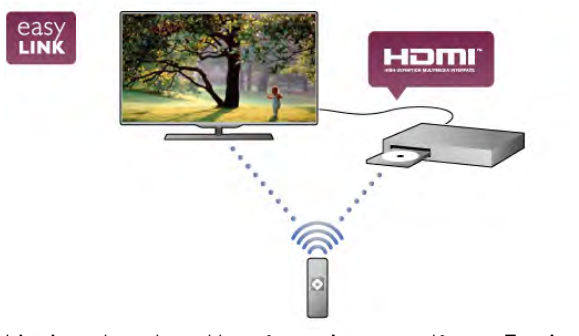

I hjelpen kan du trykke på **» Liste** og slå opp EasyLink hvis du vil ha mer informasjon.

# $\overline{\phantom{0}}$ Oppsett

# 2.1 TV-stativ og veggmontering

# TV-stativ

Foten på TV-stativet har innebygde TV-høyttalere. TV-stativet har en større høyttalerboks for optimal lyd sammenlignet med innebygde høyttalere i en tynn TV-skjerm.

Koble alltid kabelen på foten til TVen for å få lyd, og stram kabelen.

Du får best lyd hvis du unngår å plassere foten på et tykt teppe eller lignende.

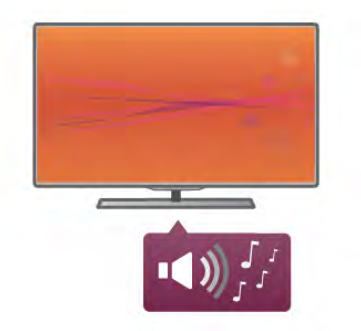

Du finner monteringsinstruksjonene for TV-stativet i hurtigveiledningen som fulgte med TVen. Hvis du har mistet denne veiledningen, kan du laste den ned fra www.philips.com Bruk produkttypenummeret på TVen til å søke etter den riktige hurtigveiledningen du vil laste ned.

I hjelpen kan du trykke på **De Liste** og slå opp Veggmontering hvis du vil ha informasjon om hvordan du bruker TV-stativet til å montere TVen på en vegg.

# Veggmontering

Du kan montere TVen på veggen ved hjelp av sokkelen og stangen på TV-stativet.

Du kan bruke både sokkelen og stangen hvis du vil ha et dreibart feste, eller du kan bruke bare sokkelen hvis du vil montere TVen helt inntil veggen. Koble alltid kabelen på sokkelen til TVen for å få lyd, og stram kabelen godt.

#### Instruksjoner for veggmontering

Du finner alle monteringsinstruksjonene i hurtigveiledningen som fulgte med TVen. Hvis du har mistet denne veiledningen, kan du laste den ned fra www.philips.com

Bruk produkttypenummeret på TVen til å søke etter den riktige hurtigveiledningen du vil laste ned.

#### Bruke en TV-veggmontering (tilbehør)

TVen er også klargjort for en VESA-kompatibel veggmonteringsbrakett (selges separat). Finn VESA-koden ved siden av typenummeret til TVen.

- 40PFL7007 VESA MIS-F 200, 200, M6 – 46PFL7007 – VESA MIS-F 200, 200, M6
- 55PFL7007 VESA MIS-F 400, 400, M6
- 40PFL8007 VESA MIS-F 200, 200, M6
- 46PFL8007 VESA MIS-F 200, 200, M6
- 55PFL8007 VESA MIS-F 400, 400, M6
- 46PFL9707 VESA MIS-F 300,300,M6
- 60PFL9607 VESA MIS-F 400,400,M6

#### Forberedelse

Fjern de 4 skruene på baksiden av TVen som dekker VESAskruehullene. Ikke bruk disse 4 skruene til å feste veggmonteringsbraketten (tilbehør).

For å feste braketten sikkert skal du bruke en skruelengde som angitt på tegningen.

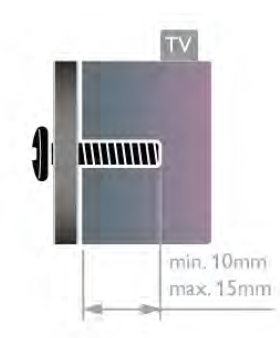

#### Forsiktig:

Det krever spesielle ferdigheter å montere TVen på veggen. Dette bør kun gjøres av kvalifisert personell. Veggmontering av TVen må overholde sikkerhetsstandardene i henhold til vekten på TVen. Les også sikkerhetsinformasjonen nøye før du plasserer TVen.

TP Vision Netherlands B.V. påtar seg ikke noe ansvar for feilmontering eller montering som fører til ulykker eller skader.

# $22$ Tips om plassering

- Plasser TVen slik at det ikke kommer lys rett på skjermen.
- Demp belysningen i rommet for å få best mulig Ambilighteffekt.

• Plasser TVen opptil 25 cm fra veggen for å få best Ambilighteffekt.

• Den ideelle avstanden for å se på TV er tre ganger den diagonale skjermstørrelsen. Når du sitter, bør øynene dine være på høyde med midten av skjermen.

• Den beste lyden får du ved å plassere TVen på et hardt underlag.

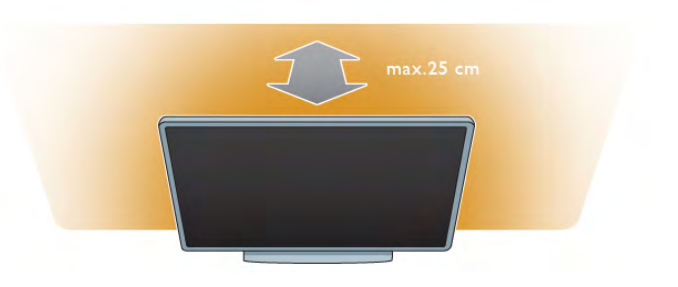

# 2.3 Strømkabel

Sett inn strømkabelen i kontakten på TVen. Sørg for at strømkabelen er godt festet i TVen. Sørg for at støpselet i vegguttaket alltid er tilgjengelig. Når du kobler fra strømkabelen, må du alltid trekke i støpslet, aldri i kabelen.

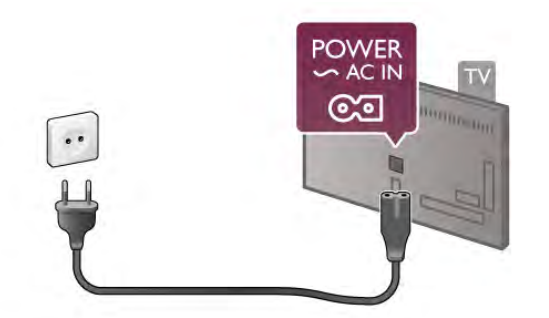

Selv om denne TVen har et svært lavt strømforbruk i standby, bør du koble fra strømkabelen for å spare strøm hvis du ikke bruker TVen over lengre tid.

I hjelpen kan du trykke på **» Liste** og slå opp Standby hvis du vil ha mer informasjon om hvordan du slår TVen av og på.

# 2.4 Antenne

Finn antennekontakten bak på TVen. Fest antennekabelen ordentlig i antenne  $\neg \Gamma$ -kontakten.

Du kan koble til din egen antenne eller koble til et antennesignal fra et antennedistribusjonssystem (vanlig i enkelte områder). Bruk en koaksial 75 Ohm IEC RFantennekontakt.

Bruk denne antennekontakten til DVB-T- og DVB-Cinngangssignaler.

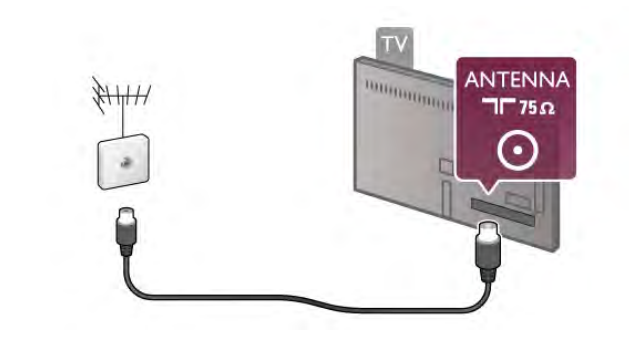

# $\overline{2.5}$ Parabol

Finn F-typetilkoblingen til satellitten bak på TVen. Koble kabelen fra parabolen til denne tilkoblingen.

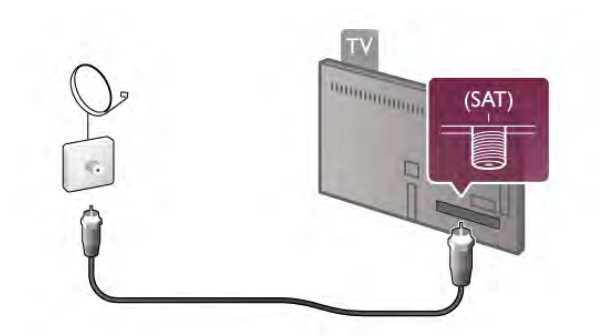

## 2.6 **Nettverk**

# Trådløs tilkobling

#### Dette trenger du

Hvis du vil koble TVen trådløst til Internett, trenger du en trådløs ruter. Bruk en høyhastighetstilkobling til Internett (bredbånd).

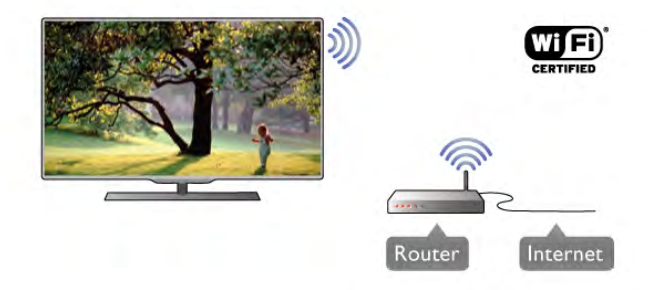

#### Medieserverprogramvare

Med medieserverprogramvare på PCen kan du åpne bilder, musikk og videoer lagret på PCen på TV-skjermen. Bruk en ny versjon av medieserverprogramvare som Windows Media Player 11, Twonky™ eller lignende\*.

Installer programvaren på PCen, og konfigurer den til å dele mediefiler med TVen. Du finner mer informasjon i håndboken for medieserverprogramvaren.

Hvis du vil åpne filer på TVen, må medieserverprogramvaren kjøre på PCen.

\*I hjelpen kan du trykke på **» Liste** og slå opp Medieserverprogramvare, støttet for å få en oversikt over støttet medieserverprogramvare.

#### Opprette tilkoblingen

Følg trinn 1 til 5.

Trinn 1 – Påse at ruteren for det trådløse nettverket er slått på.

Trinn 2 – Trykk på  $\bigoplus$ , velg  $\bigotimes$  Innstilling og trykk på OK.

Trinn 3 – Velg Koble til nettverk, og trykk på OK.

Trinn 4 – Velg Trådløst, og trykk på OK.

Trinn 5 – Velg Skanning for å skanne etter det trådløse nettverket. Hvis du har en ruter med WPS (Wi-Fi Protected Setup), kan du velge WPS. Gjør et valg, og trykk på OK.

#### – Skanning

Velg Skanning for å skanne etter det trådløse nettverket (den trådløse ruteren). TVen kan finne en rekke trådløse nettverk i nærheten.

#### – WPS

Hvis ruteren har WPS, kan du koble deg direkte til ruteren uten skanning. Gå til ruteren, trykk på WPS-knappen og gå tilbake til TVen innen 2 minutter. Trykk deretter på Koble til for å opprette tilkoblingen.

Hvis du har enheter i det trådløse nettverket som bruker WEP-systemet for sikkerhetskryptering, kan du ikke bruke WPS.

Hvis du må bruke WPS PIN-kode for å koble deg til, velger du Skanning i stedet for WPS.

Trinn 6 – Velg ditt trådløse nettverk i listen over oppdagede nettverk, og trykk på OK.

Hvis nettverket ditt ikke står i listen fordi nettverksnavnet er skjult (du slo av ruterens SSID-sending), velger du Man. inngang for å taste inn nettverksnavnet selv.

Trinn 7 – Avhengig av typen ruter kan du nå taste inn krypteringsnøkkelen (WEP, WPA eller WPA2). Hvis du har tastet inn krypteringsnøkkelen for dette nettverket tidligere, kan du velge Neste for å opprette tilkoblingen umiddelbart. Hvis ruteren støtter WPS- eller WPS-kode, kan du velge WPS, WPS PIN eller Standard. Gjør et valg, og trykk på OK.

#### – Standard

Velg Standard for å taste inn krypteringsnøkkelen (passord eller sikkerhetsnøkkel) manuelt. Du kan bruke fjernkontrolltastaturet til å angi krypteringsnøkkelen. Når du har angitt nøkkelen, trykker du på Koble til.

#### – WPS PIN

Hvis du vil opprette en sikret WPS-tilkobling med PIN-kode, velger du WPS PIN og trykker på OK. Skriv ned den 8-sifrede PIN-koden som vises, og angi den i ruterprogramvaren på PCen. Gå tilbake til TVen, og trykk på Koble til. I ruterhåndboken finner du informasjon om hvor du skal angi PIN-koden i ruterprogramvaren.

Trinn 8 – Det vises en melding når tilkoblingen er opprettet.

#### Nettverkskonfigurasjon

Hvis tilkoblingen mislykkes, kan du kontrollere DHCPinnstillingen for ruteren. DHCP må stilles til På. Hvis du alternativt er en avansert bruker og vil installere nettverket med statisk IP-adresse, stiller du TVen til Statisk IP. Hvis du vil stille TVen til Statisk IP, trykker du på  $\biguparrow$ , velger  $\bigcirc$ Innstilling og trykker på OK. Velg Nettverksinnstillinger > Nettverkskonfigurasjon > Statisk IP. Hvis du velger Statisk IP i menyen, kan du stille inn IP-adressen og andre nødvendige innstillinger i Statisk IP-konfigurasjon i samme meny.

#### Nettverksproblemer

#### Trådløst nettverk blir ikke funnet eller har forstyrrelser

• Mikrobølgeovner, DECT-telefoner eller andre Wi-Fi 802.11b/g/n-enheter i nærheten kan forstyrre det trådløse nettverket.

• Kontroller at brannmurene i nettverket gir tilgang til den trådløse forbindelsen til TVen.

• Hvis det trådløse nettverket ikke fungerer riktig hjemme hos deg, kan du prøve med kablet nettverksinstallasjon.

#### Internett fungerer ikke

• Hvis tilkoblingen til ruteren er i orden, bør du kontrollere ruterens Internett-tilkobling.

#### PCen og Internett-tilkoblingen er trege

• Se i brukerhåndboken for den trådløse ruteren for å få informasjon om innendørs rekkevidde, overføringshastighet og andre signalkvalitetfaktorer.

• Du må ha en høyhastighetstilkobling til Internett (bredbånd) for ruteren.

# Trådbundet tilkobling

#### Dette trenger du

Du trenger en nettverksruter for å koble TVen til Intemett. Bruk en ruter med høyhastighetstilkobling (bredbånd) til Internett.

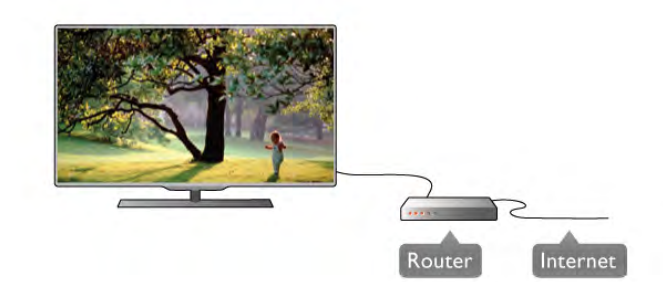

#### Installasjon

Følg trinn 1 til 5.

1 – Koble ruteren til TVen med en nettverkskabel (Ethernetkabel\*\*).

2 – Påse at ruteren er slått på.

 $3$  – Trykk på  $\bigcap$ , velg  $\bigotimes$  Innstilling, og trykk på OK.

4 – Velg Koble til nettverk, og trykk på OK.

5 – Velg Trådbundet, og trykk på OK.

TVen søker konstant etter nettverkstilkoblingen. Det vises en melding når tilkoblingen er opprettet.

#### Nettverkskonfigurasjon

Hvis tilkoblingen mislykkes, kan du kontrollere DHCPinnstillingen for ruteren. DHCP må stilles til På. Hvis du alternativt er en avansert bruker og vil installere nettverket med statisk IP-adresse, stiller du TVen til Statisk IP. Hvis du stiller TVen til Statisk IP, trykker du på  $\bigoplus$ , velger  $\bigoplus$ Innstilling og trykker på OK.

Velg Nettverksinnstillinger > Nettverkskonfigurasjon > Statisk IP. Hvis Statisk IP velges i menyen, kan du stille inn IPadressen og andre nødvendige innstillinger i Statisk IPkonfigurasjon i samme meny.

#### Medieserverprogramvare

Med medieserverprogramvare på PCen kan du åpne bilder, musikk og videoer lagret på PCen på TV-skjermen.

Bruk en ny versjon av medieserverprogramvare som Windows Media Player 11, Twonky™ eller lignende\*.

Installer programvaren på PCen, og konfigurer den til å dele mediefiler med TVen. Du finner mer informasjon i håndboken for medieserverprogramvaren.

Hvis du vil åpne filer på TVen, må medieserverprogramvaren kjøre på datamaskinen.

\*I hjelpen kan du trykke på **· Liste** og slå opp Medieserverprogramvare, støttet for å få en oversikt over støttet medieserverprogramvare.

\*\*Bruk en skjermet FTP Cat. 5E-Ethernet-kabel for å innfri EMC-forskriftene.

### Nettverksinnstill.

Hvis du vil åpne Nettverksinnstillinger, trykker du på  $\biguparrow$ , velger State Innstilling og trykker på OK.

Velg Nettverksinnstillinger, og trykk på OK.

#### Se nettverksinnstillinger

Alle aktuelle nettverksinnstillinger vises her. IP- og MACadressen, signalstyrken, hastigheten, krypteringsmetoden osv.

#### Nettverkstype

Stiller nettverket til Trådbundet eller Trådløst.

#### Nettverkskonfigurasjon

Stiller nettverkskonfigurasjonen til DHCP og Auto IP eller Statisk IP.

#### Statisk IP-konfigurasjon

Hvis Statisk IP er angitt, kan du stille inn alle nødvendige statiske IP-innstillinger her.

#### Digital Media Renderer – DMR

Hvis du vil motta multimediefiler fra smarttelefoner eller nettbrett, stiller du DMR til På.

#### Navn på TV-nettverk

Hvis du har mer enn én TV i hjemmenettverket, kan du gi TVene et nytt navn her.

#### Slett Internett-minnet

Med Slett Intemett-minnet sletter du alle Internett-filer som er lagret på TVen. Du sletter registrerings- og

foreldresensurinnstillingen for Philips Smart TV, innloggingene i videobutikkapplikasjonene, alle Smart TV-

applikasjonsfavorittene, Internett-bokmerkene og -historikken. Interaktive MHEG-applikasjoner kan også lagre såkalte

"informasjonskapsler" på TVen. Disse filene slettes også.

### Tips om tilkoblinger

#### Tilkoblingsveiledning

Koble alltid en enhet til TVen med den tilgjengelige tilkoblingen som har høyest kvalitet. Bruk også kabler med god kvalitet for å sikre god overføring av bilde og lyd.

Hvis du trenger hjelp til å koble flere enheter til TVen, kan du se i Philips' tilkoblingsveiledning for TV. Veiledningen inneholder informasjon om hvordan du kobler til, og hvilke kabler du skal bruke.

Gå til www.connectivityguide.philips.com

#### Antenne

Hvis du har en set-top-boks (en digital mottaker) eller opptaker, kobler du antennekablene slik at de sender antennesignalet gjennom set-top-boksen og/eller opptakeren først før det kommer inn i TVen. På denne måten kan antennen og set-top-boksen sende mulige tilleggskanaler til opptakeren for opptak.

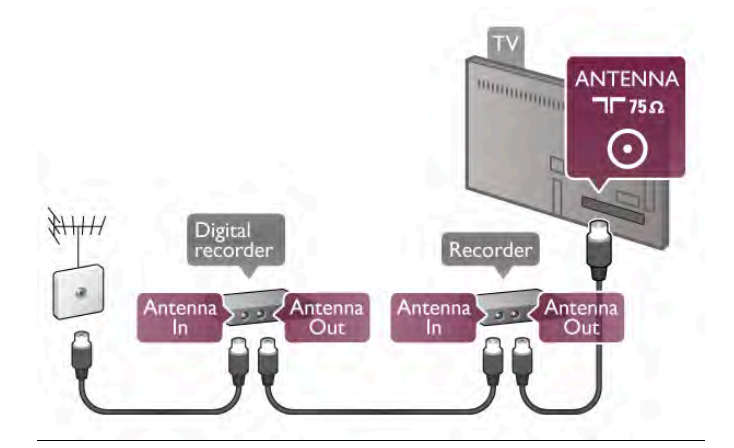

#### HDMI

En HDMI-tilkobling har den beste bilde- og lydkvaliteten. En HDMI-kabel kombinerer video- og lydsignaler. Bruk en HDMIkabel for HDTV-signaler (High Definition TV). For å overføre best mulig signalkvalitet skal du ikke bruke en HDMI-kabel som er lengre enn 5 m.

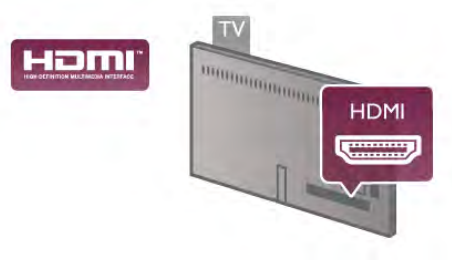

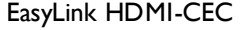

Hvis enhetene kobles til med HDMI og har EasyLink, kan du betjene dem med fjernkontrollen til TVen. EasyLink HDMI CEC må slås på på TVen og den tilkoblede enheten. I hjelpen kan du trykke på **Detagen Liste og slå opp EasyLink HDMI** CEC hvis du vil ha mer informasjon om bruk av EasyLink.

#### HDMI ARC

Alle HDMI-tilkoblingene på TVen har ARC (Audio Return Channel).

Hvis enheten, vanligvis et hjemmekinoanlegg (HTS), også har HDMI ARC-tilkoblingen, kobler du den til en av HDMItilkoblingene på denne TVen. Med HDMI ARC-tilkoblingen trenger du ikke å koble til den ekstra lydkabelen som sender lyden fra TV-bildet til HTS. HDMI ARC-tilkoblingen kombinerer begge signalene.

Du kan også bruke en HDMI-tilkobling på denne TVen til å koble til HTS, men ARC er tilgjengelig bare for 1 enhet/tilkobling om gangen.

Hvis du foretrekker å slå av ARC på HDMI-tilkoblingene, trykker du på  $\bigcap$ , velger  $\bigotimes$  Innstilling og trykker på OK. Velg TV-innstillinger > Lyd > Avansert > HDMI ARC.

#### DVI til HDMI

Bruk en DVI-til-HDMI-adapter hvis enheten bare har en DVItilkobling. Bruk én av HDMI-tilkoblingene, og bruk i tillegg en Audio L/R-kabel (minijack 3,5 mm) til Audio In VGA/DVI for lyd, på baksiden av TVen.

#### Kopibeskyttelse

DVI- og HDMI-kabler støtter HDCP (High-bandwidth Digital Content Protection). HDCP er et kopibeskyttelsessignal som hindrer kopiering av innhold fra en DVD- eller Blu-ray-plate. Omtales også som DRM (Digital Rights Management).

#### Y Pb Pr

Komponentvideo YPbPr er en høykvalitetstilkobling. YPbPrtilkoblingen kan brukes til HDTV-signaler (High Definition TV). Ved siden av Y-, Pb- og Pr-signalene legger du til høyre og venstre lydsignal.

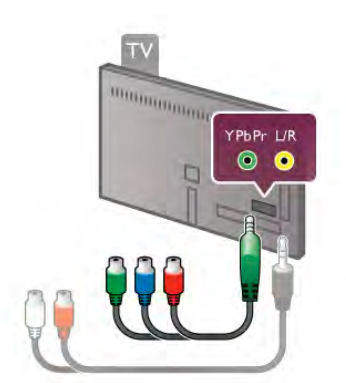

Bruk den medfølgende YPbPr-adapterkabelen til å koble til enheten. Pass på at YPbPr-kontakten (grønn, blå, rød) har samme farge som støpslene på kablene når du kobler til. Bruk en adapterkabel for Audio L/R cinch-til-minijack (3,5 mm) (følger ikke med) hvis enheten også har lyd.

### SCART

SCART er en tilkobling med god kvalitet. SCART-tilkoblingen kan brukes til CVBS- og RGB-videosignaler, men kan ikke brukes til HDTV-signaler (High Definition TV). SCARTtilkoblingen kombinerer video- og lydsignaler.

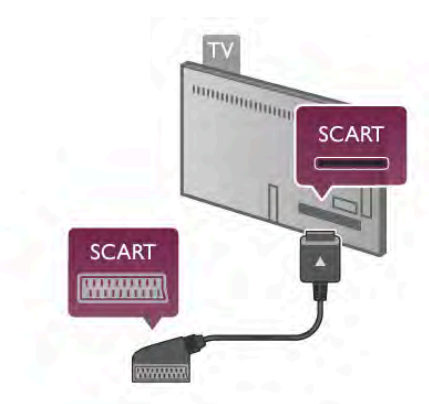

Bruk den medfølgende SCART-adapterkabelen til å koble til enheter.

#### Audio Out - Optical

Audio Out - Optical er en lydtilkobling med god kvalitet. Denne optiske tilkoblingen kan bære 5,1 lydkanaler. Hvis lydenheten, vanligvis et hjemmekinoanlegg (HTS), ikke har HDMI ARC-tilkobling, kan du koble denne lydkabelen til en tilkobling av typen Audio In - Optical på HTS. Lydkabelen sender lyden fra TVen til HTS.

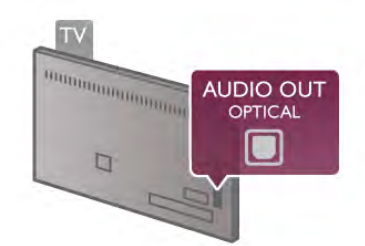

Du kan stille inn typen lydutgangsignal slik at det passer med hjemmekinoanleggets lydegenskaper.

I hjelpen kan du trykke på **\* Liste** og slå opp Lydutganginnstillinger hvis du vil ha mer informasjon.

Hvis lyden ikke stemmer med bildet på skjermen, kan du justere lyd- til bildesynkroniseringen. I hjelpen kan du trykke på **\* Liste** og slå opp Lyd- til bildesynkronisering hvis du vil ha mer informasjon.

#### VGA

Bruk en VGA-kabel (D-sub 15-kontakt) til å koble en PC til TVen. Med VGA-tilkoblingen kan du bruke TVen som PCskjerm. Du kan bruke en Audio L/R-kabel for lyd (minijack 3,5 mm).

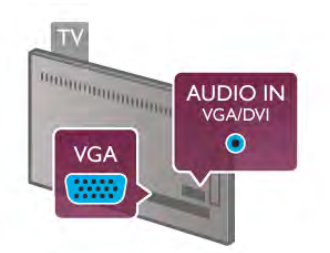

Du kan også koble til PCen trådløst for å se multimediefilene som er lagret på PCen, på TV-skjermen. I hjelpen kan du trykke på **\* Liste** og slå opp Nettverk, trådløst hvis du vil ha mer informasjon.

# EasyLink HDMI-CEC

#### HDMI CEC

Med EasyLink kan du betjene en tilkoblet enhet med fjernkontrollen til TVen. EasyLink bruker HDMI CEC\* til å kommunisere med de tilkoblede enhetene. Enhetene må støtte HDMI CEC og må kobles til med en HBMI-tilkobling. *\* Consumer Electronics Control*

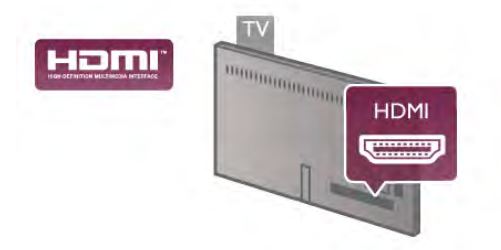

#### EasyLink-oppsett

TVen leveres med EasyLink slått på. Kontroller at alle HDMI CEC-innstillingene er riktig konfigurert på de tilkoblede EasyLink-enhetene. EasyLink fungerer kanskje ikke med enheter fra andre merker.

#### HDMI CEC på andre merker

HDMI CEC-funksjonene har forskjellige navn hos forskjellige produsenter. Her er noen eksempler: Anynet, Aquos Link, Bravia Theatre Sync, Kuro Link, Simplink og Viera Link. Ikke alle merker er fullstendig kompatible med EasyLink.

Eksemplene på HDMI CEC-merkenavn tilhører de respektive eierne.

#### Betjene enheter

Hvis du vil betjene en enhet som er koblet til HDMI og konfigurere den med EasyLink, velger du enheten – eller enhetens aktivitet – i listen over TV-tilkoblinger. Trykk på  $\bigoplus$ SOURCE, velg en enhet som er koblet til en HDMI-tilkobling, og trykk på OK.

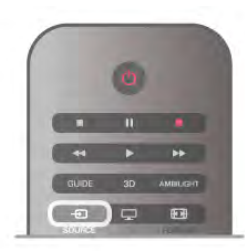

Når enheten er valgt, kan fjernkontrollen til TVen betjene enheten. Men knappene  $\hat{\mathbf{\hat{T}}}$  (Hjem) og  $\hat{\mathbf{H}}$  OPTIONS og enkelte andre vanlige TV-knapper som Ambilight videresendes ikke til enheten.

Hvis knappen du trenger, ikke befinner seg på fjernkontrollen på TVen, kan du velge knappen i menyen Alternativer. Trykk på **III OPTIONS**, og velg **DE Kontroller** på menylinjen. Velg ønsket enhetsknapp på skjermen, og trykk på OK. Enkelte svært spesifikke enhetsknapper er kanskje ikke tilgjengelige på menyen Kontroller.

#### EasyLink-innstillinger

TVen leveres med alle EasyLink-innstillinger slått på. Du kan slå av alle EasyLink-innstillinger enkeltvis.

#### EasyLink

Hvis du vil slå EasyLink helt av, trykker du på  $\biguparrow$ , velger  $\bigcirc$ Innstilling og trykker på OK.

Velg TV-innstillinger > Generelle innstillinger > EasyLink > EasyLink. Velg Av, og trykk på OK.

#### EasyLink-fjernkontroll

Hvis du vil at enheter skal kommunisere, men ikke vil betjene dem med fjernkontrollen til TVen, kan du slå av EasyLinkfjernkontrollen for seg. I menyen EasyLink-innstillinger velger du EasyLink-

fjernkontroll og velger deretter Av.

#### Pixel Plus link

Noen enheter, DVD- eller Blu-ray-spillere, kan ha sin egen bildekvalitetsbehandling. Bildebehandlingen for disse enhetene bør deaktiveres for å unngå at dårlig bildekvalitet forstyrrer TVbehandlingen. TVen leveres med Pixel Plus-kobling slått på, og den deaktiverer bildekvalitetsbehandlingen i nyere Philipsenheter som er koblet til TVen.

Hvis du vil slå av Pixel Plus-koblingen, velger du Pixel Pluskobling i menyen EasyLink-innstillinger og velger deretter Av.

#### Automatisk flytting av undertekst

Hvis du spiller av en DVD eller Blu-ray-plate på en Philipsspiller som støtter teksting, kan TVen flytte tekstingen oppover. Tekstingen blir da synlig uansett hvilket bildeformat du velger. TVen leveres med Automatisk flytting av undertekst slått på. Hvis du vil slå av Automatisk flytting av undertekst, velger du Automatisk flytting av undertekst i menyen EasyLinkinnstillinger og velger deretter Av.

# CA-modul for vanlig grensesnitt

#### $Cl<sup>+</sup>$

Denne TVen kan håndtere betinget tilgang for CI+.

Med CI+ kan du se programmer i beste HD, f.eks. filmer og sport, fra digital-TV-kringkastere i området. Disse programmene krypteres av TV-kringkasteren og låses opp med en forhåndsbetalt CI+-modul.

Digital-TV-kringkastere tilbyr denne CI+-modulen (Conditional Access Module – CA-modul) når du abonnerer på topprogrammene deres. Disse programmene har et høyt kopibeskyttelsesnivå.

Kontakt en digital-TV-kringkaster for å få mer informasjon om vilkår.

I hjelpen kan du trykke på **De Liste** og slå opp CA-modul for vanlig grensesnitt hvis du vil ha mer informasjon om tilkobling av en CA-modul.

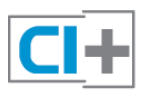

#### CAM

#### Sette inn en CA-modul

Slå av TVen før du setter inn en CA-modul. Se på CA-modulen for å finne ut hvordan den skal settes inn. Du kan ødelegge CA-modulen og TVen hvis du setter den inn feil.

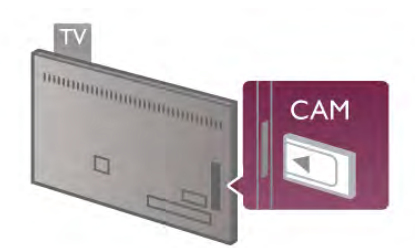

Sett CA-modulkortet inn i sporet for vanlig grensesnitt på venstre side av TVen\*. Sett CA-modulen forsiktig så langt inn som mulig, og la den stå i sporet permanent. Det kan ta et par minutter før CA-modulen aktiveres. Hvis du tar ut CAmodulen, deaktiveres kringkastingstjenesten på TV.

\*Sporet for vanlig grensesnitt har plass til et PC-kort (PCMCIA) der du setter inn et smartkort. Begge kortene må leveres av TV-kringkasteren.

Hvis en CA-modul settes inn og abonnementet er betalt (tilkoblingsmetodene kan variere), kan du se TV-sendingen. Den innsatte CA-modulen er utelukkende til din TV.

#### Innstillinger for CA-modul

Hvis du vil angi passord eller PIN-koder for CAM TVsendingen, trykker du på  $\bigtriangleup$ , velger  $\bigtriangleup$  Innstilling og trykker på OK. Velg Kanalinnstillinger > Vanlig grensesnitt.

Velg CAM TV-kringkasteren, og trykk på OK.

# Set-top-boks STB

Bruk 2 antennekabler til å koble antennen til set-top-boksen (en digital mottaker) og TVen.

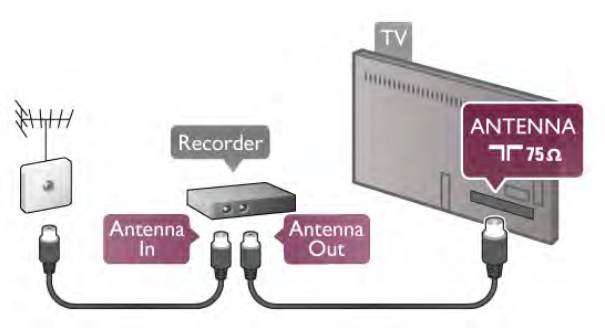

Ved siden av antennetilkoblingene kan du bruke en HDMIkabel til å koble set-top-boksen til TVen. Alternativt kan du bruke en SCART-kabel hvis set-top-boksen ikke har HDMItilkobling.

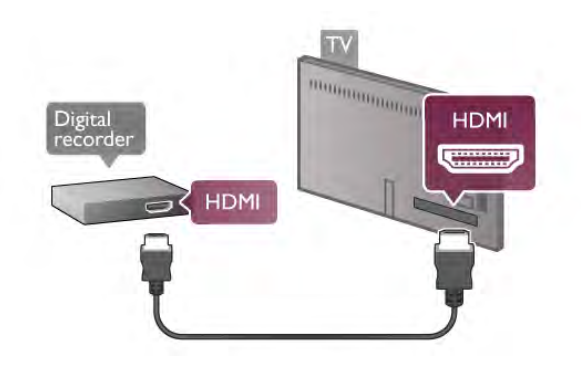

#### Timer for å slå av

Slå av denne automatiske timeren hvis du bare bruker fjernkontrollen til set-top-boksen. Gjør dette for å forhindre TVen i å slå seg automatisk av etter en 4-timersperiode uten at du har trykket på fjernkontrollen til TVen.

Hvis du vil slå av timeren for å slå av, trykker du på  $\bigoplus$ , velger State Innstilling og trykker på OK.

 $\text{V}$ elg TV-innstillinger  $>$  Generelle innstillinger  $>$  Timer for å slå av, og velg Av.

# Satellittmott.

Koble parabolantennekabelen til satellittmottakeren.

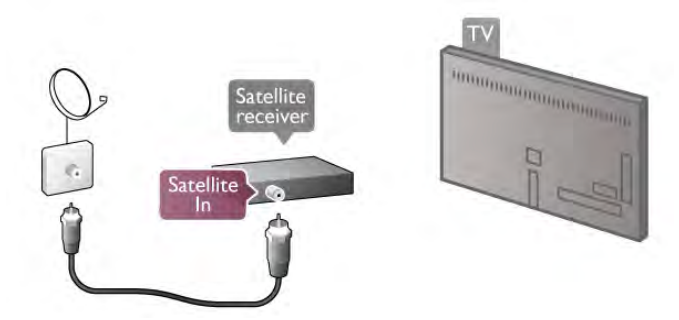

I tillegg til antennetilkoblingen kan du bruke en HDMI-kabel til å koble enheten til TVen. Alternativt kan du bruke en SCARTkabel hvis enheten ikke har HDMI-tilkobling.

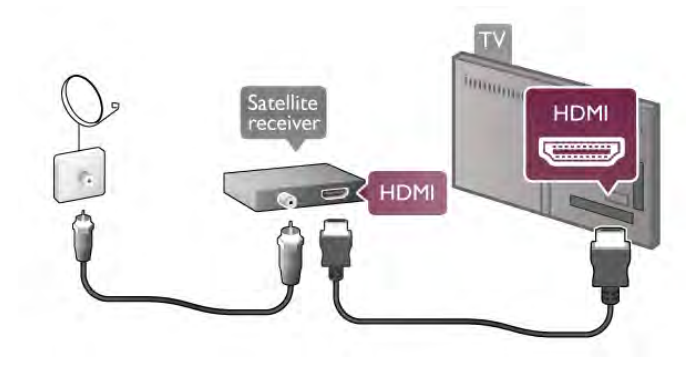

#### Timer for å slå av

Slå av timeren for å slå av hvis du bare bruker fjernkontrollen til satellittmottakeren. Gjør dette for å forhindre TVen i å slå seg automatisk av etter en 4-timersperiode uten at du har trykket på fjernkontrollen til TVen.

Hvis du vil deaktivere, trykker du på  $\biguparrow$ , velger  $\bigcirc$  Innstilling og trykker på OK.

 $V$ elg TV-innstillinger > Generelle innstillinger > Timer for å slå av, og sett glidelinjen til 0.

# Hjemmekinoanlegg (HTS)

#### Koble til

Bruk en HDMI-kabel til å koble et hjemmekinoanlegg (HTS) til TVen. Du kan koble til Philips Soundbar eller HTS med en innebygd disc-spiller.

Alternativt kan du bruke en SCART-kabel hvis enheten ikke har HDMI-tilkobling.

#### HDMI ARC

Hvis hjemmekinoanlegget har en HDMI ARC-tilkobling, kan du bruke en HDMI-tilkobling på TVen for å koble deg til. Alle HDMI-tilkoblinger på TVen kan tilby ARC-signalet (Audio Return Channel). Men når du har koblet til

hjemmekinoanlegget, kan TVen bare sende ARC-signalet til denne HDMI-tilkoblingen.

Med HDMI ARC trenger du ikke å koble til den ekstra lydkabelen. HDMI ARC-tilkoblingen kombinerer begge signaler.

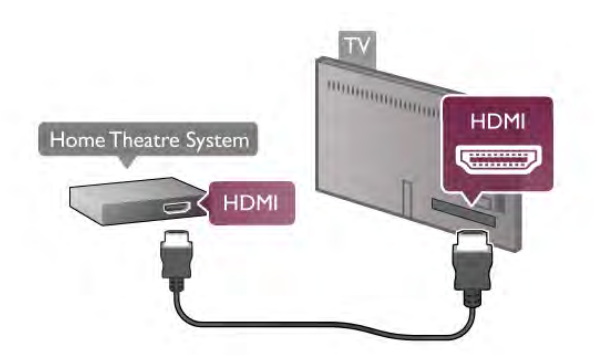

Hvis hjemmekinoanlegget ikke har HDMI ARC-tilkobling, kan du bruke en optisk lydkabel til å sende lyd fra TV-bildet til hjemmekinoanlegget.

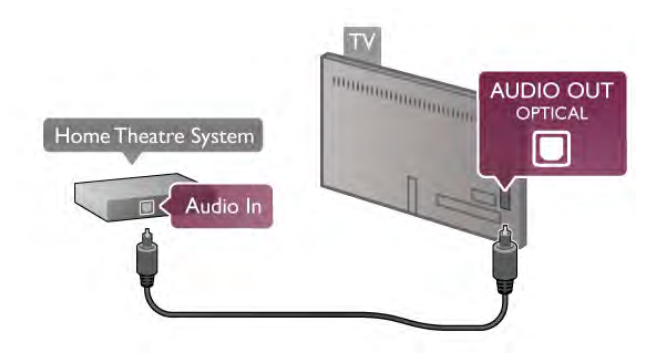

#### Lyd- og videosynkronisering

Hvis lyden ikke stemmer med bildet på skjermen, kan du angi en forsinkelse på de fleste DVD-hjemmekinoanlegg for å synkronisere lyd og bilde. Feiljustering vises i scener med folk som snakker, ved at de avslutter setningene før leppene slutter å bevege seg.

I hjelpen kan du trykke på **\* Liste** og slå opp Lyd- til bildesynkronisering hvis du vil ha mer informasjon.

#### Lyd- og bildesynkronisering

Hvis du har et hjemmekinoanlegg (HTS) koblet til TVen, bør TV-bildet og HTS-lyden synkroniseres. Feiljustering vises i scener med folk som snakker, ved at de avslutter setningene før leppene slutter å bevege seg, eller omvendt.

#### Automatisk lyd- og bildesynkronisering

På nyere hjemmekinoanlegg fra Philips er lyd- og bildesynkroniseringen automatisk synkronisert, slik at det alltid er riktig.

#### Lydsynkroniseringsforsinkelse

På enkelte hjemmekinoanlegg kan det være nødvendig å justere lydsynkroniseringsforsinkelsen for å synkronisere lyd og bilde. Øk forsinkelsen på lyden til hjemmekinoanlegget til lyd og bilde er synkronisert. Det kan kreve en forsinkelsesverdi på 180 ms. Les i brukerhåndboken for hjemmekinoanlegget.

Hvis det er angitt en forsinkelsesverdi for HTS, må du slå av Forsinkelse på lydutgang på TVen. Hvis du vil slå av Forsinkelse på lydutgang, trykker du på  $\bigcap$ , velger  $\bigotimes$  Innstilling og trykker på OK.

Velg TV-innstillinger > Lyd > Forsinkelse på lydutgang. Velg Av, og trykk på OK.

#### Utligning på lydutgang

Hvis du ikke kan angi en forsinkelse på hjemmekinoanlegget, kan du stille TVen til å synkronisere lyden.

Hvis du vil synkronisere lyden på TVen, trykker du på  $\bigcap_{n=1}^{\infty}$ velger  $\bigcirc$  Innstillinger og trykker på OK.

Velg TV-innstillinger > Lyd > Utligning på lydutgang. Bruk glidelinjen til å stille inn lydutligningen, og trykk på OK. Den angitte verdien kompenserer for den tiden som er nødvendig for at hjemmekinoanlegget kan behandle lyden fra TV-bildet. Du kan stille inn utligningen i trinn på 5 ms. Største innstilling er -60 ms. Innstillingen Forsinkelse på lydutgang må være slått på.

#### Lydutganginnstillinger

Lyd ut-format

Standardinnstillingen for lyd ut-format er Flerkanals. Hjemmekinoanlegg med flerkanalslydegenskaper (Dolby Digital, DTS® eller lignende) kan motta et komprimert flerkanals lydsignal fra en TV-kanal eller en tilkoblet platespiller.

Hvis du vil stille inn lyd ut-formatet, trykker du på  $\biguparrow$ , velger State Innstilling og trykker på OK.

 $V$ elg TV-innstillinger  $>$  Lyd  $>$  Lyd ut-format. Hvis du har et hjemmekinoanlegg uten mulighet for behandling av flerkanalslyd, velger du Stereo.

#### Digitalt utgangs-signalnivå

Bruk innstillingen Digitalt utgangs-signalnivå for å utjevne volumet (høy lyd) på TVen og hjemmekinoanlegget når du skifter mellom dem. Volumforskjeller kan skyldes forskjeller i lydbehandling.

Hvis du vil utjevne forskjellen, trykker du på  $\biguparrow$ , velger  $\bigcirc$ Innstilling og trykker på OK.

Velg TV-innstillinger > Lyd > Digitalt utgangs-signalnivå. Hvis volumforskjellen er stor, velger du Mer. Hvis volumforskjellen er liten, velger du Mindre.

Digitalt utgangs-signalnivå påvirker både lydsignalene av typen Audio Out - Optical og HDMI-ARC.

# Blu-ray-platespiller

Bruk en HDMI-kabel for å koble Blue-ray-spilleren til TVen.

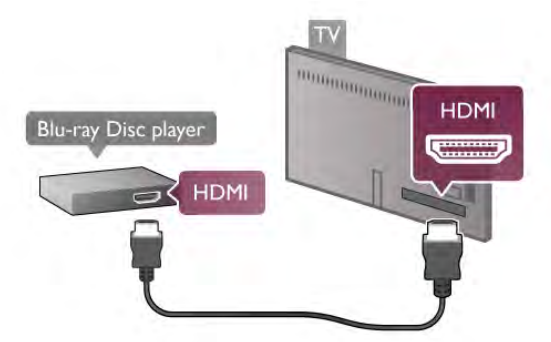

Hvis Blu-ray-platespilleren har EasyLink HDMI CEC, kan du betjene spilleren med fjernkontrollen til TVen.

I hjelpen kan du trykke på **\* Liste** og slå opp EasyLink HDMI CEC hvis du vil ha mer informasjon.

# DVD-spiller

Bruk en HDMI-kabel for å koble DVD-spilleren til TVen. Alternativt kan du bruke en SCART-kabel hvis enheten ikke har HDMI-tilkobling.

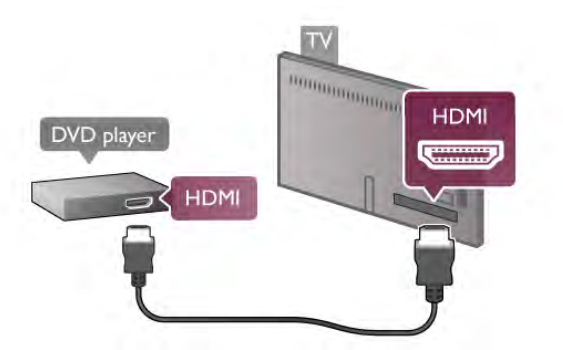

Hvis DVD-spilleren er koblet til med HDMI og har EasyLink HDMI CEC, kan du betjene spilleren med fjernkontrollen til TVen.

I hjelpen kan du trykke på **\* Liste** og slå opp EasyLink HDMI CEC hvis du vil ha mer informasjon.

# Spill

Koble en spillkonsoll til siden eller baksiden av TVen. Du kan bruke en HDMI-, YPbPr- eller SCART-tilkobling. Hvis spillkonsollen bare har Video (CVBS)- og Audio L/R-utgang, bruker du en Video Audio L/R-til-SCART-adapter for å koble til SCART-tilkoblingen.

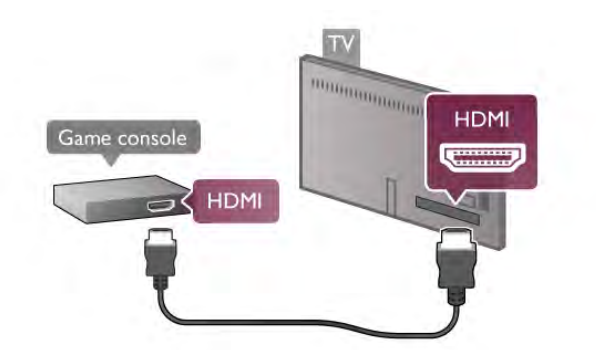

Bruk en HDMI-kabel til å koble til spillkonsollen på siden av TVen for å få best kvalitet.

Hvis spillkonsollen er koblet til med HDMI og har EasyLink HDMI CEC, kan du betjene spillkonsollen med fjernkontrollen til TVen.

Bruk alternativt en SCART-adapter (følger ikke med) for å koble spillkonsollen til TVen.

# USB-harddisk

#### Dette trenger du

Hvis du kobler til en USB-harddisk, kan du sette en sending på pause eller opptak. TV-sendingen må være digital (DVBsending eller lignende). Du kan også koble til en USB-harddisk for å se filmer fra en videobutikk på nett (Video On Demand).

#### For å se leievideoer

Hvis du er tilkoblet Internett, kan du leie en film fra en videobutikk på nett. Åpne Smart TV, og start en leievideoapp fra applikasjonsgalleriet.

Noen videobutikker på nettet krever kanskje at du må koble til en USB-flashstasjon eller en USB-harddisk for å bufre videostreamingen (bruk en USB-flashstasjon på 8 GB). Hvis du installerer en USB-harddisk, kan du velge å bruke USBharddisken til å bufre en videostreaming fra videobutikken.

#### For å sette på pause

For å sette en sending på pause trenger du en USB 2.0 kompatibel harddisk med minst 32 GB ledig plass og en minste skrivehastighet på 30 MB/s.

#### For å ta opp

For å sette sendinger på pause og gjøre opptak trenger du en harddisk med minst 250 GB ledig plass.

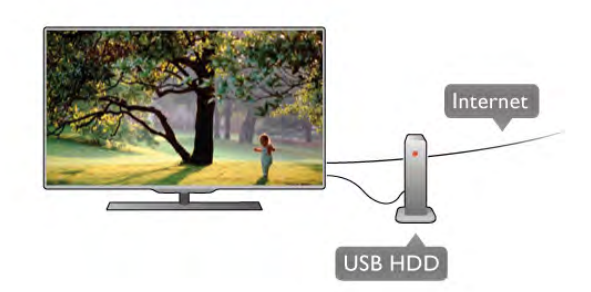

#### TV-guide

Før du bestemmer deg for å kjøpe en USB-harddisk for å ta opp, kan du undersøke om du kan ta opp digital-TV-kanaler der du bor.

Trykk på GUIDE på fjernkontrollen. Hvis det er en opptaksknapp på TV-guidesiden, kan du ta opp programmer fra digital-TV-kanaler.

Hvis det ikke finnes opptaksknapp, kan du undersøke om TVguiden er oppdatert fra Internett.

Hvis du vil undersøke om TV-guiden får data fra Internett, trykker du på  $\bigtriangleup$ , velger  $\bigtriangleup$  Innstilling og trykker på OK.  $V$ elg TV-innstillinger  $>$  Generelle innstillinger  $>$  TV-guide. Velg Fra Internett, og trykk på OK.

I hjelpen kan du trykke på **\* Liste** og slå opp USB-harddisk, installasjon hvis du vil ha informasjon om hvordan du installerer en USB-harddisk på denne TVen.

#### Installasjon

Før du kan sette en sending på pause eller opptak, må du koble til og formatere en USB-harddisk. Hvis du vil ta opp en sending med TV-guidedata fra Internett, må du ha Internetttilkoblingen installert på TVen din før du installerer USBharddisken.

1 – Koble USB-harddisken til en USB-tilkobling på baksiden av TVen. Du kan bruke en hvilken som helst USB-tilkobling på TVen, men tilkoblingen ved siden av HDMI 1 er den mest praktiske. Ikke koble en annen USB-enhet til de andre USBportene mens du formaterer.

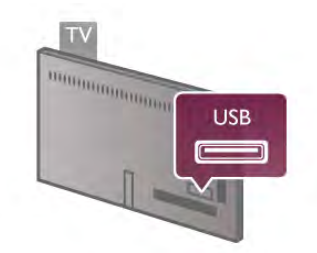

2 – Slå på USB-harddisken og TVen.

3 – Når TVen er stilt inn på en digital-TV-kanal, trykker du på p (Pause). Hvis du prøver å sette den på pause, starter formateringen. Når du formaterer, fjernes alle filer fra den tilkoblede USB-harddisken.

Følg instruksjonene på skjermen.

Når USB-harddisken er formatert, skal du la den være koblet til permanent.

#### Advarsel

USB-harddisken blir eksklusivt formatert for denne TVen. Du kan ikke bruke de lagrede opptakene på en annen TV eller PC. Ikke kopier eller endre opptaksfilene på USB-harddisken ved hjelp av PC-programmer. Da ødelegges opptakene. Når du formaterer en annen USB-harddisk, går innholdet på den tidligere harddisken tapt. En USB-harddisk som er installert på TVen din, må reformateres for bruk med en datamaskin.

I hjelpen kan du trykke på **\* Liste** og slå opp Pause TV eller Opptak hvis du vil ha informasjon om det å sette TV-kanaler på pause eller ta opp fra dem.

# USB-tastatur eller -mus

#### USB-tastatur

Koble til et USB-tastatur (USB-HID-type) for å taste inn tekst på TVen.

Du kan koble et tastatur og en mus til TVen. Bruk USB-tilkoblingen på siden av TVen for å koble til.

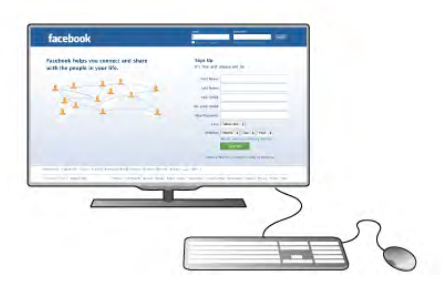

#### Installere tastaturet

Hvis du vil installere USB-tastaturet, slår du på TVen og kobler USB-tastaturet til en av USB-tilkoblingene på siden av TVen. Når TVen oppdager tastaturet for første gang, kan du velge tastaturoppsett og teste valget.

Hvis du velger kyrillisk eller gresk tastaturoppsett først, kan du velge et sekundært latinsk tastaturoppsett.

Hvis du vil endre tastaturoppsettet senere, trykker du på  $\bigcap$ , velger  $\clubsuit$  Innstilling og trykker på OK.

 $Veig TV$ -innstillinger  $\geq$  Generelle innstillinger  $\geq$  USB-mus og tastatur > Innstillinger for tastatur, og trykk på OK.

#### Taster for å gi nytt navn til kanaler

- Enter  $\leftarrow$  = OK
- Rettetast  $\leftarrow$  = slette tegn foran markøren
- Piltaster = navigere i et tekstfelt

– Hvis du vil bytte mellom tastaturoppsett, hvis du har angitt et sekundært oppsett, trykker du på Alt- og Shift-tasten samtidig.

#### Taster for Smart TV-apper og Internett-sider

- $-$  Tab og Shift Tab = neste og forrige
- $-$  Home = bla til toppen av siden
- $-$  End = bla til bunnen av siden
- $-$  Page  $Up =$  hoppe en side opp
- $-$  Page Down  $=$  hoppe en side ned
- $+ =$  zoome inn et trinn
- $=$  zoome ut et trinn
- $-$  \* = tilpasse bredden

I hjelpen kan du trykke på **\* Liste** og slå opp USB-mus hvis du vil ha informasjon om hvordan du kobler til en USB-mus.

#### USB-mus

Du kan koble til en USB-mus (USB-HID-type) for å navigere mellom sider på Internett.

På en Internett-side kan du enklere velge og klikke på koblinger. USB-musen kan ikke navigere i Smart TV-applikasjonssidene eller navigere i TV-menyene.

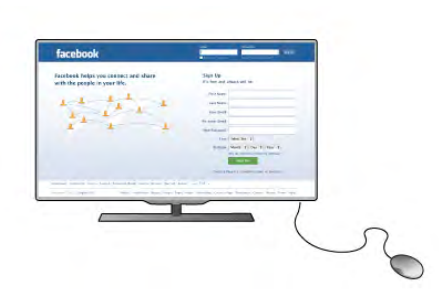

på siden av TVen. Du kan også koble USB-musen til et tilkoblet USB-tastatur.

#### Museklikk

 $-$  Venstreklikk  $=$  OK  $-$  Høyreklikk = Tilbake  $\triangle$ 

Du kan bruke hjulet til å bla opp og ned på sider.

I hjelpen kan du trykke på **\* Liste** og slå opp USB-tastatur hvis du vil ha informasjon om hvordan du kobler til et USBtastatur.

Slå på TVen og koble USB-musen til en av USB-tilkoblingene

# USB-flashstasjon

Du kan vise bilder eller spille av musikk og videoer fra en USBminneenhet.

Sett inn en USB-enhet i USB-kontakten på venstre side av TVen mens TVen er på.

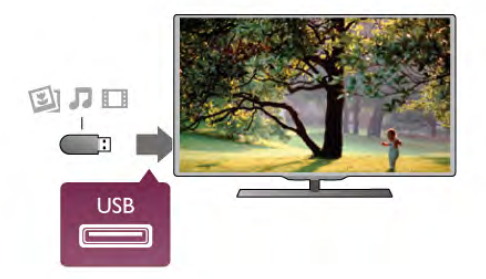

TVen oppdager flashstasjonen og åpner en liste som viser innholdet.

Hvis innholdslisten ikke vises automatisk, trykker du på  $\bigoplus$ SOURCE, velger USB og trykker på OK.

Hvis du vil slutte å se på innholdet på USB-flashstasjonen, trykker du på  $\Box$  TV eller velger en annen aktivitet. Hvis du vil koble fra USB-flashstasjonen, kan du trekke ut flashstasjonen når som helst.

I hjelpen kan du trykke på **\* Liste** og slå opp Videoer, bilder og musikk hvis du vil ha informasjon om hvordan du ser på eller lytter til innhold fra en USB-flashstasjon.

### Fotokamera

Hvis du vil vise bilder som er lagret på det digitale fotokameraet, kan du koble kameraet direkte til TVen.

Bruk USB-tilkoblingen på venstre side av TVen til å koble til. Slå på kameraet etter at du har opprettet tilkoblingen.

Installere musen

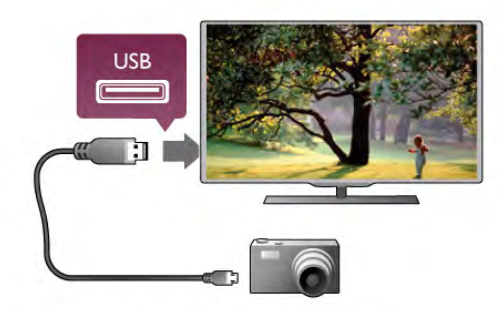

Hvis innholdslisten ikke vises automatisk, trykker du på  $\bigoplus$ SOURCE, velger USB og trykker på OK.

Kameraet må kanskje stilles inn slik at innholdet overføres via PTP – Picture Transfer Protocol (bildeoverføringsprotokoll). Les brukerhåndboken for det digitale fotokameraet.

I hjelpen kan du trykke på **\* Liste** og slå opp Videoer, bilder og musikk hvis du vil ha mer informasjon om visning av bilder.

# Videokamera

Koble til et videokamera på siden eller bak på TVen. Du kan bruke en HDMI-, YPbPr- eller SCART-tilkobling. Hvis videokameraet bare har Video (CVBS)- og Audio L/R-utgang, bruker du en Video Audio L/R til SCART-adapter til SCARTtilkoblingen.

Bruk en HDMI-kabel til å koble til videokameraet på siden av TVen for å få best kvalitet.

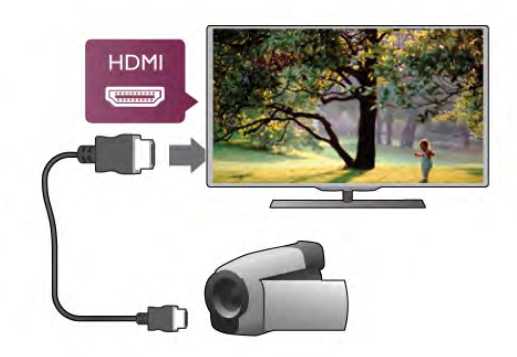

Eller bruk en SCART-adapter til å koble videokameraet til TVen.

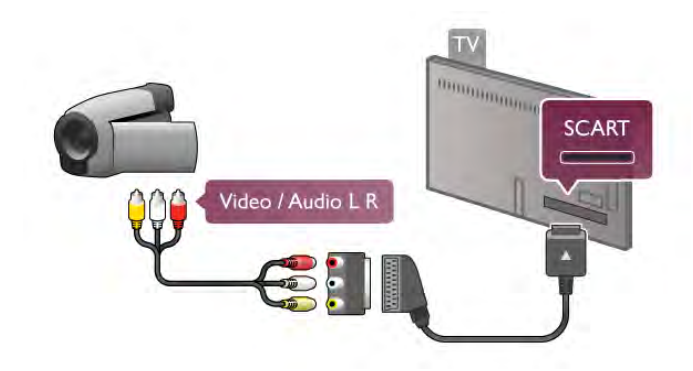

# Datamaskin

Du kan koble datamaskinen til TVen og bruke TVen som PCskjerm.

#### Med VGA

Bruk en VGA-kabel til å koble datamaskinen til VGA-kontakten, og bruk en Audio L/R-kabel til å koble VGA Audio til AUDIO IN - VGA/DVI på baksiden av TVen.

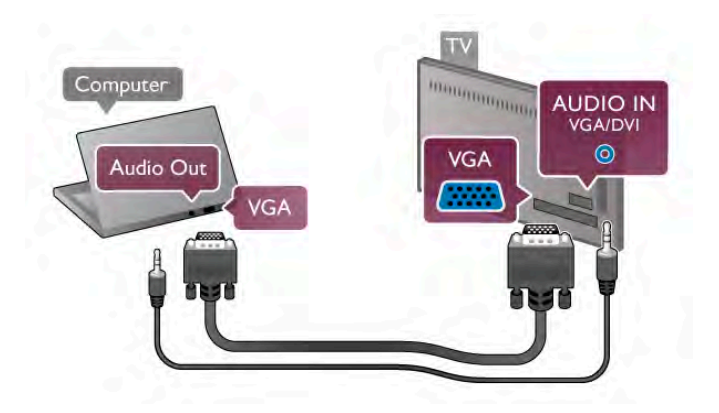

#### Med HDMI

Bruk en HDMI-kabel for å koble datamaskinen til TVen.

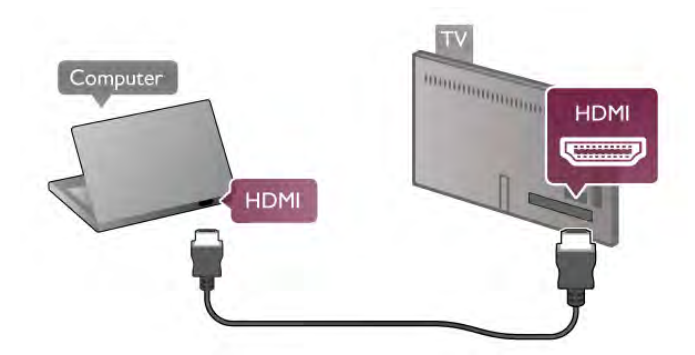

#### Med DVI til HDMI

Alternativt kan du bruke en DVI-til-HDMI-adapter til å koble PCen til HDMI og en Audio L/R-kabel til AUDIO IN -VGA/DVI på baksiden av TVen.

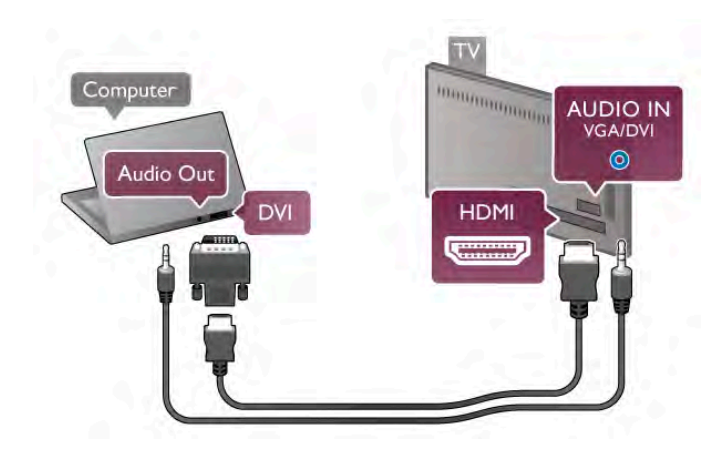

Ideell skjerminnstilling

Hvis datamaskinen er lagt til som en enhet av PC-typen i kildemenyen (listen over tilkoblinger), stilles TVen automatisk inn til den ideelle PC--innstillingen.

Hvis du bruker PCen til å se filmer eller spille spill, vil du kanskje stille TVen tilbake til den ideelle innstillingen for å se TV eller spille spill.

Slik setter du TVen til den ideelle innstillingen manuelt . . .

1 - Trykk på  $\bigoplus$ , velg  $\bigoplus$  Innstilling, og trykk på OK.

2 - Velg TV-innstillinger > Bilde > Spill eller datamaskin, og trykk på OK.

3 – Velg Spill (for å spille spill), eller velg Av (for å se en film), og trykk på OK.

 $4 -$  Trykk på  $\triangleleft$ , gjentatte ganger om nødvendig, for å lukke menyen. Husk å sette Spill eller PC-innstillingen tilbake til PC når du slutter å spille spillet.

#### Bildeformat – uskalert

I tillegg til de automatiske innstillingene kan du også sette Bildeformat til Uskalert – en ekspertmodus for piksel for pikselvisning (svarte striper kan være synlige).

1 – Trykk på *III* OPTIONS, og velg *III* Alternativer på menylinjen.

2 – Velg Bildeformat > Uskalert, og trykk på OK.

I hjelpen kan du trykke på **\* Liste** og slå opp Skjermoppløsninger for å få en oversikt over de støttede PCoppløsningene.

# $\overline{2.8}$ **Oppsettsmeny**

# Hurtiginnstilling for bilde

#### Hurtiginnstilling for bilde

Med Hurtiginnstilling for bilde kan du enkelt velge de grunnleggende bildepreferansene. Innstillingene du velger, lagres under Bildestil – Personlig. Du kan gå tilbake til bildepreferansene hvis noen av innstillingene er blitt endret. Du kan angi en foretrukket bildeinnstilling for hver enkelt TVaktivitet eller tilkoblet enhet.

Hvis du vil gå tilbake til den foretrukne bildeinnstillingen mens du ser på en TV-kanal, trykker du på *III* OPTIONS og velger **Fig Bilde og lyd** på menylinjen. Deretter velger du Bildestil og Personlig.

Slik angir du en hurtiginnstilling for bilde for en TV-aktivitet eller en tilkoblet enhet . . .

1 – Trykk på  $\bigcap$ , velg en aktivitet eller en tilkoblet enhet (eller tilkoblingen), og trykk på **OK**.

 $2$  – Trykk på  $\bigcap$  igjen, velg  $\bigcirc$  Innstilling, og trykk på OK.

3 – Velg Hurtiginnstilling for bilde, og trykk på OK. Gå

gjennom trinnene og fullfør. De personlige preferansene brukes nå for aktiviteten eller tilkoblingen.

I hjelpen kan du trykke på **\* Liste** og slå opp Bildestil hvis du vil ha mer informasjon.

## TV-innstillinger

#### TV-innstillinger

På menyen TV-innstillinger kan du angi alle innstillingene for Bilde, 3D, Lyd og Ambilight. Elementet Generelle innstillinger på menyen inneholder en rekke innstillinger som Menyspråk, Sleep timer, Timer for å slå av, Universell tilgang m.fl. I hjelpen kan du trykke på **\* Liste** og slå opp ønsket emne eller innstilling.

### Søk etter kanaler

I hjelpen kan du trykke på **\* Liste** og slå opp Kanal, oppdatere eller Kanaler, installere på nytt hvis du vil ha mer informasjon.

# Kanalinnstillinger

#### Språk

I hjelpen kan du trykke på **Diste og slå opp Lydspråk** eller Teksting hvis du vil ha mer informasjon.

#### Universell tilgang

I hjelpen kan du trykke på **\* Liste** og slå opp Universell tilgang hvis du vil ha mer informasjon om hvordan du konfigurerer TVen for syns- og hørselshemmede.

#### Kanalinstallasjon

I hjelpen kan du trykke på **\* Liste** og slå opp Automatisk kanaloppdatering eller Oppstartsmelding. Slå også opp Manuell installasjon for å få informasjon om hvordan du installerer analoge kanaler, eller slå opp DVB for å få informasjon om hvordan du slår på antennetilkoblingen.

#### Barnelås

I hjelpen kan du trykke på **\* Liste** og slå opp Barnelås hvis du vil ha mer informasjon.

### Søk etter satellitt

#### Søk etter satellitt

I hjelpen kan du trykke på **\* Liste** og slå opp Satellitt, installasjon hvis du vil ha mer informasjon.

### Satellittinnstillinger

#### Språk

I hjelpen kan du trykke på **Deta Liste** og slå opp Lydspråk eller Teksting hvis du vil ha mer informasjon.

#### Kanalinstallasjon

I hjelpen kan du trykke på **\* Liste** og slå opp Satellitt, automatisk kanaloppdatering eller Satellitt, oppstartsmelding eller Satellitt, alternativer for automatisk oppdatering hvis du vil ha mer informasjon.

#### Barnelås

I hjelpen kan du trykke på **\* Liste** og slå opp Satellitt, kanallås hvis du vil ha mer informasjon.

#### Automatisk fjerning av kanal

I hjelpen kan du trykke på **\* Liste** og slå opp Satellitt, fjerne kanal hvis du vil ha mer informasjon.

### Koble til nettverk

#### Koble til nettverk

I hjelpen kan du trykke på **\* Liste** og slå opp Nettverk, trådløst eller Nettverk, kablet hvis du vil ha mer informasjon.

### Nettverksinnstill.

#### Nettverksinnstill.

I hjelpen kan du trykke på **\* Liste** og slå opp Nettverk, innstillinger hvis du vil ha mer informasjon.

### Oppdater programvare

#### Oppdater programvare

I hjelpen kan du trykke på **\* Liste** og slå opp Programvare, oppdatering via Internett eller Programvare, oppdatering via USB hvis du vil ha mer informasjon.

### Programvareinnst.

#### Programvareinnst.

I hjelpen kan du trykke på **Detage Liste** og slå opp Programvare, gjeldende versjon hvis du vil ha mer informasjon.

### Se demoer

#### Se demoer

Med Se demoer på menyen Innstilling kan du se på noen demonstrasjonsvideoer av enkelte av bildekvalitetsfunksjonene på TVen.

#### Aktiv kontroll

TVen overvåker den innkommende bildekvaliteten, bevegelsen i bildet, lysere eller mørkere scener og lysforholdene i rommet. Med disse verdiene justerer TVen bildet for å sikre best mulig ytelse.

# 2.9 Sikkerhet og vedlikehold

### Sikkerhet

Les gjennom og sørg for at du forstår alle sikkerhetsinstruksjonene før du bruker TVen. Garantien blir ugyldig hvis en skade skyldes at instruksjonene ikke er fulgt.

#### Fare for elektrisk støt eller brann!

• Utsett aldri TVen for regn eller vann. Plasser aldri beholdere med væske, for eksempel vaser, nær TVen. Hvis det kommer væske på eller inni TVen, må du øyeblikkelig koble den fra strømuttaket. Kontakt Philips' forbrukerstøtte for å få den kontrollert før du bruker den.

• Ikke utsett TVen, fiemkontrollen eller batteriene for sterk varme. Ikke plasser dem nær stearinlys, åpne flammer eller andre varmekilder, inkludert direkte sollys.

• Putt aldri noe inn i ventilasjonsåpningene eller andre åpninger på TVen.

• Plasser aldri tunge gjenstander oppå strømledningen.

• Unngå at det brukes kraft på støpslene. Løse støpsler kan føre til lysbuedannelse eller brann. Pass på at strømledningen ikke utsettes for belastning når du dreier på TV-skjermen.

• Hvis du vil koble TVen fra nettspenningen, må støpselet til TVen være frakoblet. Når du kobler fra strømmen, må du alltid trekke i støpselet, og ikke i ledningen. Kontroller at du har full tilgang til støpselet, strømledningen og stikkontakten til enhver tid.

#### Fare for skade på person eller TV!

• Det kreves to personer for å løfte og bære en TV som veier mer enn 25 kg.

• Hvis du monterer TVen på et stativ, må du bare bruke stativet som følger med. Fest stativet ordentlig til TVen. Plasser TVen på et flatt, jevnt underlag som tåler vekten av TVen og stativet.

• Ved veggmontering må du forsikre deg om at stativet tåler vekten til TVen. TP Vision Netherlands B.V. påtar seg ikke noe ansvar for feil veggmontering som fører til ulykker eller skader. • Deler av dette produktet er laget av glass. Må håndteres med forsiktighet for å unngå personskader eller andre skader.

#### Fare for skade på TVen!

Før du kobler TVen til strømuttaket, må du kontrollere at spenningen samsvarer med verdien som er angitt på baksiden av TVen. Koble aldri TVen til strømuttaket hvis spenningen ikke samsvarer.

#### Fare for skade på barn!

Følg disse forholdsreglene for å hindre at TVen velter og forårsaker skade på barn:

- Sett aldri TVen på et underlag som er dekket av en duk, eller annet materiale som kan trekkes unna.
- Kontroller at ingen deler av TVen henger over kanten på underlaget.

• Sett aldri TVen på høye møbler, slik som en bokhylle, uten å feste både møbelet og TVen til veggen eller annen støtte.

• Fortell barna om farene ved å klatre på møblene for å nå TVen.

#### Fare for svelging av batterier!

Fjernkontrollen kan inneholde myntformede batterier som små barn kan svelge. Oppbevar alltid disse batteriene utilgjengelig for barn.

#### Fare for overoppheting!

Ikke monter TVen på et trangt sted. La det være minst 10 cm til ventilasjon på alle sider av TVen. Kontroller at gardiner eller annet ikke dekker ventilasjonsåpningene på TVen.

#### Tordenvær

Koble TVen fra stikkontakten og antennen ved tordenvær. Ved tordenvær må du ikke berøre TVen, strømledningen eller antennekabelen.

#### Fare for hørselsskade!

Unngå bruk av hodetelefoner med høy lyd eller over lengre tid.

#### Lave temperaturer

Hvis TVen har vært transportert i temperaturer under 5 °C, må du pakke den ut og vente til den når romtemperatur, før den kobles til stikkontakten.

# Vedlikehold av skjermen

• Du må aldri la gjenstander komme i kontakt med skjermen på noen måte.

• Koble fra TVen før rengjøring.

• Rengjør TVen og rammen med en myk, fuktig klut, og tørk forsiktig. Unngå å berøre Ambilight LED-lampene på baksiden av TVen. Bruk aldri stoffer som alkohol, kjemikalier eller rengjøringsmidler på TVen.

• Tørk av vanndråper så raskt som mulig, slik at det ikke oppstår misdannelser eller at fargene falmer.

• Unngå stillestående bilder så langt det er mulig. Stillestående bilder er bilder som vises på skjermen over lengre tid. Stillestående bilder kan for eksempel være skjermmenyer, svarte rammer, tidsangivelser osv. Hvis du må bruke stillestående bilder, bør du redusere skjermkontrasten og lysstyrken for å unngå skade på skjermen.

# Temperatur og fuktighet

I sjeldne tilfeller, avhengig av temperatur og fuktighet, kan det oppstå noe kondens på innsiden av TVens frontglass (på visse modeller). Hvis du vil unngå dette, må du ikke utsette TVen for direkte sollys, varme eller ekstrem fuktighet. Hvis det oppstår kondens, vil det forsvinne når TVen er på i noen få timer. Kondensen skader ikke TVen og forårsaker ikke feil.

# 3 TV

# 3.1 Slå på

# Slå på og av

Påse at du har koblet til strømledningen til strømuttaket på baksiden av TVen før du slår på TVen.

Hvis den røde indikatorlampen er av, trykker du på den lille knappen  $\bigcirc$  til høyre på baksiden av TVen for å sette TV i standby. Den røde indikatorlampen vil lyse.

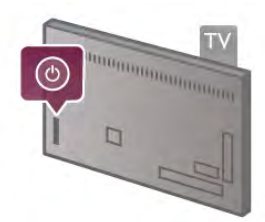

Når TVen står i standby, trykker du på  $\bigcirc$  på fjernkontrollen for å slå på TVen. Alternativt kan du bruke knappene CH+, CHog  $\bigcap$  til å slå på TVen.

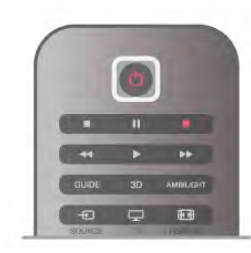

#### **Hurtigstart**

Hvis du vil slå på TVen raskere enn normalt, kan du sette TVen i hurtigstartmodus.

I hjelpen kan du trykke på **De Liste** og slå opp Hurtigstart hvis du vil ha mer informasjon.

#### Gå til standby

Hvis du vil sette TVen i standby, trykker du på  $\bigcup$  på fjernkontrollen.

#### Slå av

Hvis du vil slå av TVen, trykker du på den lille knappen  $\bigcirc$  på høyre side bak på TVen. Det lyser ikke rødt. TVen er fortsatt koblet til strøm, men bruker minimalt med energi. Hvis du vil slå av TVen helt, kobler du fra strømledningen.

Når du kobler fra strømledningen, skal du alltid dra i støpselet, aldri i ledningen. Påse at du har full tilgang til støpselet, strømledningen og stikkontakten hele tiden.

# **Hurtigstart**

Med Hurtigstart kan TVen starte opp raskere enn vanlig. Når du slår på TVen fra standby, vises TV-bildet allerede etter noen få sekunder hvis Hurtigstart er aktivert.

TVen kan huske dine daglige TV-vaner. En liten stund før du vanligvis slår på TVen, aktiveres Hurtigstart automatisk, slik at du kan slå på TVen raskt. Alternativt kan du velge opptil 3 faste tidsrom per dag der TVen er klar til å slå seg raskt på.

Når du setter TVen tilbake til standby, forblir Hurtigstart aktivert til det fastsatte tidsrommet opphører.

#### Aktiver

Hvis du vil stille inn aktiveringen av Hurtigstart, trykker du på **f**, velger  $\clubsuit$  Innstilling og trykker på OK for å åpne oppsettsmenyen.

Velg TV-innstillinger > Generelle innstillinger > Hurtigstart > Aktivering. Du kan velge Automatisk eller Manuell.

#### – Automatisk

Velg Automatisk for å aktivere Hurtigstart automatisk. TVen husker vanene dine og aktiverer Hurtigstart i disse tidsrommene. Med Automatisk kan TVen stille inn opptil 4 tidsrom på 1 time.

#### – Manuell

Velg Manuell for å aktivere Hurtigstart i 3 fastsatte tidsrom per dag. For eksempel kan du stille inn ett tidsrom om morgenen, ett om ettermiddagen og ett om kvelden. For hvert tidsrom kan du stille inn tidsområdet selv.

Hvis Hurtigstart settes til Manuell, kan du også velge en Standby-forsinkelse. Med Standby-forsinkelse kan du stille inn TVen slik at Hurtigstart forblir aktivert en stund etter at du har satt TVen i standby. Du kan stille inn forsinkelsen opptil 1 time i trinn på 15 minutter.

#### Nærmere detaljer

TV-klokken må virke riktig for å aktivere Hurtigstart.

Aktiveringen av Hurtigstart kan ikke være lengre enn et tidsrom på 4 timer.

Hurtigstart øker energiforbruket i standby.

# 37 Fjernkontroll

#### Øvre halvdel

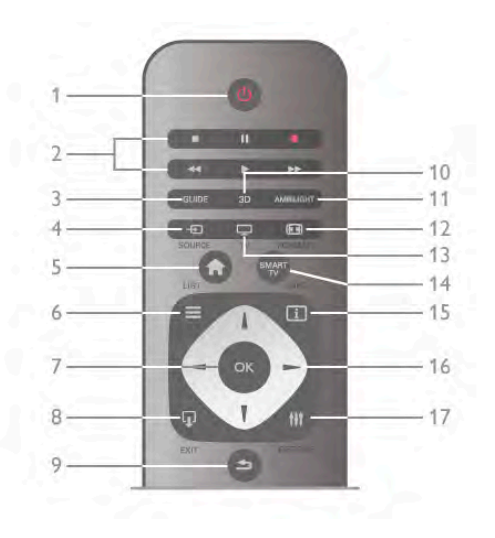

#### $1 - \bigcup$  Standby

Trykk for å slå TVen på eller sette den tilbake i standby-modus.

2 – Avspillings- og opptaksknapper

#### $\bullet$  Spill av  $\blacktriangleright$ , starter avspilling

- Pause II, setter avspillingen på pause
- Stopp , stopper avspillingen
- Spol tilbake << , spoler tilbake
- Spol forover  $\blacktriangleright$ , spoler forover
- $\bullet$  Ta opp  $\bullet$ , tar opp nå

#### 3 – GUIDE

Åpner eller lukker TV-guiden.

#### $4 - E$  SOURCE

Åpner eller lukker listen over tilkoblinger.

#### $5 - \mathbf{\hat{H}}$  Home

Åpner eller lukker Hjem-menyen.

#### $6 - \equiv$  LIST

Åpner eller lukker kanallisten eller listen over bilder, musikk eller filmer.

#### 7 – OK-tasten

Bekrefter et valg.

#### $8 - \Omega$  EXIT

Går tilbake til den forrige tilkoblede enheten som ble valgt, f.eks. den digitale mottakeren.

#### $9 - \triangle$  Back

Går tilbake til den forrige valgte kanalen. Lukker en meny uten å endre en innstilling. Går tilbake til forrige side på tekst-TV eller i Smart TV Internett.

#### $10 - 3D$

Åpner eller lukker menyen 3D

#### .11 – AMBILIGHT

Slår Ambilight av eller på og slår på Ambilight i standby.

 $12 - \boxed{11}$  FORMAT

Åpner eller lukker menyen Format

 $.13 - TV$ 

Skifter til Se på TV.

14 – SMART TV

Åpner startsiden for Smart TV.  $15 - 1$  INFO

## Åpner eller lukker Info.

16 - Piltaster

Trykk for å navigere opp, ned, til høyre eller til venstre.  $17 - H1$  OPTIONS

Åpner eller lukker altemativmenyen.

#### Nedre halvdel

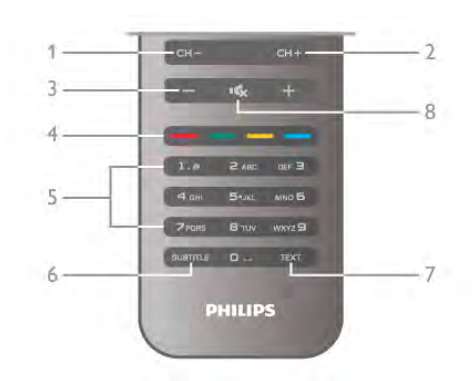

#### 1 – CH-, kanal -

Bytter til neste kanal i kanallisten, neste side i Tekst-TV eller neste kapittel på en plate.

 $2 - CH+$ , kanal +

Bytter til neste kanal i kanallisten, neste side i Tekst-TV eller neste kapittel på en plate.

 $3 -$  Volum -  $0e +$ 

Justerer lydstyrken.

4 – **\*\*** Fargeknapper

Direkte valg av alternativer.

5 – Tallknapper og teksttastatur Velger en TV-kanal direkte eller angir tekst.

#### 6 – SUBTITLE

Slår tekstingen på, av eller på mens lyden er dempet.

7 – TEXT

#### Åpner eller lukker tekst-TV.

 $8 - M_x$ , Mute

Demper eller gjenoppretter lyden.

### **Tastatur**

#### Bruke tastaturet

Med tastaturet på baksiden av fjernkontrollen kan du taste inn tekst i alle tekstfelt på skjermen. Vend tastaturet opp for å aktivere det.

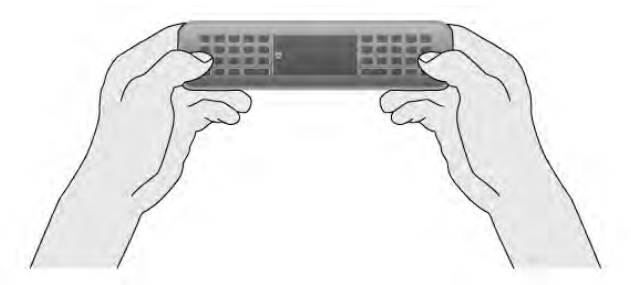

#### Skrive inn tekst

Hvis du vil skrive inn tekst i et tekstfelt på skjermen, velger du tekstfeltet og begynner å skrive. Trykk på Enter (1) for å bekrefte teksten.

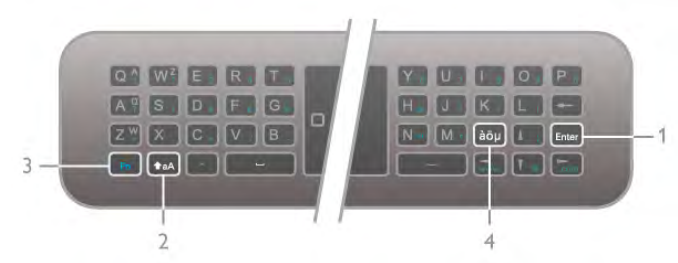

#### Shift

Hvis du vil skrive et stort tegn, holder du tasten  $\triangleleft$ aA (Shift) (2) inne og skriver det store tegnet du trenger. Hvis du bare trenger 1 stort tegn i teksten, trykker du på tasten  $\triangle$ aA like før du skriver tegnet du trenger.

Hvis du trenger å skrive flere store tegn etter hverandre, kan du holde tasten  $\textcolor{red}{\blacktriangleleft}$ aA inne mens du skriver, eller holde tasten  $\triangle$ aA inne i 2 sekunder for å slå på store tegn på tastaturet. Trykk på tasten  $\triangle$ aA én gang for å slå av store tegn igjen. Hvis du ikke trykker på noe tegn på tastaturet, deaktiveres store tegn automatisk etter 20 sekunder. Hvis du i tillegg trykker på en annen spesialtast på tastaturet, som Fn (3) eller àöu (4), deaktiverer du store tegn.

#### Alternative tegn

Hvis du vil skrive et alternativt tegn (de fargede tegnene på tastaturet), trykker du på og holder tasten Fn (3) inne og skriver det alternative tegnet du trenger. Du kan slå alternative tegn av eller på på samme måte som med store bokstaver.

#### $S$ pesialtegn – àö $\mu$

Enkelte tegn har ingen tegn på fjernkontrolltastaturet. Hvis du vil skrive spesialtegn, kan du åpne skjermtastaturet. Hvis du vil åpne skjermtastaturet, trykker du på àöu (4). På tastaturet på skjermen kan du navigere til tegnet du trenger. Bytt tastaturoppsett med fargetastene. Trykk på OK for å skrive et tegn. Tastaturet på skjermen forsvinner når du trykker på et tegn på fjernkontrolltastaturet.

Alternativt kan du skrive spesialtegn med SMS/tekst-tastaturet på forsiden av fjernkontrollen.

#### E-post og Internett

Du kan bruke Fn-tasten til å skrive tegn til e-post- og Internettbruk som @, # eller www. og .com.

#### Oversikt over tastatur

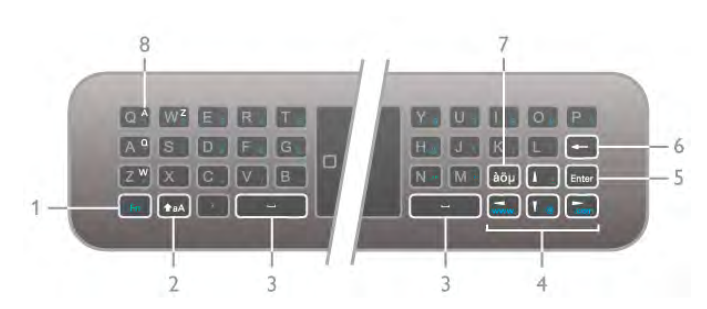

#### $1 - Fn$ -tast

Hold Fn-tasten inne for å skrive et alternativt, farget tegn.

#### $2 - \triangle A$  Shift

Hold Shift-tasten inne for å skrive store tegn.

 $3 \Box$  Mellomromstast

4 - Piltaster

#### 5 – Enter

Trykk på **Enter** for å bekrefte teksten du har skrevet.

#### 6 – Rettetast

Sletter tegnet foran tekstmarkøren.

#### $7 - \dot{a}\ddot{o} \mu$  Spesialtegntast

Trykk på *a*öµ for å åpne tastaturet på skjermen og velge et spesialtegn.

#### 8 –AZERTY-tegntast

Tegn hvis tastaturoppsettet er satt til AZERTY.

#### Qwerty eller Azerty

Standardoppsettet for fjernkontrolltastaturet er QWERTY.

Du kan også sette tastaturoppsettet til AZERTY. Hvis du vil endre tastaturoppsettet, trykker du på  $\bigoplus$ , velger  $\bullet$  Innstilling og trykker på OK for å åpne oppsettsmenyen.

Velg TV-innstillinger > Generelle innstillinger > Fjernkontrolltastatur. Velg QWERTY eller AZERTY.

AZERTY-tegnene er angitt øverst til høyre for de relevante tastene.

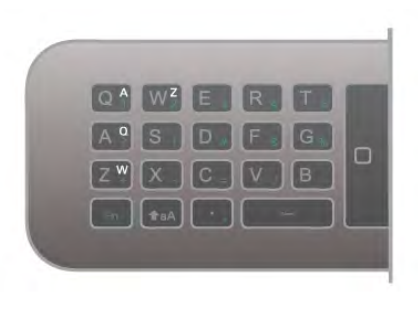

### IR-sensor

Fjernkontrollen til TVen bruker RF (radiofrekvens) til å sende sine kommandoer til TVen. Med RF trenger du ikke å rette fjernkontrollen mot TVen.

Men TVen kan også motta kommandoer fra en fjernkontroll som bruker IR (infrarødt) til å sende kommandoer. Hvis du bruker en slik fjernkontroll, må du alltid påse at du retter fjernkontrollen mot den infrarøde sensoren på forsiden av TVen.

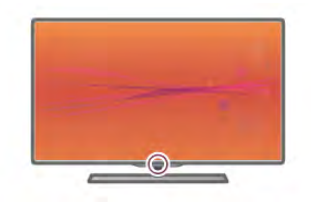

# Paring

Denne fjernkontrollen bruker radiofrekvens (RF) til å sende sine kommandoer til TVen. I motsetning til fjernkontroller som bruker infrarøde signaler, kan du med denne fjernkontrollen sende kommandoer uten å rette den mot TVen.

Når du ikke trenger å rette fjernkontrollen mot TVen, er det lett å bruke tastaturet på baksiden eller sende kommandoer fra et annet rom – endre volum eller bytte kanal. I tillegg kan TVen varsle deg når fjernkontrollens batteristrøm er lav.

#### Pare fjernkontrollen

For at fjernkontrollen skal kommunisere med TVen, må både TV og fjemkontroll pares med hverandre. Når de er paret, kan du ikke bruke fjernkontrollen til å betjene en annen TV. Da du startet den opprinnelige TV-installasjonen, ble du bedt om å trykke på OK. Paringen ble da foretatt. Når du slår av TVen, er paringen lagret. Du kan pare opptil 5 fjernkontroller med denne TVen.

#### Pare på nytt

Du kan pare en annen fjernkontroll med denne TVen. Metoden for å reparere fjernkontrollen er annerledes enn for en fiemkontroll som allerede er paret med en annen TV, eller for en fjernkontroll som ikke er paret ennå.

#### • Fjernkontrollen er paret med en annen TV

Hvis du vil pare fjernkontrollen, skal du holde den tett inntil Philips-logoen (cirka 10 cm) og trykke på **\* den røde og t** blå tasten samtidig. Det vises en melding hvis paringen var vellykket.

#### • Fjernkontrollen er ikke paret ennå

Hvis du vil pare fjernkontrollen, skal du holde den tett inntil Philips-logoen (cirka 10 cm) og trykke på OK. Det vises en melding hvis paringen var vellykket.

#### For å pare på nytt

Hvis du ønsker å pare en ny – ennå ikke paret – TV med en fjernkontroll som allerede er paret med en annen TV, skal du holde fjernkontrollen tett inntil Philips-logoen (cirka 10 cm) og trykke på **\*** den røde og **\*** blå tasten samtidig. Det vises en melding hvis paringen var vellykket.

# Batterier

TVen varsler deg når fjernkontrollens batteristrøm er lav.

Hvis du vil bytte batteriene, åpner du batterirommet på baksiden av fjernkontrollen.

1 – Bruk en tannpirker eller en annen liten, stump gjenstand, og trykk på den lille, firkantede utløserknappen for å åpne dekselet.

2 – Bytt de gamle batteriene med 3 batterier av typen AAA-LR03-1,5 V. Påse at + og - på batteriene vender riktig vei. 3 – Sett på plass batteridekselet, og trykk på det til det klikker.

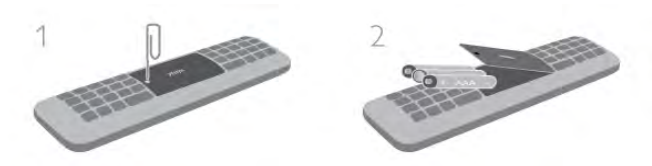

Ta ut batteriene hvis du ikke skal bruke fjernkontrollen på en lang stund.

Kast brukte batterier i henhold til instruksjonene. I hjelpen kan du trykke på **\* Liste** og slå opp Endt bruk hvis du vil ha mer informasjon.

# Rengjøring

Fjernkontrollen er behandlet med et ripesikkert belegg.

Rengjør fjernkontrollen med en myk, fuktig klut. Bruk aldri stoffer som alkohol, kjemikalier eller rengjøringsmidler på TVen eller fjernkontrollen.

# 3.3 Se på TV

# Kanaler

#### Bytte kanaler

Hvis du vil se på TV-kanaler, trykker du på  $\Box$  TV. TVen går til TV-kanalen du så på sist.

Altemativt kan du trykke på  $\bigcap$  for å åpne menyen Hjem, velge Se på TV og trykke på OK.

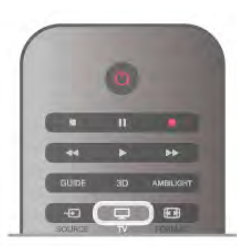

#### Bytte kanaler

Hvis du vil bytte kanal, trykker du på CH+ eller CH-. Hvis du vet kanalnummeret, skriver du inn nummeret med talltastene. Trykk på OK når du har skrevet inn nummeret for å bytte kanal umiddelbart.

Hvis du vil gå tilbake til kanalen som var stilt inn før, trykker du på **b**.

#### Slik bytter du til en kanal fra en kanalliste

Mens du ser på en TV-kanal, trykker du på  $\equiv$  LIST for å åpne kanallistene.

Velg en liste i raden med kategorier.

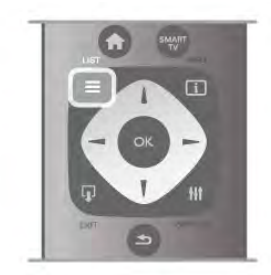

Naviger til en TV-kanal eller en radiostasjon i en kanalliste. Når ikonet for TV-kanalen eller radiostasjonen er uthevet, trykker du på OK for å bytte til TV-kanalen eller lytte til radiostasjonen.

Kanallisten kan ha flere sider med kanaler. Hvis du vil vise neste eller forrige side, trykker du på CH- eller CH+. Hvis du vil lukke kanallistene uten å bytte kanal, trykker du på  $\equiv$  LIST en gang til.

#### Radiokanaler

Hvis digital kringkasting er tilgjengelig, blir digitale radiostasjoner installert under installasjonen. Bytt til en radiokanal på samme måte som du bytter til en TV-kanal. En DVB-C-kanalinstallasjon plasserer vanligvis radiostasjoner fra kanal nummer 1001 og oppover.

#### Alternativer på kanaler

Mens du ser på en TV-kanal, er enkelte alternativer tilgjengelige avhengig av kanaltypen (analog eller digital) du ser på, eller avhengig av TV-innstillingene du har angitt.

#### Åpne alternativene

Mens du ser på en TV-kanal, kan du trykke på **III OPTIONS** og velge kategorien **III Alternativer** på menylinjen.

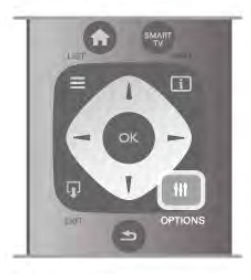

#### Universell tilgang

Hvis Universell tilgang er slått på, kan du angi enkelte alternativer for hørsels- og synshemmede. I hjelpen kan du trykke på **\* Liste** og slå opp Universell tilgang hvis du vil ha mer informasjon.

#### Videoutvalg

Digitale TV-kanaler kan tilby flere videosignaler (multifeedkringkastinger), ulike kamerapunkter eller -vinkler av samme hendelse eller ulike programmer på én TV-kanal. TVen viser en melding som forteller om slike TV-kanaler er tilgjengelige.

#### **Teksting**

Slå Teksting på eller Teksting av med dette alternativet. Velg På ved lydutkobling for å vise teksting bare når lyden er dempet med  $\mathbf{G}$ .

#### Tekstspråk

For digital kringkasting kan du velge et tilgjengelig tekstspråk midlertidig hvis ingen av dine foretrukne språk er tilgjengelige. I hjelpen kan du trykke på **De Liste** og slå opp Teksting hvis du vil ha mer informasjon.

#### Lydspråk

For digital kringkasting kan du velge et tilgjengelig lydspråk midlertidig hvis ingen av dine foretrukne språk er tilgjengelige. I hjelpen kan du trykke på **. Liste** og slå opp Lydspråk hvis du vil ha mer informasjon.

#### Dual I-II

Hvis et lydsignal inneholder to lydspråk, men ett språk – eller begge – ikke har noen språkangivelse, er dette alternativet tilgjengelig.

#### Felles grensesnitt

Hvis forhåndsbetalt toppinnhold er tilgjengelig fra en CAmodul, kan du angi leverandørinnstillingene med dette alternativet.

#### HbbTV på denne kanalen

Du kan blokkere HbbTV-sidene fra en kanal som tilbyr HbbTV. I hjelpen kan du trykke på **\* Liste** og slå opp HbbTV hvis du vil ha mer informasjon.

#### **Status**

Velg Status for å vise teknisk informasjon om kanalen (om den er analog eller digital) eller en tilkoblet enhet du ser på.

#### Kanallister

#### Kanallistene

Du kan finne alle installerte TV- og radiokanaler i kanallisten.

I tillegg til kanallisten Alle, som inneholder alle installerte kanaler, kan du sette opp en liste over Favoritter, vise de installerte radiostasjonene separat eller oppdage de nylig tillagte kanalene i Ny.

#### Slik bytter du til en kanal fra en kanalliste

Mens du ser på en TV-kanal, trykker du på  $\equiv$  LIST for å åpne kanallistene.

Velg én av kanallistene.

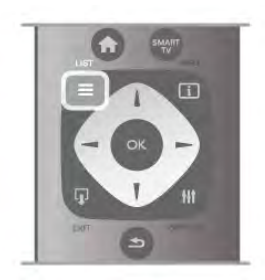

Naviger til en kanal eller en radiostasjon i en kanalliste. Når ikonet for kanalen eller radiostasjonen er uthevet, trykker du på OK for å bytte til kanalen eller lytte til radiostasjonen. Kanallisten kan ha flere sider med kanaler. Hvis du vil vise neste eller forrige side, trykker du på CH- eller CH+. Hvis du vil lukke kanallistene uten å bytte kanal, trykker du på  $\equiv$  LIST en gang til.

#### Merk som favoritt

I kanallisten Alle kan du angi at en hvilken som helst kanal skal være en favorittkanal.

Naviger til kanalen i listen, og trykk på **\* Merk som favoritt**. Kanalen legges til i listen over favorittkanaler.

### Alternativer i kanallisten

Når kanallisten vises på skjermen, trykker du på # OPTIONS for å velge følgende alternativer:

- Digital/Analog
- Gratis/Kryptert
- Lås
- Lås opp

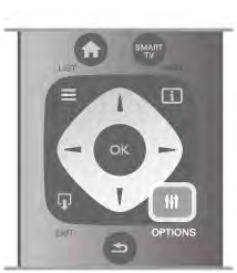

#### Kanallogoer

For de fleste kanaler kan TVen vise en kanallogo. Hvis du vil skjule disse logoene, kan du slå dem av.

For å slå av Kanallogoer . . .

1 - Trykk på  $\bigoplus$ , velg  $\bigotimes$  Innstilling, og trykk på OK.  $2 - \sqrt{e}$ lg TV-innstillinger > Generelle innstillinger > Kanallogoer, og trykk på OK.

3 – Velg Av, og trykk på OK.

4 - Trykk på  $\triangleq$ , flere ganger om nødvendig, for å lukke menyen.

#### Gi nytt navn til kanaler

Du kan gi nytt navn til kanaler i alle kanallistene.

1 – Uthev kanalen du vil gi nytt navn, i kanallisten. 2 – Trykk på **DGi nytt navn.** 

#### Skrive inn tekst

Hvis du vil angi tekst, velger du tekstfeltet med piltastene. Bruk fjernkontrolltastaturet slik du gjør for SMS/tekstmeldinger for å skrive et tegn. Når du begynner å skrive, vises skjermtastaturet. Du kan velge små tegn, store tegn, spesialtegn og rettetast med fargeknappene. Trykk på  $\blacktriangle$  for å slette et tegn.

Velg Utført for å avslutte endringen av navn.

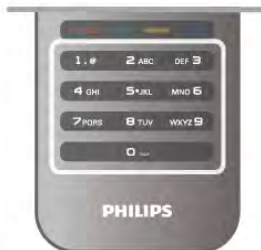

I hjelpen kan du trykke på **\* Liste** og slå opp Fjernkontrolltastatur hvis du vil ha mer informasjon.

#### Endre kanalrekkefølgen

Du kan omgjøre og gi nytt navn til kanalene i favorittkanallisten.

I hjelpen kan du trykke på **De Liste** og slå opp Favorittkanaler hvis du vil ha mer informasjon.

#### Favorittkanaler

Du kan opprette en favorittkanalliste som bare inneholder kanalene du vil se på. Når du har valgt favorittkanallisten, ser du bare favorittkanalene når du blar gjennom kanaler.

#### Lage en liste over favorittkanaler

1 - Mens du ser på en TV-kanal, trykker du på  $\equiv$  LIST for å åpne kanallistene.

#### $2 - V$ elg Favoritter.

3 – Hvis listen er tom, bes du begynne å legge til kanaler med det samme. Trykk på OK.

4 – Bruk piltastene til å velge en kanal, og trykk på OK for å gjøre denne kanalen til favorittkanal. Rekkefølgen som kanalene vises i i favorittlisten, avhenger av rekkefølgen du legger dem til i.

#### Legge til eller fjerne favoritter

Hvis du vil legge til eller fjerne favorittkanaler fra listen over favorittkanaler, åpner du listen og trykker på **til OPTIONS**, velger Legg til / fjern favoritter og trykker på OK. Bruk piltastene til å velge en kanal, og trykk på OK for å legge den til i eller fjerne den fra favorittlisten.

#### Omgjøre

Du kan omgjøre – flytte på – kanaler i listen over favorittkanaler.

- 1 Uthev kanalen du vil flytte på, i kanallisten Favoritter.
- 2 Trykk på **·Flytt**.

3 - Bruk piltastene til å plassere kanalen der du vil ha den. Du kan også angi den nye posisjonen direkte med talltastene.

4 - Trykk på OK for å bekrefte plasseringen, eller trykk på Avbryt for å avbryte flyttingen.

Du kan utheve en annen kanal og gjøre det samme.

#### Legge til eller fjerne favoritter i andre kanallister

Du kan merke kanaler og radiostasjoner som favoritter fra kanallistene Alle, Radio og Ny.

I disse listene uthever du en kanal du ønsker å legge til i favorittlisten, og trykker på **\* Merk som favoritt**. Kanalen merkes med en stjerne  $\bigstar$  og legges til i listen over favorittkanaler.

Hvis du vil fjerne merkingen av en kanal som favoritt, uthever du kanalen i en kanalliste og trykker på **Fjern merking som** favoritt. Kanalen fjernes fra listen over favorittkanaler.

Hvis fjernkontrollen har tastatur på baksiden, kan du alternativt bruke dette tastaturet.

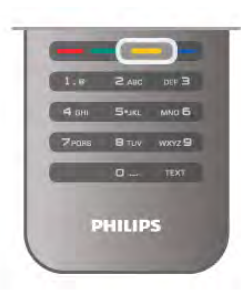

#### Barnelås

Hvis du vil hindre barn i å se på en kanal eller et program, kan du låse kanaler eller sperre programmer med aldersgrense.

#### Låse en kanal

Du kan låse en kanal for å hindre barn i å se på den. Du må oppgi barnesikringskoden for å se et sperret program. Hvis du vil låse en kanal mens du ser på en TV-kanal, trykker du på  $\equiv$  LIST for å åpne kanallistene. Velg kanalen du ønsker å låse, i en hvilken som helst liste, trykk på **III OPTIONS**, og velg Lås kanal. I en kanalliste er en låst kanal merket med en hengelås  $\mathbf{\hat{n}}$ .

Hvis du vil låse opp en kanal, velger du den låste kanalen i kanallisten og velger alternativet Lås opp kanal. Du må oppgi barnesikringskoden.

Du kan ikke sperre programmer fra tilkoblede enheter.

#### Foreldresensur

Noen digitale kringkastere har aldersgrense på programmene. Programmet blir sperret hvis aldersgrensen er lik eller høyere enn alderen du har angitt for barnet.

Hvis du vil se på et sperret program, må du angi barnesikringskoden. Foreldresensuren angis for alle kanaler.

#### Angi en aldersgrense

Trykk på  $\bigcap$ , velg  $\bigotimes$  Innstilling, og trykk på OK. Velg Kanalinnstillinger > Barnesikring > Foreldresensur. Hvis du vil angi en aldersgrense, må du først angi din firesifrede

barnesikringskode. Har du ikke angitt en barnesikringskode, kan du angi koden nå. Når du har angitt koden, kan du velge aldersgrensen. Når

aldersgrensen er lik eller høyere enn alderen du har angitt for barnet, vil programmet bli låst. Seeren vil bli bedt om å oppgi koden for å fjerne sperren på programmet. Enkelte leverandører låser kun programmer med en høyere aldersgrense.

#### Endring av kode

Hvis du vil endre den gjeldende barnesikringskoden, trykker du på  $\bigoplus$ , velger  $\bigoplus$  Innstilling og trykker på OK.

Velg Kanalinnstillinger > Barnesikring > Endring av kode. Skriv inn den gjeldende koden og deretter den nye koden to ganger. Den nye koden angis.

#### Har du glemt koden?

Hvis du har glemt koden for å låse opp, må du ringe Philips' forbrukerstøtte der du bor. Du finner telefonnummeret i dokumentasjonen som fulgte med TVen, eller du kan gå til www.philips.com/support.

# Kanalinstallasjon

#### Oppdatere kanaler

#### Automatisk oppdatering

Hvis du mottar digitale kanaler, kan du stille inn TVen slik at den automatisk oppdaterer listen med nye kanaler. Alternativt kan du starte en kanaloppdatering selv.

#### Automatisk kanaloppdatering

Én gang om dagen, klokken 6, oppdaterer TVen kanalene og lagrer nye kanaler. Nye kanaler lagres i listen Alle kanaler, men også i listen Nye kanaler. Tomme kanaler fjernes. Hvis nye kanaler oppdages, eller hvis kanaler oppdateres eller fiernes, vises det en melding når TVen starter opp. TVen må stå i standby for å oppdatere kanaler automatisk.

Hvis du vil slå av oppstartsmeldingen, trykker du på  $\biguparrow$ , velger State Innstilling og trykker på OK.

Velg Kanalinnstillinger, og trykk på OK.

 $V$ elg Kanalinstallasjon  $>$  Oppstartsmelding  $>$  Av.

Hvis du vil slå av Automatisk kanaloppdatering, trykker du på  $\biguparrow$ , velger  $\bigcirc$  Innstilling og trykker på OK. Velg Kanalinnstillinger, og trykk på OK. Velg Kanalinstallasjon > Automatisk kanaloppdatering > Av.

#### Sette i gang en oppdatering

Hvis du vil starte en oppdatering selv, trykker du på  $\biguparrow$ , velger S Innstilling og trykker på OK.

Velg Søk etter kanaler, og trykk på OK.

Velg Oppdater kanaler, og følg instruksjonene på skjermen. Oppdateringen kan ta noen minutter.

I visse land skjer Automatisk kanaloppdatering mens du ser på TV, eller når som helst mens TVen står i standby.

#### Nye kanaler

Nye kanaler som er lagt til med den automatiske kanaloppdateringen, er enkle å finne i kanallisten Ny. De samme nye kanalene lagres også i kanallisten Alle eller Radio.

Nye kanaler ligger i listen over nye kanaler så lenge du ikke merker dem som en favoritt eller går til dem.

I hjelpen kan du trykke på **\* Liste** og slå opp Favorittkanaler hvis du vil ha informasjon om hvordan du merker kanaler som favoritter.

#### Installer kanaler på nytt

Du kan søke etter kanaler og installere kanaler på nytt og la alle andre TV-innstillinger være urørt. Alternativt kan du foreta en helt ny TV-installasjon.

Hvis en barnesikringskode er angitt, må du angi denne koden før du kan installere kanaler på nytt.

#### Installer kanaler på nytt

For bare å installere kanalene på nytt . . . 1 - Trykk på  $\bigcap$ , velg  $\bigotimes$  Innstilling, og trykk på OK. 2 – Velg Søk etter kanaler > Installer kanaler på nytt og trykk på OK.

3 – Velg Antenne (DVB-T) eller Kabel (DVB-C). Kanalsøket kan ta noen minutter. Følg instruksjonene på skjermen.

#### Full installasjon

For å gjenta en full TV-installasjon . . . 1 - Trykk på  $\bigoplus$ , velg  $\bigotimes$  Innstilling, og trykk på OK. 2 – Velg TV-innstillinger > Installer TV på nytt, og trykk på OK. Installasjonen kan ta noen minutter. Følg instruksjonene på skjermen.

#### Fabrikkinnstillinger

Fabrikkinnstillingene setter TVen tilbake til de opprinnelige TVinnstillingene for bilde, lyd og Ambilight.

For å skifte tilbake til de opprinnelige fabrikkinnstillingene . . .

1 - Trykk på  $\bigoplus$ , velg  $\bigotimes$  Innstilling, og trykk på OK.

2 – Velg TV-innstillinger > Generelle innstillinger >

Fabrikkinnstillinger, og trykk på OK.

3 – Trykk på OK for å bekrefte.

4 - Trykk på  $\triangleq$ , flere ganger om nødvendig, for å lukke menyen.

#### Kopiere kanalliste

#### **INTRODUKSJON**

Funksjonen Kopiere kanalliste er ment for forhandlere og erfarne brukere.

Med Kopier kanalliste kan du kopiere kanalene som er installert på én TV, over på en annen, lignende Philips-TV. Med Kopier kanalliste unngår du det tidkrevende arbeidet med å søke etter kanaler, og du får et forhåndsdefinert kanallisteoppsett. Filen du kopierer, er så liten at den får plass på en hvilken som helst USB-minneenhet.

#### Betingelser

• Begge TVene er fra samme årsklasse.

• Begge TVene har samme produkttypesuffiks for DVB i typenummeret (H, K, M, T eller D/00) og er installert for samme land.

• Begge TVene har samme maskinvaretype. Kontroller maskinvaretypen på TVens typeskilt på baksiden av TVen. Den er vanligvis angitt som Q . . . LA

• Begge TVene har kompatible programvareversjoner. Det vises en melding på skjermen under opplastingen hvis programvareversjonene ikke er kompatible.

#### Gjeldende versjon

Du kan kontrollere den nåværende versjonen av TVprogramvaren med Gjeldende versjon.

#### Kopiere kanalliste

#### Kopiere en kanalliste

1 – Slå på TVen som har kanalene installert. Koble til en USBminneenhet.

 $2 -$  Trykk på  $\bigcap$ , velg  $\bigotimes$  Innstilling, og trykk på OK.

### 3 - Velg TV-innstillinger > Generelle innstillinger > Kopiere

kanalliste > Kopiere til USB, og trykk på OK. Når du vil kopiere kanallisten fra denne TVen, kan det hende du blir bedt om å oppgi barnesikringskoden som ble angitt under installasjonen.

4 – Koble fra USB-minneenheten når kopieringen er fullført.

Deretter kan du laste opp den kopierte kanallisten til en annen Philips-TV.

#### Laste opp kanalliste

#### Laste opp en kopiert kanalliste

Avhengig av om TVen allerede er installert eller ikke, må du bruke ulike måter å laste opp en kanalliste på.

#### For en TV som ikke er installert ennå

1 - Sett inn støpslet for å starte installasjonen, og velg språk og land. Du kan hoppe over kanalsøket. Fullfør installasjonen. 2 - Koble til USB-minneenheten som inneholder kanallisten til den andre TVen.

3 – Hvis du vil begynne å laste opp kanallisten, trykker du på **f**, velger  $\clubsuit$  Innstilling og trykker på OK.

4 - Velg TV-innstillinger > Generelle innstillinger > Kopiere kanalliste > Kopiere til TV, og trykk på OK. Det kan hende du blir bedt om å angi barnesikringskoden til denne TVen. 5 – TVen gir beskjed når kanallisten er kopiert til TVen. Koble fra USB-minneenheten.

#### For en TV som allerede er installert

1 – Verifiser landinnstillingen for TVen. (Hvis du vil verifisere denne innstillingen, trykker du på  $\bigoplus$ , velger  $\bigotimes$  Innstilling og trykker på OK. Velg Søk etter kanaler > Installer kanaler på nytt, og trykk på OK. Trykk på  $\Rightarrow$  og deretter Avbryt for å forlate Søk etter kanaler.)

Hvis landet er riktig, fortsetter du med trinn 2.

Hvis landet ikke er riktig, må du starte en reinstallasjon. Hvis du vil starte reinstallasjonen, trykker du på  $\biguparrow$ , velger  $\bigcirc$ 

Innstilling og trykker på OK. Velg Søk etter kanaler > Installer kanaler på nytt  $>$  OK. Velg riktig land, og hopp over Søk etter kanaler. Avslutt installasjonen. Når du er ferdig, går du tilbake til trinn 2.

2 - Koble til USB-minneenheten som inneholder kanallisten til den andre TVen.

3 – Hvis du vil begynne å laste opp kanallisten, trykker du på **f**, velger  $\ddot{\otimes}$  Innstilling og trykker på OK.

4 - Velg TV-innstillinger > Generelle innstillinger > Kopiere kanalliste > Kopiere til TV, og trykk på OK. Det kan hende du blir bedt om å angi barnesikringskoden til denne TVen. 5 – TVen gir beskjed når kanallisten er kopiert til TVen. Koble fra USB-minneenheten.

#### DVB-T eller DVB-C

#### DVB-T- eller DVB-C-mottak

Hvis både DVB-T- og DVB-C-mottak er tilgjengelig der du bor, og denne TVen er klargjort for både DVB-T og DVB-C for området, valgte du ett av disse alternativene under kanalinstallasjonen.

Hvis du vil endre DVB-innstillingen for å starte en ny kanalinstallasjon, trykker du på  $\bigoplus$ , velger  $\bigoplus$  Innstilling og trykker på OK.

Velg Kanalinnstillinger, og trykk på OK.

Velg Kanalinstallasjon > Antennetilkobling > Antenne (DVB-T) eller Kabel (DVB-C) og trykk på OK. Velg ønsket DVBinnstilling.

#### DVB-C-kanalinstallasjon

For enkelthets skyld er alle DVB-C-innstillingene satt til automatisk.

Hvis DVB-C-leverandøren ga deg spesifikke DVB-C-verdier, som nettverks-ID eller nettverksfrekvens, skal du angi disse verdiene når du blir bedt om dem under installasjonen. Det kan være nødvendig å justere skanningen (full- eller hurtigskann) eller angi en spesifikk symbolhastighet i menyen Innstillinger under installasjonen. Hvis du vil angi en Symbolhastighet, må du først sette Symbolhastighet til Manuell.

#### Kanalnummerkonflikter

I enkelte land kan forskjellige TV-kanaler (kringkastere) ha samme kanalnummer. Under installasjonen viser TVen listen med kanalnummerkonflikter. Du må velge hvilken TV-kanal du vil installere på et kanalnummer med flere TV-kanaler.

#### DVB-T + DVB-C

Hvis du kan bruke en DVB-T-antenneinngang, men også en DVB-C-inngang, kan du konfigurere TVen for både DVB-T og DVB-C. Installer det ene systemet etterfulgt av det andre med de nødvendige innstillingene.

Når hvert system er installert, må du bytte

antenneinngangssignalet på antennetilkoblingen på baksiden av TVen og stille inn TVen i det relevante systemet for å vise de installerte kanalene på TVen.

Se ovenfor for å velge DVB-T- eller DVB-C-innstilling.

#### DVB-innstillinger

#### Symbolhastighetmodus

#### Symbolhastighetmodus

Hvis kabelleverandøren ikke har oppgitt en bestemt symbolhastighetsverdi du skal bruke til å installere TVkanalene, lar du innstillingen Symbolhastighetmodus stå på Automatisk.

Hvis leverandøren har oppgitt en bestemt symbolhastighetsverdi, velger du Manuell. Det kan imidlertid hende at den oppgitte verdien allerede ligger i den forhåndsdefinerte listen over symbolhastigheter. Velg Forhåndsdefinerte symbolrangeringer for å finne ut om verdien er tilgjengelig automatisk.

#### Forhåndsdefinerte symbolrangeringer

#### Forhåndsdefinerte symbolrangeringer

Hvis Symbolhastighetmodus er satt til Automatisk, bruker TVen én av de forhåndsdefinerte symbolhastighetene, den som de fleste kabelleverandørene i landet bruker.

#### Symbolrangering 1

#### Symbolrangering 1

Hvis Symbolhastighetmodus er satt til Manuell, kan du angi symbolhastighetsverdien kabelleverandøren har oppgitt. Angi verdien via talltastene.

#### Symbolrangering 2

#### Symbolrangering 2

Hvis Symbolhastighetmodus er satt til Manuell, kan du angi nok en symbolhastighetsverdi fra kabelleverandøren. Angi verdien via talltastene.

#### Nettverksfrekvensmodus

#### Nettverksfrekvensmodus

Hvis du vil bruke den raske hurtigskannmetoden i frekvenssøk til å søke etter kanaler, velger du Automatisk. TVen bruker én av de forhåndsdefinerte nettverksfrekvensene (eller HC – homing channel), den som de fleste kabelleverandørene i landet bruker.

Velg Manuell hvis kabelleverandøren har oppgitt en bestemt nettverksfrekvensverdi du skal bruke til å søke etter kanaler.

#### Nettverksfrekvens

#### Nettverksfrekvens

Hvis Nettverksfrekvensmodus er satt til Manuell, kan du angi nettverksfrekvensverdien kabelleverandøren har oppgitt, her. Angi verdien via talltastene.

#### Frekvensskanning

#### Frekvensskanning

Velg metoden du vil bruke til å søke etter kanaler. Du kan velge den raske hurtigskannmetoden og bruke de forhåndsdefinerte innstillingene de fleste kabelleverandørene i landet bruker.

Hvis denne metoden fører til at du ikke får opp noen installerte kanaler, eller hvis noen kanaler mangler, kan du velge den mer omfattende fullskannmetoden. Med denne metoden tar det lengre tid å søke etter og installere kanaler.

#### Størrelse på frekvenstrinn

#### Størrelse på frekvenstrinn

TVen søker etter kanaler i trinn på 8 MHz.

Hvis dette fører til at du ikke får opp noen installerte kanaler, eller hvis noen kanaler mangler, kan du søke i mindre trinn på 1 MHz. Hvis du bruker trinn på 1 MHz, tar det lengre tid å søke etter og installere kanaler.

#### Digitale kanaler

#### Digitale kanaler

Hvis du vet at kabelleverandøren ikke tilbyr digitale kanaler, trenger du ikke å søke etter digitale kanaler.

#### Analoge kanaler

#### Analoge kanaler

Hvis du vet at kabelleverandøren ikke tilbyr analoge kanaler, trenger du ikke å søke etter analoge kanaler. Velg Av.

#### Ubegrenset/kodet

#### Gratis/kryptert

Hvis du har et abonnement og en CA-modul for betal-TVtjenester, velger du Gratis/kryptert. Hvis du ikke abonnerer på betal-TV-kanaler eller -tjenester, kan du bare velge gratiskanaler.

I hjelpen kan du trykke på **De Liste** og slå opp CA-modul hvis du vil ha mer informasjon.

#### Mottakskvalitet

Hvis du mottar digitale kanaler, kan du kontrollere kvaliteten og signalstyrken til en kanal.

Hvis du har egen antenne, kan du eventuelt prøve å forbedre mottaket ved å endre antennens posisjon.

Hvis du vil kontrollere mottakskvaliteten på en digital kanal, bytter du til kanalen.

Trykk på  $\bigoplus$ , velg  $\bigotimes$  Innstilling, og trykk på OK.

Velg Kanalinnstillinger, og trykk på OK. Velg Kanalinstallasjon > Digital: kontroll av mottak, og trykk på OK.

Den digitale frekvensen for kanalen vises. Hvis mottaket er dårlig, kan du endre antennens posisjon. Hvis du vil kontrollere signalkvaliteten til denne frekvensen på nytt, velger du Søk og trykker på OK.

Hvis du vil angi en spesifikk digital frekvens selv, bruker du talltastene på fjernkontrollen. Alternativt kan du velge frekvens, plassere pilene på et tall med ◀ og ▶ og endre tallet med ▲ og v. Hvis du vil kontrollere frekvensen, velger du Søk og trykker på OK.

Hvis du mottar kanaler via DVB-C, har du tilgang til alternativene Symbolhastighetsmodus og Forhåndsdefinerte symbolhastigheter. For Symbolhastighetsmodus velger du Automatisk hvis kabelleverandøren ikke har oppgitt en bestemt symbolhastighetsverdi. Symbolhastighetsverdien kan angis ved hjelp av talltastene.

#### Manuell installasjon

Analoge TV-kanaler kan søkes inn manuelt én etter én.

Hvis du vil installere analoge kanaler manuelt, trykker du på  $\biguparrow$ , velger  $\clubsuit$  Innstilling og trykker på OK.

Velg Kanalinnstillinger, og trykk på OK.

Velg Kanalinstallasjon > Analog: manuell installasjon, og trykk på OK.

1 – System

Hvis du vil konfigurere TV-systemet, velger du System og trykker på OK.

Velg land eller den delen av verden hvor du befinner deg nå. 2 – Finn kanal

Velg Finn kanal, og trykk på OK for å finne en kanal. Velg Søk og trykk på OK. Du kan også angi en frekvens selv. Trykk på Søk en gang til hvis mottaket er dårlig. Hvis du vil lagre kanalen, velger du Utført og trykker på OK.

#### 3 – Fininnstilling

Hvis du vil fininnstille en kanal, velger du Fininnstilling og trykker på OK. Du kan fininnstille kanalen med  $\triangle$  eller  $\blacktriangledown$ . Hvis du vil lagre kanalen du har søkt etter, velger du Utført og trykker på OK.

#### $4 -$  Lagre

Du kan lagre kanalen på det aktuelle kanalnummeret eller som et nytt kanalnummer.

#### Velg Lagre aktuell kanal eller Lagre som ny kanal.

Du kan gjenta disse trinnene til du har funnet alle de tilgjengelige analoge TV-kanalene.

### Bildeformat

Hvis det vises svarte striper øverst og nederst eller på begge sider av bildet, kan du justere bildeformatet til et format som fyller skjermen.

Mens du ser på en TV-kanal, trykker du på **FD FORMAT** for å åpne menyen Bildeformat.

Velg en innstilling fra listen, og trykk på OK.

#### Bildeformater

Følgende formater er tilgjengelige i henhold til bildet på skjermen:

#### • Auto-fyll

Forstørrer bildet automatisk slik at det fyller hele skjermen. Minimal bildeforvrengning, tekstingen forblir synlig. Passer ikke for PC. Enkelte ekstreme bildeformater kan fortsatt vise svarte striper.

#### • Auto-zoom

Zoomer automatisk inn bildet slik at det fyller skjermen så mye som mulig uten bildeforvrengning. Svarte striper kan være synlige. Passer ikke for PC.

#### • Super zoom

Fjerner de svarte stripene på sidene ved sendinger i 4:3-format. Bildet justeres slik at det passer til skjermen.

#### • Movie expand 16:9

Skalerer bildet til et 16:9-format.

#### • Widescreen

Strekker bildet til et 16:9-format.

#### • Uskalert

Ekspertmodus for HD- eller PC-signaler. Piksel for pikselvisning. Svarte striper kan være synlige med bilder fra en PC.

### Tekst

#### Tekst-TV-sider

#### Åpne tekst-TV

Når du vil åpne tekst-TV, trykker du på TEXT mens du ser på TV.

Når du vil lukke tekst-TV, trykker du på TEXT på nytt.

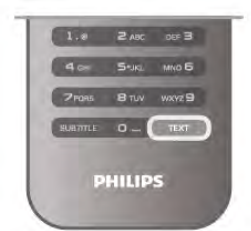

#### Velg en tekst-TV-side

- Slik velger du en side …
- Angi sidetallet med talltastene.
- $\bullet$  Trykk på  $\triangleleft$  eller  $\triangleright$
- $\bullet$  Trykk på  $\blacktriangle$  eller  $\blacktriangledown$ .
- Trykk på en fargeknapp for å velge et fargekodet emne nederst på skjermen.

#### Undersider for tekst-TV

En tekst-TV-side kan ha flere undersider. Undersidetallet vises på en linje ved siden av sidetallet til hovedsiden. Hvis du vil velge en underside, trykker du på < eller  $\blacktriangleright$ .

#### T.O.P. for tekst-TV-sider

Noen kringkastere tilbyr T.O.P. for tekst-TV. Trykk på **III OPTIONS** og velg **T.O.P. oversikt** for å åpne T.O.P. for tekst-TV-sider i tekst-TV.

#### Søk i tekst-TV

Du kan velge et ord og skanne tekst-TV for alle forekomster av ordet.

Åpne en tekst-TV-side, og trykk på OK.

Velg et ord eller tall med piltastene.

Trykk deretter på OK igjen for å hoppe umiddelbart til neste forekomst av dette ordet eller tallet.

Trykk på OK igjen for å hoppe til neste forekomst.

Vil du stoppe søket, trykker du på ▲ til ingenting er valgt.

#### Tekst-TV fra en tilkoblet enhet

Noen tilkoblede enheter som mottar TV-kanaler, kan også tilby tekst-TV.

Hvis du vil åpne tekst-TV fra en tilkoblet enhet, trykker du på h, velger enheten og trykker på OK.

Mens du ser på en kanal på enheten, trykker du på *\\\* OPTIONS, velger Vis knapper på enheten, velger tasten  $\blacksquare$  og trykker på OK. Trykk på  $\blacktriangleleft$  for å skjule tastene på enheten. Når du vil lukke tekst-TV, trykker du på  $\Rightarrow$  på nytt.

#### Digital tekst (bare Storbritannia)

Noen digital-TV-kringkastere tilbyr egne digitale teksttjenester eller interaktive tjenester på de digitale TV-kanalene sine. Disse tjenestene inkluderer vanlig tekst-TV, der du bruker tall-, farge- og piltastene til å velge og navigere. Hvis du vil lukke Digital tekst, trykker du på  $\blacktriangle$ .

#### Alternativer for tekst-TV

I tekst-TV trykker du på **III OPTIONS** for å velge følgende:

- Frys siden
- Dobbel skjerm
- T.O.P.-oversikt
- Forstørr
- Avslør
- Bla gjennom undersider
- Språk

#### Frys siden

Hvis du vil stoppe den automatiske gjennomgangen av undersider, trykker du på **III OPTIONS**, og velger Frys siden.

#### Dobbel skjerm / fullskjerm

Hvis du vil vise TV-kanalen og tekst-TV ved siden av hverandre, trykker du på **III OPTIONS** og velger Dobbel skjerm.

Velg Fullskjerm for å gå tilbake til fullskjermvisning.

#### T.O.P.-oversikt

Hvis du vil åpne T.O.P. for tekst-TV, trykker du på # OPTIONS og velger T.O.P. oversikt.

#### Forstørr

Hvis du vil forstørre tekst-TV-siden for å kunne se den bedre, trykker du på *III* OPTIONS, og velger Forstørr. Hvis du vil bla nedover på siden, trykker du på ▼ eller ▲.

#### Avslør

Hvis du vil vise skjult informasjon på en side, trykker du på **tit** OPTIONS og velger Avslør.

#### Bla gjennom undersider

Hvis du vil bla gjennom undersider når disse er tilgjengelige, trykker du på *ii* OPTIONS og velger Bla gjennom undersider.

#### Språk

Hvis du vil bytte til et annet tegnsett som tekst-TV bruker for å vises riktig, trykker du på **III OPTIONS** og velger Språk.

#### Innstilling av tekst-TV

#### Tekst-TV-språk

Noen digital-TV-kringkastere har flere tilgjengelige tekst-TVspråk.

Hvis du vil stille inn primært og sekundært tekst-TV-språk, trykker du på  $\bigcap$ , velger  $\bigotimes$  Innstilling og trykker på OK. Velg Kanalinnstillinger, velg Primær eller Sekundær tekst, og velg foretrukne tekst-Tv-språk.

#### Tekst-TV 2.5

Hvis Tekst-TV 2.5 er tilgjengelig, viser det flere farger og bedre grafikk. Tekst-TV 2.5 er slått på som standard fabrikkinnstilling. Hvis du vil slå det av, trykker du på  $\biguparrow$ , velger  $\bigcirc$  Innstilling og trykker på OK.

 $V$ elg TV-innstillinger > Preferanser > Tekst-TV 2.5.

# Interaktiv TV

#### Hva er iTV?

Med interaktiv TV kombinerer noen digitale kringkastere vanlige TV-programmer med informasjon eller underholdningssider. På enkelte sider kan du svare på et program eller stemme, handle via Internett eller betale for et VOD-program (Video-ondemand).

#### HbbTV, MHEG, . . .

Kringkastere benytter ulike interaktive TV-systemer: HbbTV (Hybrid Broadcast Broadband TV) eller iTV (Interactive TV – MHEG). Interaktiv TV omtales også som Digital tekst eller Rød knapp. Men hvert system er forskjellig.

Du kan gå til kringkasternes webområde på Internett hvis du vil ha mer informasjon.

#### Dette trenger du

Interaktiv TV er bare tilgjengelig på digitale TV-kanaler. Du trenger en høyhastighetstilkobling til Internett (bredbånd) for TVen for å kunne dra full nytte av interaktiv TV.

#### iTV-sider

#### Åpne iTV-sider

De fleste kanaler som tilbyr HbbTV eller iTV, ber deg om å bruke **\*\***-knappen (rød) eller OK-knappen til å åpne det interaktive programmet.

#### Navigere på iTV-sider

Du kan bruke pil-, farge- og talltastene og knappen  $\blacktriangle$  til å navigere på iTV-sidene. Du kan bruke knappene ▶ (Spill av), Ⅱ (Pause) og q (Stopp) til å se på videoer på iTV-sidene.

#### Digital tekst (bare Storbritannia)

Hvis du vil åpne Digital tekst, trykker du på TEXT. Trykk på  $\triangleq$ for å lukke.

#### Lukke iTV-sider

På de fleste iTV-sidene står det hvilken knapp du skal bruke for å lukke siden.

Hvis du vil tvinge iTV-siden til å lukkes, bytter du til neste TVkanal før du bytter tilbake igjen.

# 3.4 TV-guide

# Åpne TV-guide

Med TV-guide kan du vise en liste over de aktuelle og oppsatte TV-programmene på kanalene\*.

#### Åpne TV-guide

Hvis du vil åpne TV-guiden, trykker du på GUIDE. Trykk på GUIDE igjen for å lukke.

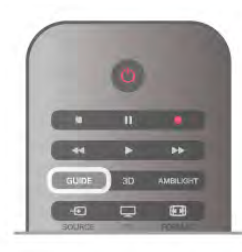

Første gang du åpner TV-guiden, skanner TVen alle TV-kanaler etter programinformasjon. Dette kan ta flere minutter. TVguidedata lagres i TVen.

#### Bytte til et program

Fra TV-guiden kan du bytte til et aktuelt program. Hvis du vil velge et program, bruker du piltastene til å utheve programnavnet.

Naviger til høyre for å vise programmene som er satt opp senere samme dag.

Hvis du vil bytte til programmet (kanalen), velger du programmet og trykker på OK.

#### Vise programdetaljer

Hvis du vil hente frem detaljene for det valgte programmet, trykker du på **i INFO**.

#### Endre dag

TV-guiden kan vise oppsatte programmer for de kommende dagene (maks. opptil 8 dager).

Hvis du vil vise tidsplanen for en av de neste dagene, trykker du på CH+.

Trykk på CH- for å gå tilbake til forrige dag.

Altemativt kan du trykke på **III OPTIONS** og velge Endre dag. Velg Dagen før, I dag eller Neste dag, og trykk på OK for å velge dagen for tidsplanen.

Hvis TV-guideinformasjonen kommer fra Internett, trykker du på **· Velg dag**.

#### Angi en påminnelse

Hvis TV-guidedataene kommer fra kringkasteren, kan du angi påminnelser som varsler deg om starten av et program med en melding på skjermen.

Hvis du vil angi en påminnelse, velger du programmet i tidsplanen og trykker på fargeknappen for Angi påminnelser. Programmet merkes med en klokke  $\Theta$ .

Hvis du vil avbryte påminnelsen, trykker du på fargekoden for Slett påminnelse.

Hvis du vil vise en liste over alle påminnelser som du har angitt, trykker du på fargekoden for Påminnelsesplan.

#### Søk på genre

Hvis informasjonen er tilgjengelig, kan du søke opp oppsatte programmer etter sjanger som film, idrett osv.

Hvis du vil søke etter programmer etter sjanger, trykker du på **III OPTIONS** og velger Søk etter sjanger.

Velg en sjanger, og trykk på OK. Det vises en liste med programmene du har funnet.

#### Tar opp

Hvis du vil koble en USB-harddisk til TVen, kan du foreta et opptak.

Bruk TV-guiden til å foreta et planlagt opptak.

I hjelpen kan du trykke på **\* Liste** og slå opp Opptak hvis du vil ha mer informasjon.

\* Avhengig av hvor TV-guideinformasjonen (dataene) kommer fra, vises analoge og digitale kanaler eller bare digitale kanaler. Ikke alle kanaler tilbyr TV-guideinformasjon.

# Motta TV-guideinfo

TV-guiden mottar informasjon (data) fra kringkastere eller fra Internett. I enkelte regioner og for noen kanaler er kanskje ikke TV-guideinformasjon tilgjengelig.

Så lenge du ikke har koblet TVen til Internett, kommer informasjonen fra kringkasteren.

Straks TVen kobles til Internett, skifter TVen til informasjon fra Internett.

Hvis TV-guideinformasjonen kommer fra Internett, kan TVguiden også vise analoge kanaler ved siden av de digitale kanalene. I menyen TV-guide kan du vise den aktuelle kanalen du ser på, på et lite skjermbilde. Med TV-guide fra Internett kan du ikke angi påminnelser.

#### Angi TV-guideinformasjon

Hvis TVen er koblet til Internett, kan du stille inn TVen slik at du mottar TV-guideinformasjon fra kringkasteren.

Hvis du vil angi TV-guideinformasjon, trykker du på  $\bigcap$ , velger State Innstilling og trykker på OK.

 $V$ elg TV-innstillinger  $>$  Generelle innstillinger  $>$  TV-guide. Velg Fra kringkasteren eller Fra Internett.

# 3.5 Bytte til enheter

# Kildeliste

I listen over tilkoblinger – kildemenyen – kan du finne enhetene som er koblet til TVen. Fra denne kildemenyen kan du bytte til en enhet.

#### Kildemeny

Hvis du vil åpne kildemenyen, trykker du på  $\bigoplus$  SOURCE. Hvis du vil bytte til en tilkoblet enhet, velger du enheten med pilene < (venstre) eller > (høyre) og trykker på OK. For enkelte enheter (HDMI-CEC-enheter) kan du velge en aktivitet direkte i listen under enhetens ikon.

Velg enheten, velg en aktivitet, og trykk på OK.

Hvis du vil lukke kildemenyen uten å bytte til en enhet, trykker du på  $\bigoplus$  igjen.

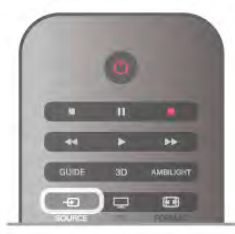

Automatisk registrering

Når du kobler en ny enhet til TVen, oppdages enheten automatisk og legges til på kildemenyen. Enheten vises som et ikon (enhetstypen) og har et navn. Hvis enhetstypen ikke samsvarer med enheten, f.eks. hvis TVen sier at det er en spiller, men det ikke er det, kan du endre typen. Spiller, men det like en det, kan de endre sypen.<br>Hvis du vil endre enhetens type, trykker du på **Enhetstype**, velger en type som passer til enheten, og trykker på OK. Hvis navnet ikke passer til enheten eller du vil gi enheten et eget navn, trykker du på **De Gi nytt navn**. Bruk fjernkontrolltastaturet til å angi et nytt navn.

En hensiktsmessig enhetstype hjelper deg å bruke enheten. Enhetstypen bestemmer bilde- og lydstiler, oppløsningsverdier, spesifikke innstillinger eller posisjonen innenfor kildemenyen.

Når du kobler en ny enhet til TVen, hopper enhetsikonet fremst i kildemenyen.

Hvis TVen ikke oppdager enheten automatisk, velger du koblingen der du koblet til enheten, og justerer enhetstype og navn.

#### Opprinnelig navn og ikon

Hvis du gjenoppretter enhetsikonet til opprinnelig navn og typeikon, trykker du på *III* OPTIONS, velger kategorien Alternativer på menylinjen, velger Opprinnelig navn og ikon og trykker på OK.

#### Skann tilkoblinger

Hvis du vil skanne alle TV-tilkoblingene på nytt og oppdatere kildemenyen, trykker du på **III OPTIONS**, velger kategorien Alternativer på menylinjen, velger Skann tilkoblinger og trykker på OK.

# Fra standby

Hvis TVen står i standby, kan du slå på en tilkoblet enhet med fjernkontrollen til TVen.

#### Spille av

Hvis du vil slå på både platespiller og TV fra standby og begynne å spille platen eller programmet umiddelbart, trykker du på  $\blacktriangleright$  (spill av) på fjemkontrollen til TVen. Enheten må kobles til med en HDMI-kabel, og både TVen og enheten må ha HDMI CEC slått på.

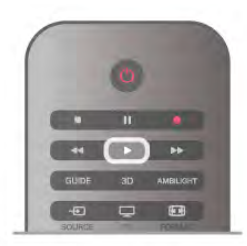

#### Hjemmekinosystem

Du kan slå på hjemmekinoanlegget for å lytte til en lydplate eller en radiokanal og la TVen stå i standby. Hvis du bare vil slå på HTS, med TVen i standby, trykker du på **E** SOURCE på fjernkontrollen til TVen.

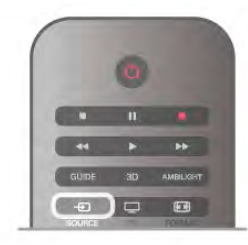

# EasyLink

Med EasyLink kan du betjene en tilkoblet enhet med fjernkontrollen til TVen. EasyLink bruker HDMI CEC til å kommunisere med de tilkoblede enhetene. Enhetene må støtte HDMI CEC og må være koblet til med en HDMItilkobling.

I hjelpen kan du trykke på **\* Liste** og slå opp EasyLink hvis du vil ha mer informasjon.

# 3.6 Teksting og språk

# **Teksting**

#### Slå på teksting

Trykk på SUBTITLE for å åpne menyen Teksting. Du kan slå tekstingPå eller Av.

Hvis du vil vise teksting når det kringkastede programmet ikke er på ditt språk – språket du valgte for TVen, velger du Automatisk. Denne innstillingen viser også teksting når du

demper lyden med  $\mathbf{G}$ .

For analoge kanaler må teksting gjøres tilgjengelig i Tekst-TV.

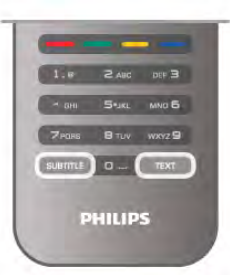

#### Teksting for analoge kanaler

For analoge kanaler må du gjøre teksting tilgjengelig for hver kanal manuelt.

1 – Bytt til en kanal, og trykk på Text for å åpne Tekst-TV.

2 – Angi sidenummeret for teksting, vanligvis 888.

3 – Trykk på Text igjen for å lukke tekst-TV.

Hvis du velger På i menyen Teksting når du ser på en analog kanal, vises teksting hvis det er tilgjengelig.

Hvis du vil vite om en kanal er analog eller digital, bytter du kanal og åpner Status på menyen Alternativer.

#### Teksting for digitale kanaler

Det er ikke nødvendig å angi teksting i tekst-TV for digitale kanaler.

Digitale kanaler kan tilby en rekke tekstspråk for et program. Du kan angi et foretrukket primær- og sekundærtekstspråk. Hvis teksting på ett av disse språkene er tilgjengelig, viser TVen dem.

Hvis ingen av de foretrukne tekstspråkene er tilgjengelige, kan du velge et annet tekstspråk som er tilgjengelig.

For å angi primær- og sekundærtekstspråk . . .

 $1 - \text{Try} \overrightarrow{k}$  på  $\bigoplus$ , velg Innstilling, og trykk på OK.

2 – Velg Kanalinnstillinger, velg Språk > Primærteksting eller Sekundærteksting, og trykk på OK.

3 – Velg språk, og trykk på OK.

4 - Trykk på  $\triangle$ , flere ganger om nødvendig, for å lukke menyen.

For å velge et tekstspråk når ingen av dine foretrukne språk er tilgjengelige . . .

1 – Trykk på **III OPTIONS** 

2 – Velg Tekstspråk, velg et språk du vil ha midlertidig, og trykk på OK.

# Lydspråk

Digitale TV-kanaler kan sende lyd med flere talte språk for et program. Du kan angi et foretrukket primær- og sekundærlydspråk. Hvis lyd på ett av disse språkene er tilgjengelig, bytter TVen til denne lyden. Hvis ingen av de foretrukne lydspråkene er tilgjengelige, kan du velge et annet lydspråk som er tilgjengelig.

For å angi primær- og sekundærlydspråk . . .

 $1 - \text{Trykk}$  på  $\bigoplus$ , velg Innstilling, og trykk på OK.

2 – Velg Kanalinnstillinger, velg Språk > Primærlyd eller Sekundærlyd, og trykk på OK.

3 – Velg språk, og trykk på OK.

4 - Trykk på  $\triangleq$ , flere ganger om nødvendig, for å lukke menyen.

For å velge et lydspråk når ingen av dine foretrukne lydspråk er tilgjengelige . . .

1 – Trykk på **III OPTIONS** 

2 – Velg Lydspråk, velg et lydspråk du vil ha midlertidig, og trykk på OK.

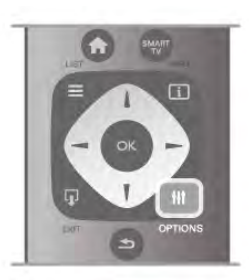

### Opprinnelig språk

Hvis den digitale kanalen har det opprinnelige språket for et program eller en film, kan du stille inn TVen slik at den automatisk bytter til dette lydspråket. Sett Opprinnelig språk til På for å se en dubbet film på det opprinnelige språket (hvis det opprinnelige språket er tilgjengelig).

For å angi Opprinnelig språk . . . 1 – Trykk på  $\bigcap$ , velg Innstilling, og trykk på OK.

2 – Velg Kanalinnstillinger, velg Språk > Opprinnelig språk, og trykk på OK.

#### 3 - Velg På eller Av, og trykk på OK.

4 - Trykk på  $\triangle$ , flere ganger om nødvendig, for å lukke menyen.

#### Lydspråk for hørsels- og synshemmede

Enkelte digitale TV-kanaler sender lyd- og tekstsignaler spesielt tilpasset for syns- og hørselshemmede. I hjelpen kan du trykke på **\* Liste** og slå opp Universell tilgang hvis du vil ha mer informasjon.

# Menyspråk

For å endre språk på TV-menyene og -meldingene . . . 1 - Trykk på  $\bigoplus$ , velg  $\bigotimes$  Innstilling, og trykk på OK. 2 – Velg TV-innstillinger > Generelle innstillinger > Menyspråk, og trykk på OK.

3 – Velg språket du vil ha, og trykk på OK.

4 - Trykk på  $\triangleq$ , flere ganger om nødvendig, for å lukke menyen.

# 3.7 Timere og klokke

# Sleep Timer

Med Sleep Timer kan du stille inn TVen slik at den automatisk går til standby etter at det har gått en viss tid.

Hvis du vil angi Sleep Timer, trykker du på  $\bigcap$ , velger  $\bigcirc$ Innstilling og trykker på OK.

Velg TV-innstillinger > Generelle innstillinger > Sleep Timer. Med glidelinjen kan du stille inn tiden opptil 180 minutter i trinn på 5 minutter. Hvis tiden er satt til 0 minutter, er Sleep Timer slått av.

Det er alltid mulig å slå av TVen tidligere eller tilbakestille tiden under nedtellingen.

# Klokke

Hvis du vil finne ut hva klokka er, trykker du på GUIDE for å finne tiden i TV-guiden.

I noen land sender ikke digital-TV-kringkastere informasjon om UTC – koordinert universell tid. Derfor kan det hende at overgangen til sommertid ignoreres, slik at TVen viser feil tid.

Hvis du vil stille inn TV-klokken, trykker du på  $\bigcap$ , velger  $\bigotimes$ Innstilling og trykker på OK.

Velg TV-innstillinger > Generelle innstillinger > Klokke, og velg Avhengig av land.

Velg Sommertid, og velg den egnede innstillingen. Hvis du vil stille inn klokkeslett og dato manuelt, velger du Manuell. Velg deretter Tid eller Dato.

Når du tar opp programmer med Smart TV, Opptak, anbefaler vi å ikke endre tid og dato manuelt.

# Timer for å slå av

Hvis du ikke trykker på en knapp på fjernkontrollen i løpet av en 4-timersperiode, eller hvis TVen ikke mottar noe inngangssignal eller fjernkontrollkommandoer på 10 minutter, slår TVen seg automatisk av for å spare energi.

Hvis du bruker TVen som en skjerm, eller hvis du bruker en digital mottaker for å se på TV (en set-top-boks – STB) og ikke bruker fjernkontrollen til TVen, bør du deaktivere funksjonen Slå av automatisk.

Hvis du vil deaktivere, trykker du på  $\biguparrow$ , velger  $\bigcirc$  Innstilling og trykker på OK.

 $V$ elg TV-innstillinger  $>$  Generelle innstillinger  $>$  Timer for å slå av, og sett glidelinjen til 0.

I hjelpen kan du trykke på **De Liste** og slå opp Energisparing hvis du vil ha mer informasjon om miljøvennlige TVinnstillinger.

# 3.8 Bildeinnstillinger

# Bildeinnstillinger

I menyen Bilde kan du justere alle bildeinnstillingene enkeltvis.

Hvis du vil åpne Bildeinnstillinger, trykker du på  $\bigoplus$ , velger SInnstilling og trykker på OK. Velg TV-innstillinger > Bilde.

#### • Bildestil

I hjelpen kan du trykke på **\* Liste** og slå opp Bildestil hvis du vil ha informasjon om hvordan du justerer bildestilinnstillingene.

- 3D-bakgrunnsbelysning
- Angir bakgrunnsbelysningens kontrastnivå.
- Farge
- Angir fargemetningsnivået.
- Skarphet
- Angir skarphetsnivået for detaljene.
- Støyreduksjon
- Filtrerer vekk og reduserer støyen i bildet.
- MPEG-artefaktreduksjon
- Jevner ut de digitale overgangene i bildet.
- Pixel Precise HD

Kontrollerer de avanserte innstillingene for Perfect Pixel HDmotor.

– Perfect Natural Motion fjemer bevegelsesflimmer og gjengir jevne bevegelser, spesielt i filmer.

– Clear LCD gir suveren skarphet i bevegelser, bedre svartnivå, høy kontrast med flimmerfritt, rolig bilde og større visningsvinkel.

– Superoppløsning gir en overlegen skarphet, spesielt på linjer og konturer i bildet.

– Avansert skarphet gir overlegen skarphet, spesielt på detaljer i bildet.

– Perfekt kontrast angir nivået som TVen automatisk skal forbedre detaljene ved i mørke, middels lyse og lyse områder i bildet.

#### – Dynamisk bakgrunnsbelysning angir nivået der

strømforbruket kan reduseres ved at lysstyrken på skjermen dempes. Velg det optimale strømforbruket eller bildet med den optimale lysstyrken.

– Fargeforbedring gjør fargene mer levende og forbedrer oppløsningen for detaljer i sterke farger.

• Avansert justerer avanserte bildeinnstillinger:

– Lyssensor justerer automatisk innstillingene for bilde og Ambilight etter lysforholdene i rommet.

– Gamma er en ikke-lineær innstilling for lystetthet og kontrast i bildet. Bruk glidebryteren for å angi en høyere eller lavere gammaverdi.

– Fargetemperatur stiller fargene til Normal, Varm (rødlig) eller Kjøling (blåaktig).

– Egendefinert fargetemperatur stiller inn bildets

fargetemperatur.

- 3D-videokontrast stiller inn bildeinnholdets kontrast.
- Lysstyrke angir lysstyrken for bildet.

• Spill eller datamaskin

Setter TVen til den ideelle forhåndsdefinerte innstillingen hvis den har blitt koblet til en datamaskin eller et spill.

#### • Format og kanter

– Bildeformat: søker opp og leser Bildeformat med  $\equiv$  Liste. – Skjermkanter for å forstørre bildet litt og skjule forvrengte kanter.

– Bildeinnstilling flytter bildet opp/ned eller til venstre/høyre ved hjelp av markørknappene.

### Bildestil

For å justere bildet på en enkel måte kan du velge en forhåndsdefinert innstilling med Bildestil.

Når du ser på en TV-kanal, trykker du på **III OPTIONS** for å åpne menyen Altemativer. Velg **in Bilde og lyd** på menylinjen, og velg Bildestil. Velg en bildestil, og trykk på OK.

#### Bildestiler

Med Bildestiler kan du enkelt bytte til de ideelle bildeinnstillingene for å se filmer eller spare energi. I tillegg kan du justere en spesifikk innstilling for en valgt Bildestil, f.eks. Lysstyrke eller Kontrast. TVen husker justeringene du har gjort.

#### Justere en bildestil

For å justere en bildestil . . .

- 1 Velg stilen, og trykk på OK.
- 2 Trykk på  $\bigcap$ , velg  $\bigotimes$ Innstilling, og trykk på OK.

3 - Velg TV-innstillinger, naviger til den aktuelle innstillingen, og juster den.

4 - Trykk på  $\triangleq$  for å lukke menyen og lagre innstillingen.

For å gå tilbake til stilverdiene for det opprinnelige bildet . . . 1 - Trykk på  $\bigcap$ , velg  $\bigotimes$  Innstilling, og trykk på OK. 2 – Velg TV-innstillinger > Bilde > Bildestil, og velg stilen du vil tilbakestille.

3 - Trykk på **\*\*\*\*Tilbakestill**. Stilen tilbakestilles.

I hjelpen kan du trykke på **\* Liste** og slå opp Bilde hvis du vil ha informasjon om hvordan du justerer separate bildeinnstillinger.

De tilgjengelige bildestilene er . . .

- Personlig preferansene du valgte i Hurtiginnstilling for bilde
- Livlig ideelt for TV-titting i dagslys
- Naturlig naturlige bildeinnstillinger
- Film ideelt for å se på film
- Energisparing energibesparende innstillinger
- Standard standard fabrikkinnstillinger
- Bilde ideelt for å se på bilder
- ISF dag og ISF natt kalibreringsinnstillinger for ISF

#### Butikk- eller hjemmeplassering

Hvis Bildestil settes tilbake til Livlig hver gang du slår på TVen, settes TVens plassering til Butikk. En innstilling for reklame i butikken.

For å stille inn TVen til hjemmebruk . . .

1 - Trykk på  $\bigoplus$ , velg  $\bigotimes$  Innstilling, og trykk på OK.

2 – Velg TV-innstillinger > Generelle innstillinger > Plassering, og trykk på OK.

3 – Velg Hjem, og trykk på OK.

4 - Trykk på  $\triangle$ , flere ganger om nødvendig, for å lukke menyen.

### Plassering

#### Plassering

Hvis TVen befinner seg i en butikk, kan du stille inn TVen til å vise en reklamevisning. Bildestilen er stilles automatisk til Livlig. Den automatiske Timer for å slå av er avslått.

Slik innstiller du TVen til butikkplassering . . .

1 - Trykk på  $\bigoplus$ , velg  $\bigoplus$  Innstilling, og trykk på OK.

2 – Velg TV-innstillinger > Generelle innstillinger >

Plassering, og trykk på OK. 3 - Velg Butikk, og trykk på OK.

4 - Trykk på  $\triangle$ , flere ganger om nødvendig, for å lukke menyen.

# 3.9 Lydinnstillinger

# Lyd

I menyen Lyd kan du justere alle lydinnstillingene enkeltvis.

Hvis du vil åpne lydinnstillingene, trykker du på  $\biguparrow$ , velger  $\bigcirc$ Innstilling og trykker på OK. Velg TV-innstillinger > Lyd.

- Bass
- Angir nivået til de lave tonene i lyden.
- Diskant
- Angir nivået til de høye tonene i lyden.
- Balanse

Angir balansen mellom venstre og høyre høyttaler slik at den passer best mulig til lytteposisjonen.

• Surround-modus

Angir surroundlydeffekten fra innebygde høyttalere.

• Hodetelefonvol.

- Angir lydstyrken for TVens tilkoblede hodetelefoner.
- Automatisk volumutjevning

Reduserer plutselige forskjeller i lydstyrke, for eksempel når reklamen begynner, eller når du skifter kanal.
#### Foretrukket lydformat

Du kan sette lydformatet til Standard (stereo) eller Avansert (flerkanals). Hvis en av de to typene er tilgjengelig, blir TVen automatisk satt til typen du angir.

1 - Trykk på  $\bigcap$ , velg  $\bigotimes$  Innstilling, og trykk på OK.

2 - Velg Kanalinnstillinger > Språk > Foretrukket lydformat, og trykk på OK.

3 - Velg Standard eller Avansert, og trykk på OK.

4 - Trykk på  $\triangleq$ , flere ganger om nødvendig, for å lukke menyen.

#### Mono/stereo

Du kan angi mono-lyd for TVen.

- 1 Trykk på  $\bigcap$ , velg  $\bigotimes$  Innstilling, og trykk på OK.
- 2 Velg Kanalinnstillinger > Mono/stereo, og trykk på OK.
- 3 Velg Mono eller Stereo, og trykk på OK.

 $4$  - Trykk på  $\triangle$ , flere ganger om nødvendig, for å lukke menyen.

### Lydstil

Du kan enkelt justere lyden ved å velge en forhåndsdefinert innstilling med Lydstil.

Mens du ser på en TV-kanal, trykker du på **III OPTIONS** for å åpne menyen Altemativer og velger Lydstil. Velg en lydstil, og trykk på OK.

#### Lydstiler

Med lydstiler kan du enkelt bytte til innstillingene som passer best for tale (Nyheter) eller for å se filmer.

I tillegg kan du justere en bestemt innstilling for en valgt lydstil, som bass eller diskant. TVen husker justeringene du foretar.

#### Justere en lydstil

Slik justerer du en lydstil . . .

- 1 Velg stilen, og trykk på OK.
- 2 Trykk på  $\bigcap$ , velg  $\bigotimes$ Innstilling, og trykk på OK.

3 - Velg TV-innstillinger, naviger til den aktuelle innstillingen, og juster den.

4 - Trykk på  $\triangleq$  for å lukke menyen og lagre innstillingen.

Slik returnerer du til de opprinnelige verdiene for lydstil . . .

1 - Trykk på  $\bigcap$ , velg  $\bigotimes$  Innstilling, og trykk på OK.

2 - Velg TV-innstillinger > Lyd > Lydstil, og velg stilen du ønsker å tilbakestille.

3 - Trykk på **\*\*\*\*Tilbakestill**. Stilen tilbakestilles.

I hjelpen kan du trykke på **Diste og slå opp Lyd** hvis du vil ha informasjon om hvordan du justerer separate lydinnstillinger.

De ulike lydstilene er . . .

• Personlig – dine personlige valg som du har gjort i Tilpass bilde og lyd

- Original standard fabrikkinnstillinger
- Nyheter ideelt for tale
- Film ideelt for å se på film
- Spill ideelt for å spille spill
- Musikk ideelt for å lytte til musikk

### TV-plassering

#### TV-plassering

Denne innstillingen settes til enten På et TV-bord eller Veggmontert som en del av den første installasjonen. Hvis du har endret plasseringen av TVen siden da, kan du justere denne innstillingen deretter for å få best mulig lydgjengivelse.

1 - Trykk på  $\bigtriangleup$ , velg  $\bigtriangleup$  Innstilling, og trykk på OK. 2 - Velg TV-innstillinger > Generelle innstillinger > TVplassering, og trykk på OK.

3 - Velg På et TV-bord eller Veggmontert, og trykk på OK. 4 - Trykk på  $\triangle$ , flere ganger om nødvendig, for å lukke menyen.

### 3.10 Ambilight-innstillinger

### Slå Ambilight av og på

Ta hensyn til følgende tips for å få best mulig effekt av Ambilight:

- Demp belysningen i rommet, og plasser TVen opptil 25 cm fra veggen.
- Juster Ambilight i henhold til veggfargen i innstillingen Veggfarge.

• Infrarøde signaler fra fjernkontrollen kan bli forstyrret av Ambilight. Plasser enhetene dine (CD-spiller eller hjemmekinoanlegg) et stykke unna Ambilight.

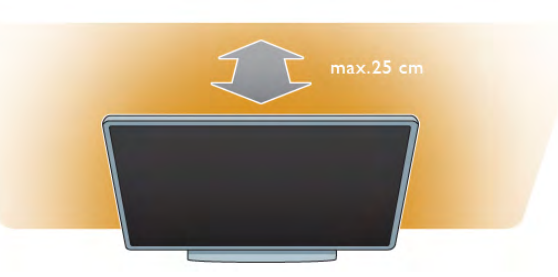

Trykk på AMBILIGHT på fjernkontrollen for å slå Ambilight på eller av og for å veksle mellom Ambilight-innstillingene Av, Dynamisk og Statisk.

Slå opp og les om dynamisk Ambilight og statisk Ambilight med EListe hvis du ønsker å vite mer om disse Ambilightinnstillingene.

Du kan også slå Ambilight på eller av med ¨menyen Ambilight. Trykk på  $\bigoplus$ , velg  $\bigotimes$ Innstilling, og trykk på OK. Velg TV-innstillinger, og trykk på OK. Velg Ambilight.

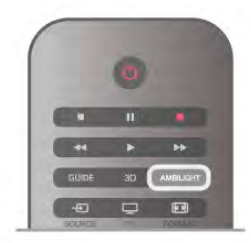

I hjelpen kan du trykke på **\* Liste** og slå opp Lounge light hvis du vil ha mer informasjon.

### Ambilight

Med dynamisk Ambilight kan du justere hastigheten som Ambilight reagerer på bilder på skjermen med.

Trykk på  $\bigoplus$ , velg  $\bigotimes$ Innstilling, og trykk på OK.

Velg TV-innstillinger, og trykk på OK. Velg Ambilight > Modus > Dynamisk, og trykk på OK.

Velg Dynamisk. Bruk glidebryteren til å tilpasse hastigheten slik du vil ha den.

Med statisk Ambilight kan du angi din egen Ambilight-farge. Trykk på  $\bigoplus$ , velg  $\bigotimes$ Innstilling, og trykk på OK. Velg TV-innstillinger, og trykk på OK. Velg Ambilight > Modus > Statisk, og trykk på OK. Velg Statisk. Velg ønsket farge. De statiske Ambilight-fargene er faste (ikke dynamiske) farger.

### Ambilight-innstillinger

Du finner flere Ambilight-innstillinger på Ambilight-menyen i TV-innstillingene.

Hvis du vil endre disse innstillingene, trykker du på  $\biguparrow$ , velger SInnstilling og trykker på OK.

Velg TV-innstillinger > Ambilight.

#### Ambilight-modus

Når TVen er på, kan du med knapen AMBILIGHT veksle mellom Ambilight-moduseneAv, Dynamisk og Statisk. Velg Dynamisk hvis du vil at Ambilight skal reagere på bilder på skjermen. Velg Statisk hvis du vil angi en bestemt fast farge.

#### Ambilight-lysstyrke

Hvis du vil angi Ambilight-lysstyrken, velger du Lysstyrke og trykker på OK. Juster lysstyrken til Ambilight-funksjonen.

#### Ambilight

Hvis du vil justere hastigheten som Ambilight reagerer på bilder på skjermen med, velger du Dynamisk.

I hjelpen kan du trykke på **\* Liste** og slå opp Dynamisk Ambilight hvis du vil ha mer informasjon.

#### Statisk Ambilight

Bruk dette hvis du vil angi din egen Ambilight-farge. Statiske Ambilight-farger er faste (ikke-dynamiske) farger. I hjelpen kan du trykke på **\* Liste** og slå opp Statisk

Ambilight hvis du vil ha mer informasjon.

#### Veggfarge

Fargen på veggen bak TVen kan ha innvirkning på fargeeffekten til Ambilight.

Hvis du vil korrigere dette, kan du velge Ambilight > Avansert > Veggfarge og velge en farge som passer med veggfargen. Ambilight korrigerer fargene sine slik at de passer best mulig til veggen bak TVen.

#### TV-avslåing

Hvis du vil angi at Ambilight skal slås av med det samme eller tones ut og slås av noen sekunder etter at du har slått av TVen, velger du Ambilight > Avansert > TV-avslåing.

#### Lounge light

### Lounge light

Når TVen er i standby, kan du slå på Ambilight og skape en Lounge light-effekt i rommet.

Hvis du vil slå på Ambilight mens TVen er i standby, trykker du på AMBILIGHT.

Hvis du vil endre fargene i Lounge light, trykker du på AMBILIGHT på nytt.

Hvis du vil slå av Lounge light, trykker du på **AMBILIGHT** og holder den inne i noen sekunder.

Du kan også angi fargene på menyen TV-innstillinger. Mens TVen står på, trykker du på  $\bigoplus$ , velger  $\bigotimes$ Innstilling og trykker på OK.

Velg TV-innstillinger > Ambilight > Avansert > Lounge light. Velg fargene som Lounge light skal starte opp med.

### $3.11$ Universell tilgang

### Slå på

Når Universell tilgang er slått på, er TVen innstilt for bruk av hørselshemmede og synshemmede.

#### Slå på

Hvis du ikke slo på Universell tilgang under installasjonen, kan du fortsatt slå det på via Innstilling.

Hvis du vil slå på Universell tilgang, trykker du på  $\bigcap$ , velger SInnstilling og trykker på OK.

Velg TV-innstillinger > Generelle innstillinger > Universell tilgang. Velg På, og trykk på OK.

Når Universell tilgang slås på via Innstilling, blir Universell tilgang lagt til som et alternativ i menyen Alternativer. Når Universell tilgang er i denne menyen, kan du angi spesifikke innstillinger for personer med svekket syn og hørsel.

### Svekket hørsel

Noen digitale TV-kanaler sender spesiallyd og teksting som er tilpasset personer med svekket hørsel. Når Svekket hørsel er slått på, bytter TVen automatisk til tilpasset lyd og teksting hvis det er tilgjengelig.

#### Slå på

Hvis du vil slå på Svekket hørsel, trykker du på #10PTIONS, velger Universell tilgang og trykker på OK. Velg Svekket hørsel, velg På, og trykk på OK.

Hvis du vil se om et lydspråk for personer med svekket hørsel er tilgjengelig, trykker du på **III OPTIONS**, velger Lydspråk og ser etter et lydspråk som er merket med  $\mathbb{S}^p$ .

Hvis Universell tilgang ikke vises på menyen Alternativer, kan du slå på Universell tilgang i Innstilling. I hjelpen kan du trykke på **\* Liste** og slå opp Universell tilgang hvis du vil ha mer informasjon.

### Synssvekket

Digitale TV-kanaler kan kringkaste spesielle lydkommentarer som beskriver hva som skjer på skjermen. Universell tilgang må stå på hvis du vil bruke innstillingene for synssvekkede.

#### Synssvekket

Med Synssvekket legges det til kommentarer til den vanlige lyden.

Slik slår du på kommentarene (hvis tilgjengelig) . . .

1 - Mens Universell tilgang er slått på, trykker du på  $\bm{\mathsf{H}}$ 

OPTIONS og velger kategorien Alternativer på menylinjen.

2 - Velg Synssvekket, og trykk på OK.

3 - Velg På, og trykk på OK.

Du kan sjekke om det finnes tilgjengelige lydkommentarer for synssvekkede.

Gå til menyen Alternativer, velg Lydspråk, og se etter et lydspråk merket med en  $\mathbf{\Phi}$ .

#### Høyttalere/hodetelefoner

Du kan velge hvor du ønsker å høre lydkommentarene – bare på TVens høyttalere, bare i hodetelefonene eller begge deler. Slik angir du høyttalere/hodetelefoner . .

1 - Trykk på  $\bigoplus$ , velg  $\bigotimes$  Innstilling, og trykk på OK.

2 - Velg Kanalinnstillinger > Språk > Synssvekket >

Høyttalere/hodetelefoner, og trykk på OK.

3 - Velg Høyttalere, Hodetelefoner eller Høyttalere + hodetelefoner, og trykk på OK.

4 - Trykk på  $\triangleleft$ , flere ganger om nødvendig, for å lukke menyen.

#### Blandet volum

Du kan blande volumet på den vanlige lyden med lydkommentaren.

Slik blander du volumet . . .

1 - Trykk på *III* OPTIONS, og velg kategorien Alternativer på menylinjen.

2 - Velg Blandet volum, og trykk på OK.

3 - Bruk pilene opp og ned for å stille inn glidebryteren.

4 - Trykk på OK for å bekrefte.

#### Lydeffekter

Enkelte lydkommentarer kan inneholde ekstra lydeffekter, for eksempel stereo eller lyd som toner ut.

Slik slår du på Lydeffekter (hvis tilgjengelig) . . . 1 - Trykk på  $\bigcap$ , velg  $\bigotimes$  Innstilling, og trykk på OK.

2 - Velg Kanalinnstillinger > Språk > Synssvekket > Lydeffekter, og trykk på OK.

3 - Velg På eller Av, og trykk på OK.

 $4$  - Trykk på  $\triangle$ , flere ganger om nødvendig, for å lukke menyen.

#### Tale

For tale kan lydkommentarene også inneholde teksting for ordene som sies.

Slik slår du på denne tekstingen (hvis tilgjengelig) . . .

1 - Trykk på  $\bigcap$ , velg  $\bigotimes$  Innstilling, og trykk på OK.

2 - Velg Kanalinnstillinger > Språk > Synssvekket > Tale, og trykk på OK.

3 - Velg Beskrivende (lyd) eller Teksting, og trykk på OK. 4 - Trykk på  $\triangle$ , flere ganger om nødvendig, for å lukke menyen.

### **Tastepip**

Tastepip gir et lydsignal hver gang du trykker på en knapp på fjernkontrollen. Volumet på tastepipet er fast.

#### Slå på

Hvis du vil slå på Tastepip, trykker du på **HOPTIONS**, velger Universell tilgang og trykker på OK. Velg Tastepip, og velg På.

Hvis Universell tilgang ikke vises på menyen Alternativer, kan du slå på Universell tilgang i Innstilling.

I hjelpen kan du trykke på **\* Liste** og slå opp Universell tilgang hvis du vil ha mer informasjon.

# 4 Se på satellitt

### 4.1 Satellittkanaler

### Bytte kanaler

Hvis du vil se på satellittkanaler, kan du trykke på  $\biguparrow$ , velge Se på satellitt og trykke på OK. TVen stilles inn på satellittkanalen du så på sist.

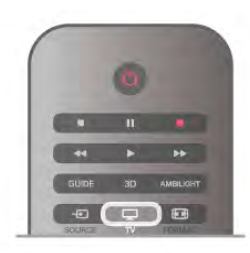

#### Bytte kanaler

Hvis du vil bytte kanal, trykker du på CH+ eller CH-. Hvis du kjenner kanalnummeret, kan du bruke nummerknappene. Hvis du vil gå tilbake til kanalen som var stilt inn før, trykker du  $p\mathring{a}$   $\Delta$ .

#### Slik bytter du til en kanal fra en kanalliste

Mens du ser på en satellittkanal, trykker du på  $\equiv$  LIST for å åpne kanallistene.

Velg en liste i raden med kategorier.

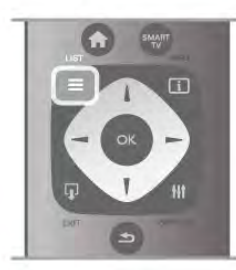

Naviger til en kanal eller en radiostasjon i en kanalliste. Når ikonet for kanalen eller radiostasjonen er uthevet, trykker du på OK for å bytte til kanalen eller lytte til radiostasjonen. Kanallisten kan ha flere sider med kanaler. Hvis du vil vise neste eller forrige side, trykker du på CH- eller CH+. Hvis du vil lukke kanallistene uten å bytte kanal, trykker du på  $\equiv$  LIST en gang til.

### Satellittkanalliste

#### Satellittkanallisten

Når satellittinstallasjonen er ferdig, lagres satellittkanalene i en satellittkanalliste basert på den forhåndsdefinerte kanallisten du har valgt.

Du finner alle installerte satellitt-TV- og radiokanaler i denne kanallisten.

I tillegg til listen Alle, som inneholder alle installerte kanaler, kan du lage en liste over favoritter, vise de installerte radiostasjonene separat eller oppdage kanaler som nylig er lagt til, i Ny.

#### Slik bytter du til en kanal fra en kanalliste

Mens du ser på en satellittkanal, trykker du på  $\equiv$  LIST for å åpne kanallistene.

Velg satellittikonet  $\mathbf{\Sigma}$  på menylinjen. Velg en liste i raden med kategorier.

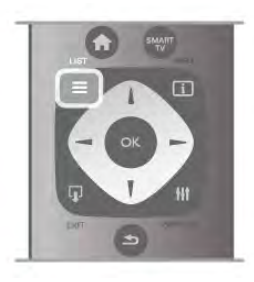

Naviger til en TV-kanal eller en radiostasjon i en kanalliste. Når ikonet for TV-kanalen eller radiostasjonen er uthevet, trykker du på OK for å bytte til TV-kanalen eller lytte til radiostasjonen.

Kanallisten kan ha flere sider med kanaler. Hvis du vil vise neste eller forrige side, trykker du på CH- eller CH+. Hvis du vil lukke kanallistene uten å bytte kanal, trykker du på  $\equiv$  LIST en gang til.

#### Merk som favoritt

I kanallisten Alle kan du angi at en hvilken som helst kanal skal være en favorittkanal.

Naviger til kanalen i listen, og trykk på **\* Merk som favoritt**. Kanalen legges til i listen over favorittkanaler.

#### Alternativer i kanallisten

Når en kanalliste vises på skjermen, trykker du på **III OPTIONS** for å velge:

- Satellitt
- Gratis/Kryptert
- Lås
- Lås opp

#### Gi satellittkanaler nytt navn

Du kan gi nytt navn til kanaler i alle kanallistene.

1 - Uthev kanalen du vil gi nytt navn, i en av kanallistene. 2 - Trykk på **DGi nytt navn**. Du kan skrive inn tekst direkte med tastaturet på fjernkontrollen eller åpne et tastatur på skjermen.

#### Angi tekst med tastaturet på fjernkontrollen

Bruk piltastene til å plassere markøren i teksten. Trykk på  $\leftarrow$ (Tilbake) for å slette et tegn. Velg Angi for å avslutte endringen av navn.

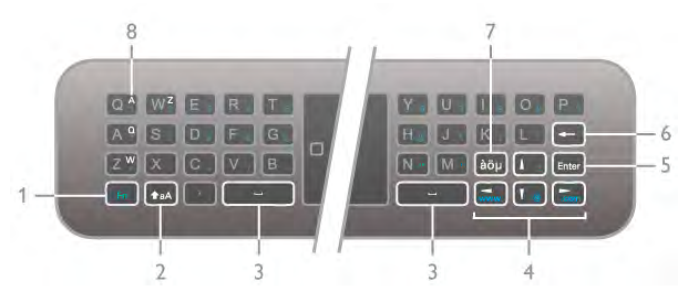

#### Angi tekst med tastaturet på skjermen

Du åpner tastaturet på skjermen over tekstoppføringsmenyen ved å trykke på OK eller en talltast når markøren i teksten blinker.

Bruk piltastene på tastaturet til å utheve et tegn, og trykk på OK for å angi det. Du sletter et tegn ved å trykke på **Tilbake**.

Du kan bytte fra store til små bokstaver eller til et sett med spesialtegn ved å trykke på  $\Box$ ,  $\Box$  eller  $\Box$ 

Du lukker tastaturet på skjermen ved å utheve Utført og trykke på OK.

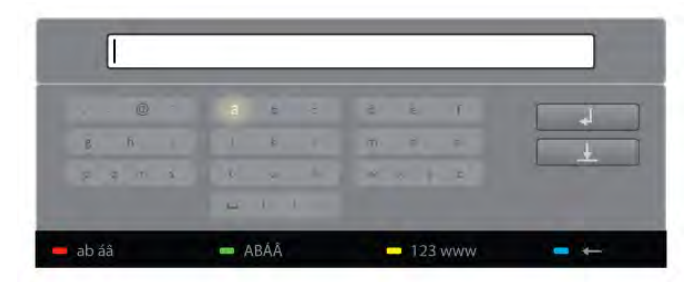

#### USB-tastatur

Du kan bruke et tilkoblet USB-tastatur til å gi nytt navn til kanaler. Slå opp og les om tastatur og mus med  $\equiv$  Liste hvis du vil ha mer informasjon.

#### Omgjøre satellittkanaler

Du kan flytte på satellittkanaler i listen over favorittsatellittkanaler. I hjelpen kan du trykke på **\* Liste** og slå opp Favorittsatellittkanaler.

### Favorittsatellittkanaler

Du kan lage en liste over favorittkanaler som bare inneholder de kanalene du ønsker å se på. Når listen over favorittkanaler er valgt, får du bare se favorittkanalene dine når du bytter kanal med CH+ eller CH-.

#### Lage en liste over favorittkanaler

1 - Mens du ser på en TV-kanal, trykker du på  $\equiv$  LIST for å åpne kanallistene.

- $2$  Velg satellittikonet  $\mathcal{X}$  på menylinjen.
- 3 Velg Favoritter.

4 - Hvis listen er tom, ber TVen deg om å begynne å legge til kanaler med det samme. Trykk på OK.

5 - Bruk piltastene til å velge en kanal, og trykk på OK for å gjøre den valgte kanalen om til en favorittkanal. Rekkefølgen som kanalene vises i på listen, er avhengig av rekkefølgen de legges til i.

#### Legge til eller fjerne favoritter

Hvis du vil legge til eller fjerne favorittkanaler fra listen over favorittkanaler, åpner du listen og trykker på **III OPTIONS**, velger Legg til / fjern favoritter og trykker på OK. Bruk piltastene til å velge en kanal, og trykk på OK for å legge den til i eller fjerne den fra favorittlisten.

#### Omgjøre

Du kan omgjøre – flytte på – kanaler i listen over favorittkanaler. 1 - Uthev kanalen du vil flytte på, i kanallisten Favoritter.

2 - Trykk på **Elytt**.

3 - Bruk piltastene til å plassere kanalen der du vil ha den. Du kan også angi den nye posisjonen direkte med talltastene.

4 - Trykk på OK for å bekrefte plasseringen, eller trykk på Avbryt for å avbryte flyttingen.

Du kan utheve en annen kanal og gjøre det samme.

#### Legge til eller fjerne favoritter i andre kanallister

Du kan merke kanaler og radiostasjoner som favoritter fra kanallistene Alle, Radio og Ny.

I disse listene uthever du en kanal du ønsker å legge til i favorittlisten, og trykker på **\* Merk som favoritt**. Kanalen merkes med en stjerne  $\bigstar$  og legges til i listen over favorittkanaler.

Hvis du vil fjerne merkingen av en kanal som favoritt, uthever du kanalen i en kanalliste og trykker på **Fjern merking som** favoritt. Kanalen fjernes fra listen over favorittkanaler.

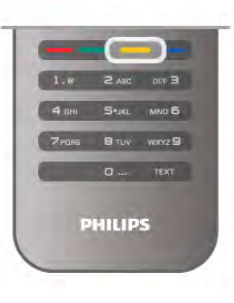

### **Satellittkanallås**

Hvis du vil hindre barn i å se på en kanal eller et program, kan du låse kanaler eller sperre programmer med aldersgrense.

#### Låse en kanal

Du kan låse en kanal for å hindre barn i å se på den. Du må oppgi barnesikringskoden for å se et sperret program. Hvis du vil låse en kanal mens du ser på en TV-kanal, trykker du på  $\equiv$  LIST for å åpne kanallistene. Velg kanalen du ønsker å låse, i en hvilken som helst liste, trykk på **III OPTIONS**, og velg Lås kanal. I en kanalliste er en låst kanal merket med en hengelås  $\hat{\mathbf{n}}$ .

Hvis du vil låse opp en kanal, velger du den låste kanalen i kanallisten og velger alternativet Lås opp kanal. Du må oppgi barnesikringskoden.

Du kan ikke sperre programmer fra tilkoblede enheter.

#### Foreldresensur

Noen digitale kringkastere har aldersgrense på programmene sine. Programmet blir sperret hvis aldersgrensen er lik eller høyere enn alderen du har angitt for barnet ditt. Hvis du vil se på et sperret program, må du angi barnesikringskoden. Foreldresensuren angis for alle kanaler.

#### Angi en aldersgrense

#### Trykk på  $\bigcap$ , velg  $\bigotimes$  Innstilling, og trykk på OK. Velg Satellittinnstillinger > Barnesikring > Foreldresensur. Hvis du vil angi en aldersgrense, må du først angi din firesifrede barnesikringskode. Har du ikke angitt en barnesikringskode, kan du angi koden nå.

Når du har angitt koden, kan du velge aldersgrensen. Når aldersgrensen er lik eller høyere enn alderen du har angitt for barnet, vil programmet bli låst. Seeren vil bli bedt om å oppgi koden for å fjerne sperren på programmet. Enkelte leverandører låser kun programmer med en høyere aldersgrense.

#### Endring av kode

Hvis du vil endre den gjeldende barnesikringskoden, trykker du på  $\bigcap$ , velger  $\bigotimes$  Innstilling og trykker på OK.

 $V$ elg Satellittinnstillinger  $>$  Barnesikring  $>$  Endring av kode. Skriv inn den gjeldende koden og deretter den nye koden to ganger. Den nye koden angis.

#### Har du glemt koden?

Hvis du vil overstyre barnesikringskoden og angi en ny hvis du glemmer den, skriver du inn 8888.

### $42$ Satellittinstallasjon

### Dette trenger du

I tillegg til DVB-T- og DVB-C-mottak har denne TVen en innebygd DVB-S-/DVB-S2-satellittmottaker. Hvis du kobler til en parabolantenne, kan du motta digitale satellittkanaler. Du trenger ingen ekstern satellittmottaker.

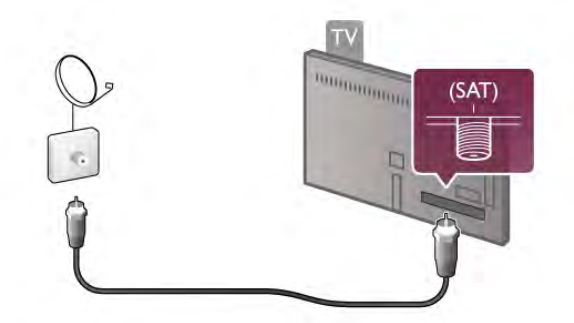

#### LNB

En LNB (Low Noise Block-downconverter) er montert ytterst på parabolantennens arm og fanger opp satellittsignaler. TVen kan motta signaler fra fire forskjellige LNBer.

### Installering av satellittkanaler

Hvis du har en parabolantenne som er riktig konfigurert og tilkoblet, kan du installere satellittkanaler på TVen. Sørg for at parabolantennen er perfekt tilpasset.

Du kan installere kanaler fra fire forskjellige satellitter (fire LNBer).

Følg trinn 1 til 5 for å installere satellittkanaler.

#### 1 - Installere

Hvis du vil søke etter satellitter og installere satellittkanaler, trykker du på  $\biguparrow$ , velger  $\biguplus$ Innstilling og trykker på OK. Velg Søk etter satellitt, og trykk på OK. Hvis du allerede har installert satellitter, velger du Installer kanaler på nytt og trykker på OK.

#### 2 - Tilkoblingstype

Velg hvor mange satellitter du vil installere. TVen angir automatisk den riktige tilkoblingstypen.

Om nødvendig kan du justere tilkoblingstypen i Innstillinger senere. Fra menyen Innstillinger velger du Tilkoblingstype og velger Én LNB hvis du bare har én LNB på parabolen din. Velg DiSEqC Mini hvis du har to LNBer, eller velg DiSEqC 1.0 for tre eller fire LNBer. Velg Utført for å lukke innstillingene.

#### 3 - Søke etter satellitter

Velg Start og trykk på OK for å starte søket. TVen søker etter alle tilgjengelige satellitter. Dette kan ta flere minutter. Hvis det ikke blir funnet noen satellitter, bør du kontrollere paraboltilkoblingene og parabolantennens posisjon. Den viste signalkvaliteten er ikke alltid representativ for signalkvaliteten til alle kanalene på den aktuelle satellitten. Hvis du vil gjenta søket etter satellitter, velger du Søk og trykker på OK. Hvis du er fomøyd med satellittene som ble funnet, kan du installere alle kanalene deres.

#### 4 - Installere kanaler

Trykk på Installer for å installere alle kanalene til satellittene du har funnet. Installasjonen kan ta flere minutter eller en halvtime per satellitt.

#### 5 - Sortere kanaler

Når installasjonen er ferdig, kan du avhengig av den installerte satellitten velge mellom forskjellige sorteringslister for satellittkanalene. Når installeringen er ferdig, finner du alle satellittkanalene i listen over alle satellittkanaler. Kanalene sorteres også etter type i egne lister.

#### Flere innstillinger

For de fleste satellitter er det ikke nødvendig å endre de LNBrelaterte innstillingene, men hvis du søker etter en bestemt satellitt i C-band, må du stille inn LNBen du bruker til denne satellitten, på C-band LNB. Hvis du er en erfaren bruker, kan det imidlertid hende at du trenger en egendefinert innstilling for LNBene som er i bruk.

Hvis du ønsker at søket etter satellitter og kanaler skal gå raskere, kan du sette frekvenssøkehastigheten til 10 MHz. Hvis du vil foreta et grundig søk, setter du hastigheten til 2 MHz (anbefales for tyrkiske satellitter).

#### **Tilbakestill**

Kanskje du har mistet oversikten over innstillingene du har brukt.

Hvis du vil tilbakestille satellittinstallasjonsinnstillingene til fabrikkinnstillinger, velger du Tilbakestill under Innstillinger og trykker på OK.

#### Manuell installasjon

Den automatiske kanalinstallasjonen kan ha gått glipp av én eller flere bestemte kanaler fra en transponder. Du kan legge til en transponder manuelt. Slå opp og les om manuell  $intallas$ ion med  $\equiv$  Liste.

#### Kobling til parabolantenne

Se listen over forhåndsinnstilte satellitter på denne TVen under  $\equiv$  Liste > Spesifikasjoner > Strøm og mottak.

### Legge til en satellitt

Hvis satellittkanaler allerede er installert, kan du legge til en ekstra satellitt i installasjonen. Du kan installere kanaler fra fire forskjellige satellitter – fire LNBer.

#### 1 - Tilkoblingstype

Kontroller innstillingen for tilkoblingstype før du legger til en satellitt. Innstillingen Én mottar kun én LNB, innstillingen DiSEqC Mini mottar kun to LNBer, og innstillingen DiSEqC 1.0 kan motta tre eller fire LNBer.

Hvis du vil kontrollere tilkoblingstypen først, trykker du på  $\biguparrow$ , velger **Sinnstilling** og trykker på OK.

Velg Søk etter satellitt > Installer kanaler på nytt > Innstillinger, og trykk på OK.

Velg Tilkoblingstype, og velg innstillingen du trenger for antallet satellitter du vil installere. Velg Utført for å lukke innstillingene. Trykk på  $\blacktriangle$  for å lukke Installer kanaler på nytt.

#### 2 - Legge til en satellitt

Hvis du vil legge til en satellitt, trykker du på  $\biguparrow$ , velger SInnstilling og trykker på OK.

Velg Søk etter satellitt > Legg til satellitt, og trykk på OK. TVen søker etter en satellitt på den første ledige LNBen. Dette kan ta flere minutter.

Hvis det ikke blir funnet noen satellitter, bør du kontrollere antennetilkoblingene og parabolantennens posisjon. Velg Søk eller Neste LNB.

Hvis det ikke er noen ledige LNBer, kan du fjerne en satellitt først. Les Fjerne en satellitt under.

#### 3 - Installere kanaler

Hvis du er fornøyd med satellitten som er lagt til, kan du installere kanalene til satellitten.

Hvis du vil installere alle kanalene, trykker du på Installer. Installasjonen kan ta flere minutter.

#### 4 - Fjerne en satellitt

Hvis du vil fjeme en satellitt, trykker du på  $\bigcap$ , velger SInnstilling og trykker på OK.

Velg Søk etter satellitt > Fjern satellitt, og trykk på OK. Velg satellitten du vil fjerne, og trykk på OK. Bekreft ved å velge Ja, og trykk på OK. Satellitten og satellittens kanaler fjernes fra installasjonen.

### Oppdatere kanaler

#### Oppdatere satellittkanaler

TVen plasserer alle installerte kanaler i forskjellige kanallister. Hvis du mottar digitale kanaler, kan du angi at TVen automatisk skal oppdatere listen med nye kanaler. Du kan også starte en kanaloppdatering selv.

#### Automatisk kanaloppdatering

Én gang om dagen, kl. 4.00, oppdaterer TVen kanalene og lagrer nye kanaler i listen over alle kanaler, den aktuelle kanallisten og listen over nye kanaler. Kanalplasseringer uten et innkommende signal fjernes. For nye eller fjernede kanaler vises det en melding når TVen startes opp. TVen må være i standby for å kunne oppdatere kanaler automatisk.

Hvis du vil slå av oppstartsmeldingen, trykker du på  $\biguparrow$ , velger Strikker på OK.

Velg Kanalinnstillinger > Kanalinstallasjon > Oppstartsmelding, og velg Av.

Hvis du vil slå av den automatiske kanaloppdateringen, trykker du på  $\bigcap$ , velger  $\bigotimes$ Innstilling og trykker på OK. Velg Kanalinnstillinger > Kanalinstallasjon > Automatisk kanaloppdatering, og velg Av.

#### Alternativer for automatisk oppdatering

Hvis du vil unngå at en bestemt satellittkanalliste oppdateres automatisk, kan du blokkere oppdateringen for én eller flere satellitter (LNBer).

Når du vil angi hvilke satellitter som ikke skal oppdateres, trykker du på  $\bigcap$ , velger  $\bigotimes$ Innstilling og trykker på OK. Velg Satellittinnstillinger > Kanalinstallasjon > Alternativer for automatisk oppdatering. Velg deretter satellitten du ikke vil skal oppdateres. Trykk på OK for å stoppe oppdateringen. Trykk på OK på nytt hvis du vil at satellitten skal oppdateres igjen.

Hvis du starter en kanaloppdatering selv, ignoreres disse valgene.

#### Starte en kanaloppdatering

Hvis du vil starte en oppdatering selv, trykker du på  $\bigcap$ , velger SInnstilling og trykker på OK.

Velg Søk etter kanaler, og trykk på OK. Følg instruksjonen på skjermen. Oppdateringen kan ta flere minutter.

#### Kanaler som nylig er lagt til

Nye kanaler som er lagt til med den automatiske kanaloppdateringen, er enkle å finne i kanallisten Ny. De samme nye kanalene lagres også i kanallisten Alle eller Radio.

Nye kanaler ligger i listen over nye kanaler så lenge du ikke merker dem som en favoritt eller går til dem.

I hjelpen kan du trykke på **\* Liste** og slå opp Favorittsatellittkanaler hvis du vil ha informasjon om hvordan du merker kanaler som favoritter.

### Kopiere kanalliste

#### INTRODUKSJON

Funksjonen Kopiere kanalliste er ment for forhandlere og erfarne brukere.

Kopiere kanalliste vil kopiere både kanaler via bakkenett og satellitt.

Med Kopiere kanalliste kan du kopiere kanalene som er installert på én TV, over på en annen, lignende Philips-TV. Med Kopiere kanalliste unngår du det tidkrevende arbeidet med å søke etter kanaler, og du får et forhåndsdefinert kanallisteoppsett. Filen du kopierer, er så liten at den får plass på en hvilken som helst USB-minneenhet.

#### Betingelser

• Begge TVene er fra samme årsklasse.

• Begge TVene har samme produkttypesuffiks for DVB i

typenummeret (H, K, M, T eller D/00) og er installert for samme land.

• Begge TVene har en identisk innstilling for satellittinstallasjon.

• Begge TVene har samme maskinvaretype. Kontroller maskinvaretypen på TVens typeskilt på baksiden av TVen. Den er vanligvis angitt som

Q . . . LA

• Begge TVene har kompatible programvareversjoner. Det vises en melding på skjermen under opplastingen hvis programvareversjonene ikke er kompatible.

#### Kopiere en kanalliste

#### Kopiere en kanalliste

1 - Slå på TVen som har kanalene installert. Koble til en USBminneenhet.

2 - Trykk på  $\bigoplus$ , velg  $\bigotimes$ Innstilling, og trykk på OK.

3 - Velg TV-innstillinger > Generelle innstillinger > Kopiere kanalliste > Kopiere til USB, og trykk på OK. Når du vil kopiere kanallisten fra denne TVen, kan det hende du blir bedt om å oppgi barnesikringskoden som ble angitt under installasjonen.

4 - Koble fra USB-minneenheten når kopieringen er fullført.

Deretter kan du laste opp den kopierte kanallisten til en annen Philips-TV.

#### Laste opp en kanalliste

#### Laste opp en kanalliste

Avhengig av hvorvidt TVen din er installert eller ikke, må du bruke ulike måter å laste opp en kanalliste på.

#### Til en TV som ennå ikke er installert

1 - Sett inn støpslet for å starte installasjonen, og velg språk og land. Du kan hoppe over kanalsøket. Fullfør installasjonen. 2 - Koble til USB-minneenheten som inneholder kanallisten til den andre TVen.

3 - Start opplastingen av kanallisten ved å trykke på  $\bigoplus$ , velge Sinnstilling og trykke på OK.

4 - Velg TV-innstillinger > Generelle innstillinger > Kopiere kanalliste > Kopiere til TV, og trykk på OK. Det kan hende du blir bedt om å angi barnesikringskoden til denne TVen. 5 - TVen gir beskjed når kanallisten er kopiert til TVen. Koble fra USB-minneenheten.

#### For en TV som allerede er installert

1 - Kontroller landinnstillingen til TVen. (Det gjør du ved å trykke på  $\bigoplus$ , velge  $\bigotimes$ Innstilling og trykke på OK. Velg Søk etter kanaler > Installer kanaler på nytt, og trykk på OK. Trykk på  $\blacktriangle$  og deretter på Avbryt for å avslutte kanalsøket.) Hvis landet er riktig, fortsetter du med trinn 2.

Hvis landet ikke er riktig, må du installere på nytt. Du starter en ny installasjon ved å trykke på  $\biguparrow$ , velge  $\bigcirc$ Innstilling og trykke på OK. Velg Søk etter kanaler > Installer kanaler på nytt, og trykk på OK. Velg det riktige landet, og hopp over kanalsøket. Fullfør installasjonen. Når du er ferdig, går du tilbake til trinn 2. 2 - Koble til USB-minneenheten som inneholder kanallisten til den andre TVen.

3 - Start opplastingen av kanallisten ved å trykke på  $\bigoplus$ , velge SInnstilling og trykke på OK.

4 - Velg TV-innstillinger > Generelle innstillinger > Kopiere kanalliste > Kopiere til TV, og trykk på OK. Det kan hende du blir bedt om å angi barnesikringskoden til denne TVen. 5 - TVen gir beskjed når kanallisten er kopiert til TVen. Koble fra USB-minneenheten.

### Manuell installasjon

Med Manuell installasjon kan du kontrollere signalstyrken til en satellitt.

Hvis du vil starte en manuell installasjon, trykker du på  $\biguparrow$ , velger **Silnnstilling** og trykker på OK.

Velg Søk etter satellitt > Manuell installasjon, og trykk på OK.

#### 1 - Velg LNB.

2 - Hvis du kjenner frekvensen til transponderen (som kan inneholde flere kanaler), velger du Frekvens og legger den til. 3 - Velg Søk, og trykk på OK.

4 - Hvis TVen finner en frekvens og det vises en Lagre-knapp, er det funnet en ny transponder.

5 - Trykk på Lagre for å legge til den nye transponderen med dens kanal eller kanaler i kanallisten.

Hvis du vil legge til enda en transponder, velger du Avslutt og går gjennom trinnene på nytt.

Hvis du bruker en MDU (Multiple Dwelling Unit) for Eutelsat W3 7E (særlig for DIGITURK), er ikke Manuell installasjon tilgjengelig.

### Satellittinnstillinger

#### Språk

I hjelpen kan du trykke på **Deta Liste** og slå opp Lydspråk eller Teksting hvis du vil ha mer informasjon.

#### Kanalinstallasjon

I hjelpen kan du trykke på **\* Liste** og slå opp Satellitt, automatisk kanaloppdatering eller Satellitt, oppstartsmelding eller Satellitt, alternativer for automatisk oppdatering hvis du vil ha mer informasjon.

#### Barnelås

I hjelpen kan du trykke på **\* Liste** og slå opp Satellitt, kanallås hvis du vil ha mer informasjon.

#### Automatisk fjerning av kanal

Ved oppdatering av satellittkanaler oppdateres satellittkanalene og eventuelle nye kanaler legges til. Satellittkanaler som oppdateringen ikke finner lenger, fortsetter å vises i satellittkanallisten. Hvis du ikke vil at kanaler som ikke er tilgjengelige, skal vises i satellittkanallisten, kan du konfigurere TVen til å fjerne kanaler som ikke blir funnet. Hvis du vil fjerne kanaler som oppdateringen ikke finner, fra satellittkanallisten, trykker du på  $\biguparrow\hspace{-0.1cm} \biguparrow$ , velger  $\biguparrow\hspace{-0.1cm} \biguparrow\hspace{-0.1cm} \biguparrow$  Innstilling og

trykker på OK.

Velg Satellittinnstillinger > Automatisk fjerning av kanal, velg Av, og trykk på OK.

### Feilsøking

#### TVen kan ikke installere den satellitten jeg vil ha

- Kontroller parabolens posisjon.
- Kontroller innstillingen av LNBen du bruker for denne satellitten.
- Kontroller tilkoblingstypen i satellittinstallasjonsinnstillingene.
- Tilbakestill alle satellittinnstillinger hvis du har mistet oversikt over innstillingene du endret.

I hjelpen kan du trykke på **\* Liste** og slå opp Satellittinstallasjon hvis du vil ha mer informasjon.

#### En satellittkanal har dårlig mottak

• Kontroller parabolens posisjon.

#### Mottaket er dårlig av og til

• Kontroller om parabolen er godt nok montert. Sterk vind kan endre parabolens posisjon.

• Snø og regn kan forverre mottaksforholdene.

### 5.1 Dette trenger du

Dette er en 3D Max-TV. På denne TVen kan du se 3Dprogrammer og -filmer i Full HD-oppløsning med 3D Max.

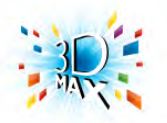

Du må gjøre følgende for å se 3D:

- gå til en TV-kanal som sender programmer i 3D
- leie en film i 3D fra en nettvideobutikk med Smart TV
- se en film i 3D fra en 3D-Blu-ray-spiller, en USB-enhet eller en datamaskin

Hvis du vil se 3D på denne TVen, trenger du også en av disse typene Philips 3D Max Active-briller . . .

- PTA507
- PTA508
- PTA517
- PTA518

Alle typene selges separat. Det kan hende at andre Active 3Dbriller ikke støttes.

### $\overline{52}$ 3D-brillene dine

### PTA507

#### Oppladbare Active 3D-briller PTA507

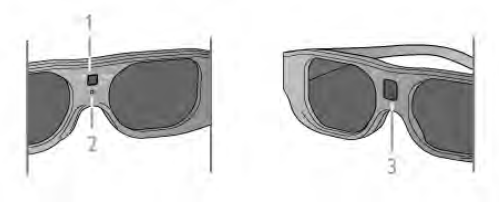

- 1 på-knapp / valg av spiller 1 eller 2
- 2 LED-indikator
- 3 mottakerlinse

#### Slå på

Hvis du vil se en 3D-film på TV, trykker du på On på 3Dbrillene og tar dem på. Brillene bruker noen sekunder på å justere 3D-signalet fra 3D-senderen på TVen. Ved første gangs bruk kan dette ta opptil 15 sekunder.

Kontroller at mottakerlinsen på midten av brillene kan motta 3D-signalene. Fjern også eventuelle gjenstander foran 3Dsenderen på TVen.

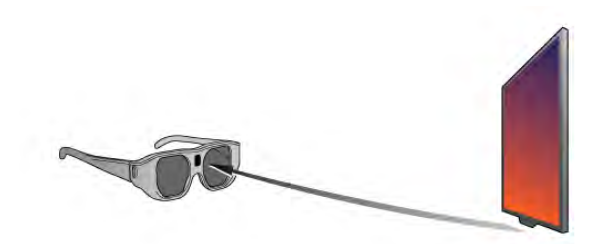

#### Slå av

Hvis 3D-brillene ikke mottar 3D-signaler i løpet av to minutter, slår brillene seg av automatisk.

#### Spill for to personer

Du kan bruke disse brillene til å spille spill for to personer. To spillere kan se på den samme TVen, men ser to forskjellige skjermbilder for å spille et spill.

Hvis du vil bytte brillene for å se på skjermen for spiller 1 eller spiller 2, slår du på brillene og trykker på On-tasten gjentatte ganger.

I hjelpen kan du trykke på **\* Liste** og slå opp Spill for to personer hvis du vil ha mer informasjon.

#### Batterinivå

Du kan kontrollere batterinivået når du slår på 3D-brillene. I løpet av de første fem sekundene blinker LED-indikatoren . . .

- Rødt hvis det er mindre enn én time med 3D-visning igjen
- Oransje én til tre timer igjen
- Grønt mer enn tre timer igjen.

#### Lade 3D-brillene

Hvis du vil lade brillene, kobler du til mikro-USB-kontakten og kobler USB-standardkontakten til TVen, PCen eller USB-huben. TVen eller PCen må være slått på for å lade. Det tar opptil tre timer å lade det tomme batteriet. Med et fulladet batteri kan du se på 3D i 20 timer.

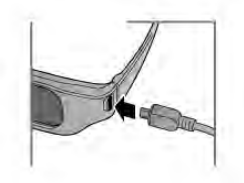

Når brillene lader, lyser LED-indikatoren . . .

- Rød lader
- Grønt fulladet

#### Vedlikeholde 3D-brillene

• Ikke utsett 3D-brillene for direkte sollys, varme, ild eller vann. Dette kan føre til at produktet slutter å fungere eller begynner å brenne.

• Bruk en ren, myk klut (mikrofiber eller bomullsflanell) til å rengjøre glassene så du ikke skraper dem opp. Spray aldri rengjøringsmiddel direkte på 3D-brillene. Dette kan skade elektronikken.

• Du må ikke miste, bøye eller bruke makt på glassene til 3Dbrillene.

• Ikke bruk rengjøringsmidler som inneholder alkohol,

løsemiddel, tensid eller voks, benzen, tynner, myggmiddel eller smøremiddel. Disse kjemikaliene kan føre til misfarging eller sprekker.

### PTA508

#### Active 3D-briller PTA508

#### $1 - \circlearrowleft$ , På/av-knapp

- 2 Valg av spiller 1/2, spiller 1 eller spiller 2
- 3 mottakerlinse
- 4 Batterirom

Når du pakker ut 3D-brillene, må du også fjerne den lille plastfolien fra batterirommet, som forhindrer at batteriet går tomt.

#### Slå på

Hvis du vil se et 3D-program på TV, trykker du på  $\bigcirc$  på 3Dbrillene og tar dem på. Brillene bruker noen sekunder på å justere 3D-signalet fra 3D-senderen på TVen. Ved første gangs bruk kan dette ta opptil 15 sekunder.

#### Batterinivå

Du kan kontrollere batterinivået når du slår på 3D-brillene. • Hvis LED-indikatoren blinker grønt, kan du bruke brillene i 4 timer eller mer.

• Hvis LED-indikatoren blinker oransje, kan du bruke brillene i minst 2 timer, men mindre enn 4.

• Hvis LED-indikatoren blinker rødt, er batteriet nesten tomt, og du kan se 3D i mindre enn 2 timer.

#### Slå av

Hvis du vil slå av 3D-brillene, trykker du på  $\bigcirc$ . LED-indikatoren blinker rødt 4 ganger. Hvis 3D-brillene ikke mottar 3D-signaler i løpet av 2 minutter, slås de av automatisk.

#### 3D-sender

Kontroller at mottakerlinsen på midten av brillene kan motta 3D-signalene. Fjern også eventuelle gjenstander foran 3Dsenderen på TVen.1 – 3D-senderen på TVen

2 – 3D-senderen på 3D-brillene

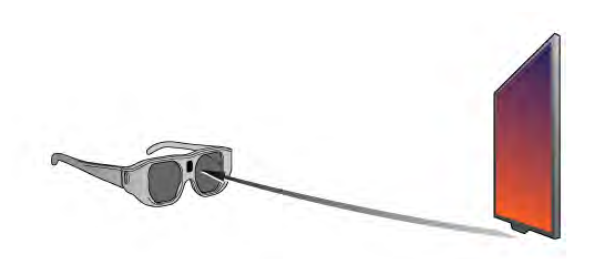

#### Spill for to personer

Du kan bruke disse brillene til å spille spill for to personer. To spillere kan se på den samme TVen, men ser to forskjellige skjermbilder for å spille et spill.

Hvis du vil bytte brillene for å se på skjermen for spiller 1 eller spiller 2, slår du på brillene og trykker på Player 1/2-tasten. • Hvis LED-indikatoren er oransje og lyser kontinuerlig i 2

sekunder, er glassene konfigurert for spiller 1.

• Hvis LED-indikatoren er oransje og blinker, er glassene konfigurert for spiller 2.

I hjelpen kan du trykke på **inder Liste** og slå opp Spill for to personer hvis du vil ha mer informasjon.

#### Bytte batteri

Hvis du vil bytte batteri i 3D-brillene PTA508, skrur du av det lille batteridekselet og bytter batteri: type CR2032 (3 V). Sørg for at batteriets plusside (+) er synlig. Sett på dekselet igjen, og fest det med skruen.

#### Vedlikeholde 3D-brillene

• Ikke utsett 3D-brillene for direkte sollys, varme, ild eller vann. Dette kan føre til at produktet slutter å fungere eller begynner å brenne.

• Bruk en ren, myk klut (mikrofiber eller bomullsflanell) til å rengjøre glassene så du ikke skraper dem opp. Spray aldri rengjøringsmiddel direkte på 3D-brillene. Dette kan skade elektronikken.

• Du må ikke miste, bøye eller bruke makt på glassene til 3Dbrillene.

• Ikke bruk rengjøringsmidler som inneholder alkohol, løsemiddel, tensid eller voks, benzen, tynner, myggmiddel eller smøremiddel. Disse kjemikaliene kan føre til misfarging eller sprekker.

### 5.3 Se i 3D

#### 3D-bytting

Den første gangen et 3D-signal oppdages, kan du stille inn hvordan du vil starte 3D i fremtiden.

Velg Automatisk for å bytte til 3D automatisk. Velg Varsle for å vise et varsel først.

Velg Ingen 3D for aldri å bytte til 3D.

Du kan fortsatt endre denne innstillingen på 3D-menyen senere.

Hvis du vil åpne 3D-menyen, trykker du på 3D og velger Bytt til 3D for å angi innstillingen.

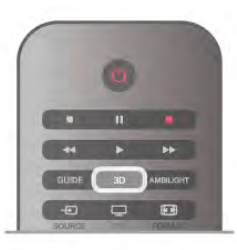

#### Starte 3D

Når TVen bytter til 3D, eller når et varsel viser at 3D er tilgjengelig, kan du slå på de aktive 3D-brillene og ta dem på.

Hvis TVen ikke kan registrere 3D-signalene (3D-signalkoden mangler), vises 3D-programmet som et dobbelt bilde på skjermen. Hvis du vil bytte til 3D, trykker du på 3D og velger Side ved side eller Topp/bunn i henhold til plasseringene til det doble bildet.

#### Stopp 3D

Hvis du vil slutte å se 3D, trykker du på **III OPTIONS**, velger 3D-dybde og velger Av.

3D bytter til 2D når du bytter til en annen kanal eller til en tilkoblet enhet.

#### Konvertering fra 2D til 3D

Du kan konvertere alle 2D-programmer for å se dem i 3D. Hvis du vil konvertere et 2D-program til 3D, trykker du på 3D, velger Konvertering 2D til 3D og bekrefter med OK.

Hvis du vil slutte å konvertere 2D til 3D, trykker du på **III OPTIONS**, velger 3D-dybde og velger Av eller bytter til en annen aktivitet på menyen Hjem. Konverteringen slutter ikke hvis du bytter mellom kanaler.

Du kan endre 3D-dybden for å få en svakere eller sterkere 3Deffekt i konverteringen av 2D til 3D.

Hvis du vil endre 3D-dybden, trykker du på **HOPTIONS** og velger 3D-dybde. Velg Av (ingen 3D), Mindre (mindre 3Ddybde), Vanlig (optimal 3D-kvalitet) eller Mer (mer 3D-dybde).

### 5.4 Optimal 3D-visning

For å få en optimal 3D-visningsopplevelse anbefaler vi at du: • sitter minst tre ganger TVens høyde unna TVen, men ikke mer enn seks meter unna

• unngår fluorescerende lys (for eksempel lysrør og visse sparepærer som brukes på lav frekvens) og direkte sollys, da dette kan forstyrre 3D-opplevelsen

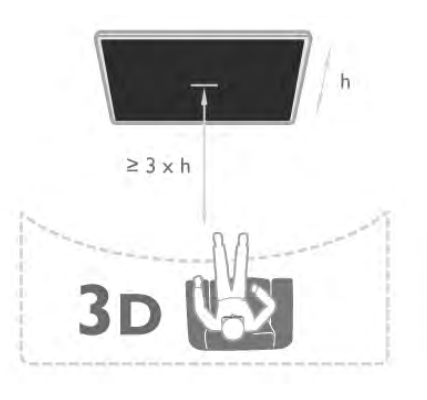

## 5.5 Helseadvarsel

• Hvis du eller noen i familien din tidligere har hatt epilepsi eller fotosensitive anfall, bør du snakke med legen din før du ser på blinkende lyskilder, raske bildesekvenser eller 3D. • For å unngå ubehag som svimmelhet, hodepine eller forvirring bør du unngå å se på 3D for lenge om gangen.

Hvis du opplever noen form for ubehag, bør du slutte å se på 3D og ikke begynne med aktiviteter som kan medføre fare (for eksempel kjøre bil), før symptomene har gått over. Hvis symptomene vedvarer, bør du ikke se på 3D igjen uten først å ha snakket med en lege.

• Foreldre bør overvåke barnas bruk av 3D og sørge for at de ikke opplever ubehag som nevnt over. Det anbefales at barn under seks år ikke ser i 3D, siden synet deres ikke er fullt utviklet ennå.

• Ikke bruk 3D-brillene til noe annet enn å se på 3D-TV.

# 5.6

# Vedlikeholde 3D-brillene

• Ikke utsett 3D-brillene for direkte sollys, varme, ild eller vann. Dette kan føre til at produktet ikke fungerer eller begynner å brenne.

• Bruk en ren, myk klut (mikrofiber eller bomullsflanell) til å rengjøre glassene så du ikke skraper dem opp. Spray aldri rengjøringsmiddel direkte på 3D-brillene. Dette kan skade elektronikken.

• Du må ikke miste, bøye eller bruke makt på glassene til 3Dbrillene.

• Ikke bruk rengjøringsmidler som inneholder alkohol, løsemiddel, tensid eller voks, benzen, tynner, myggmiddel eller smøremiddel. Disse kjemikaliene kan føre til misfarging eller sprekker.

# 6 Smart TV

### 6.1 Menyen Hjem

Fra menyen Hjem kan du starte en hvilken som helst aktivitet du kan gjøre på TVen.

Åpne menyen Hjem for å begynne å se på TV eller på en plate på hjemmekinoanlegget. På Hjem-menyen kan du også åpne Smart TV for å surfe på Internett, starte Skype eller åpne hjelpen hvis du trenger informasjon om hvordan du bruker TVen.

#### Åpne menyen Hjem

Du åpner menyen Hjem ved å trykke på  $\bigcap$ . Velg en aktivitet ved hjelp av piltastene, og trykk på OK for å starte aktiviteten.

Hvis du vil lukke menyen Hjem uten å endre den gjeldende aktiviteten, trykker du på  $\bigstar$  på nytt.

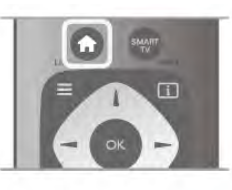

### – TV

Velg TV og trykk på OK for å se på TV-kanaler.

#### $-$  Satellitt

Velg Satellitt og trykk på OK for å se på satellittkanaler (bare for TVer med en innebygd satellittuner).

### – Smart TV

Velg Smart TV, og trykk på OK for å åpne startsiden for Smart TV.

#### – Kilde

Velg Kilde, og velg en tilkoblet enhet fra listen under ikonet. Trykk på OK for å bytte til den valgte enheten.

#### – TV-guide

Velg TV-guide og trykk på OK hvis du vil åpne en liste over de nåværende og oppsatte TV-programmene på kanalene dine.

#### – Opptak

Velg Opptak og trykk på OK for å åpne listen over opptakene dine (bare tilgjengelig hvis du kobler til en USB-harddisk).

#### – Skype

Velg Skype for å foreta gratis videoanrop.

#### – Innstilling

Velg Innstilling for å installere kanaler eller justere alle TVinnstillinger.

#### – Hjelp

Velg Hjelp og trykk på OK for å åpne hjelpen på skjermen. Du kan slå opp et emne i en alfabetisk liste.

### 6.2 Smart TV-apper

### Dette trenger du

Hvis du vil bruke Smart TV-apper, må du koble TVen til en ruter med høyhastighetstilkobling til Internett (bredbånd). Du kan bruke et hjemmenettverk som er koblet til Internett. Du trenger ikke en datamaskin.

I hjelpen kan du trykke på **\* Liste** og slå opp Nettverk hvis du vil ha mer informasjon.

#### **Tips**

Hvis du vil skrive inn tekst eller navigere lettere på en Internett-side, kan du koble et USB-tastatur og en USB-mus til TVen. USB-musen kan bare navigere på Internett-sider. Den kan ikke navigere på sider i Smart TV-apper.

I hjelpen kan du trykke på **\* Liste** og slå opp USB-tastatur eller USB-mus hvis du vil ha mer informasjon.

### Konfigurer

Første gang du åpner Smart TV, må du konfigurere tilkoblingen din. Les og godta vilkårene og betingelsene for å fortsette. Hvis du vil avslutte Smart TV, trykker du på  $\blacktriangle$ .

#### Registrer

Registrering hos Club Philips. Velg Registrer, og trykk på OK. Skriv inn e-postadressen din, velg Fortsett, og trykk på OK. Bekreft e-postadressen.

#### Foreldrekontroll

Hvis du vil låse apper med aldersgrense på 18 år, slår du på foreldrekontroll for Smart TV ved å velge Aktiver og deretter trykke på OK.

Oppgi PIN-koden for opplåsing du ønsker å bruke. Bekreft PIN-koden. Apper med aldersgrense på 18 år er nå låst.

Hvis du vil åpne en låst applikasjon, velger du applikasjonen og trykker på OK. Deretter blir du bedt om å angi den firesifrede koden.

#### Konfigurere på nytt

Hvis du vil konfigurere tilkoblingen til Smart TV på nytt, sletter du Internett-minnet på TVen.

Du sletter Internett-minnet ved å trykke på  $\bigoplus$  og velge  $\bigotimes$ Innstilling og trykke på OK.

Velg Nettverksinnstill. > Slett app-minnet, og trykk på OK.

### Smart TV-startside

Startsiden for Smart TV er din portal til Internett. Du kan leie filmer på nett, lese aviser, se videoer, lytte til musikk, handle elektronisk, åpne siden din på et sosialt nettverk eller se TVprogrammer når det passer deg, med web-TV. Dette gjør du ved å åpne apper, som er Internett-områder laget spesielt for TV. Når TVen din er koblet til Internett, kan du åpne Smart TV.

#### Åpne Smart TV

Du åpner startsiden for Smart TV ved å trykke på Smart TV. Du kan også trykke på  $\bigoplus$ , velge Smart TV og trykke på OK.

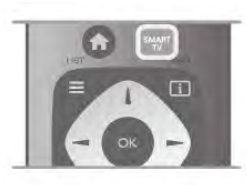

TVen kobles til Internett og åpner startsiden for Smart TV. Dette kan ta noen sekunder.

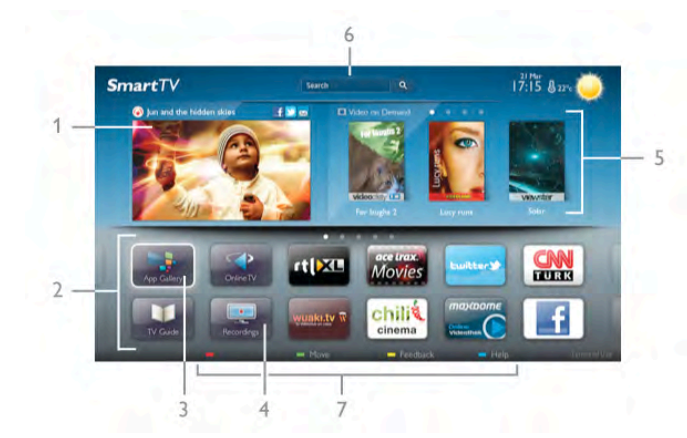

- 1 På TVen nå
- 2 Dine apper
- 3 Applikasjonsgalleri
- 4 Internett
- 5 Anbefalte apper
- 6 Søk
- 7 Fargetaster for kontroll

#### Dine apper

Du starter apper fra startsiden for Smart TV. Hvis startsiden ikke inneholder noen apper enda, kan du legge til apper fra applikasjonsgalleriet.

Listen over appene dine kan være flere sider lang. Bruk piltastene for å gå til neste eller forrige side. Du kan også trykke på CH+ (neste side) eller CH- (forrige side).

#### Applikasjonsgalleri

I applikasjonsgalleriet finner du alle tilgjengelige apper.

#### Internett

Internett-appen åpner World Wide Web på TVen. På TVen kan du vise et hvilket som helst Internett-område, men de fleste er ikke laget spesielt for en TV-skjerm.

– Enkelte plugin-moduler (for eksempel for å vise sider eller videoer) er ikke tilgjengelig på TVen din.

– Internett-sider vises én side om gangen og i fullskjerm.

#### Anbefalte apper

I dette vinduet presenterer Philips en rekke anbefalte apper for landet der du bor, apper for web-TV eller et utvalg leiefilmer fra videobutikker. Du kan velge å åpne dem fra vinduet med anbefalte apper.

#### Søk

Med Søk kan du søke etter aktuelle apper i applikasjonsgalleriet.

Skriv et søkeord i tekstfeltet, velg  $\mathbf Q$ , og trykk på OK for å starte søket. Du kan skrive navn, titler, sjangere og beskrivende søkeord i søket ditt.

Du kan også la tekstfeltet stå tomt og søke etter de mest populære søkene/søkeordene for en rekke kategorier. I listen over søkeord som blir funnet, kan du velge et søkeord og trykke på OK for å søke etter elementer med det søkeordet.

I listen over apper på startsiden for Smart TV kan du . . .

#### Fjerne en app

Hvis du vil flytte en app fra startsiden for Smart TV, velger du ikonet for appen og trykker på **\* Slett**.

#### Flytte en app

Hvis du vil flytte en app i listen, velger du ikonet for appen, trykker på **\* Flytt** og bruker piltastene til å flytte appen. Trykk på **OK** for å bekrefte plasseringen.

#### Låse en app

Hvis du vil låse en app, velger du ikonet for appen og trykker på  $\blacksquare$  Lås.

Når du låser en app, må du angi den firesifrede PIN-koden du anga for foreldrekontroll da du konfigurerte Smart TV. I listen er en låst app merket med en hengelås  $\mathbf{\hat{n}}$ .

Hvis du vil låse opp en app, velger du ikonet for appen og trykker på **· Lås opp**. Du må angi den firesifrede PIN-koden for å låse opp.

#### Gi tilbakemelding om en app

Velg appen, og trykk på **\* Tilbakemelding** for å velge en knapp som angir at du liker eller ikke liker den, og sende oss et forslag eller en kommentar. Du kan også rapportere en feil ved appen.

#### Lukke Smart TV

Hvis du vil lukke startsiden for Smart TV, trykker du på  $\bigcap$  og velger en annen aktivitet.

TP Vision Netherlands B.V påtar seg ikke noe ansvar for innholdet eller kvaliteten på innholdet som leveres av innholdstjenesteleverandørene.

### Bruke apper

Hvis du vil starte en app, må du først legge den til i listen over apper på startsiden for Smart TV.

Du kan legge til apper i listen fra applikasjonsgalleriet.

#### Applikasjonsgalleri

I applikasjonsgalleriet finner du alle appene som er tilgjengelig. Applikasjonsgalleriet viser apper i lister per land.

Hvis du vil åpne applikasjonsgalleriet, velger du ikonet for applikasjonsgalleriet på startsiden for Smart TV og trykker på OK.

I applikasjonsgalleriet bruker du piltastene til å velge elementer på siden.

Hvis du vil vise apper sortert etter kategori, trykker du på Alle apper, velger en kategori og trykker på OK.

Hvis du vil vise apper fra et annet land, trykker du på **Dand**, velger et land, og trykker på OK.

Hvis du vil låse en app, velger du ikonet for appen og trykker på  $\blacksquare$  Lås.

Når du låser en app, må du angi den firesifrede PIN-koden du anga for foreldrekontroll da du konfigurerte Smart TV. I listen er en låst app merket med en hengelås  $\mathbf{\hat{n}}$ .

Hvis du vil låse opp en app, velger du ikonet for appen og trykker på **· Lås opp**. Du må angi den firesifrede PIN-koden for å låse opp.

Hvis du vil gå tilbake til startsiden for Smart TV, trykker du på  $\equiv$  LIST eller  $\blacktriangle$ .

#### Legge til en app i listen

I applikasjonsgalleriet velger du et ikon for en app og trykker på OK.

Velg Legg til, og trykk på OK.

Altemativt kan du velge Legg til og flytt for å legge den til og plassere appen der du vil ha den i listen, med det samme.

#### Starte en app

Hvis du vil starte en app, trykker du på  $\bigoplus$  og velger Smart TV. På startsiden velger du et ikon for en app og trykker på OK. Trykk på  $\blacktriangle$  for å gå ett trinn eller én side tilbake i en app.

#### Laste inn en side i en app på nytt

Hvis en side i en app ikke ble riktig lastet inn, trykker du på **til** OPTIONS og velger Last inn på nytt for å laste inn siden på nytt.

#### Zoom

Du kan zoome inn på en side i en app.

Hvis du vil zoome inn på en side, trykker du på #1 OPTIONS og velger Zoom side.

Bruk glidebryteren for å angi zoomnivået.

Du går tilbake til normal visning ved å tilbakestille glidebryteren.

#### Se sikkerhetsinformasjon

Du kan kontrollere sikkerhetsnivået for en side i en app. På en side i en app trykker du på **III OPTIONS** og velger Sikkerhetsinfo. Hvis det vises en hengelås  $\mathbf{\hat{m}}$  ved siden av innlastingsanimasjonen nederst på skjermen når en side lastes inn, er overføringen sikret.

#### Lukke en app

Hvis du vil lukke en app og gå tilbake til startsiden for Smart TV, trykker du på Smart TV.

### Leiefilm-apper

Med videobutikkappene i Smart TV kan du leie favorittfilmen din fra en videobutikk på Internett. Du kan betale trygt med kredittkort.

#### Leie en film

1 - Åpne en app for en videobutikk fra listen over apper, eller velg en anbefalt film på startsiden for Smart TV.

2 - Velg en film.

3 - Utfør nettbetalingen.

4 - Last ned filmen.

5 - Begynn å se filmen. Du kan bruke tastene  $\blacktriangleright$  (Spill av) og II (Pause).

I de fleste videobutikker må du opprette en konto du logger deg på.

#### Streame filmer

Med denne TVen kan du se leiefilmer som sendes i streamingvideoformat. Du kan se filmen nesten umiddelbart. Når leievideobutikken bruker videostreaming, kan det hende du trenger en USB-harddisk for å lagre en videobuffer. Du kan sette en leiefilmsending på pause eller starte den på nytt med streamingvideo.

Hvis du har koblet til en USB-harddisk, kan du laste ned leiefilmer fra videobutikker som bare tilbyr filmnedlasting. Du kan sette en nedlastet leiefilm på pause eller starte den på nytt.

Forhør deg med videobutikken om hvor lenge leiefilmer kan leies.

#### Internett-trafikk

Hvis du streamer eller laster ned mange filmer, kan det føre til at den månedlige grensen for Internett-trafikk overskrides.

### Online-TV

Med appen for web-TV på Smart TV-startsiden\* kan du se TV-programmer du har gått glipp av, eller se programmer når det passer for deg.

#### Åpne web-TV

Hvis du vil åpne web-TV-appen, trykker du på  $\bigoplus$  og velger Smart TV.

Velg <>>
Web-TV-ikonet på startsiden, og trykk på OK. Velg et program på siden, og trykk på OK for å begynne å se det.

Du kan bruke tastene ▶ (Spill av) og Ⅱ (Pause).

#### Liste per kringkaster

Hvis du vil se web-TV-programmene sortert etter kringkaster, trykker du på **» Alle kringkastere**. Velg en kringkaster, og trykk på OK.

\* Hvis det er tilgjengelig i ditt område.

### Fra USB eller nettverk

Du kan vise bildene dine eller spille av musikk og videoer fra en tilkoblet USB-flashstasjon eller en USB-harddisk. Hvis du har en datamaskin i hjemmenettverket ditt, kan du vise eller spille av filer fra datamaskinen din på TVen.

#### Fra en USB-enhet

Koble en USB-flashstasjon eller en USB-harddisk til en av USBkontaktene mens TVen står på. TVen registrerer enheten og viser en liste over filene dine.

Hvis listen ikke vises automatisk, trykker du på KILDE, velger Bla giennom USB og trykker på OK.

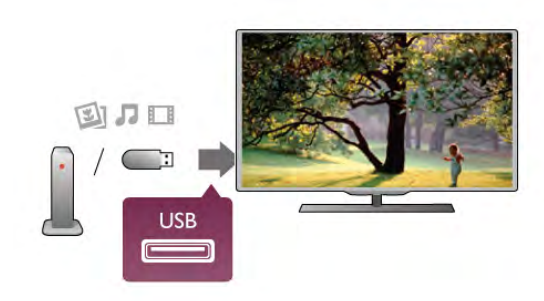

#### Advarsel

Hvis du prøver å sette et program på pause eller ta opp et program mens en USB-harddisk er koblet til, vil TVen be deg om å formatere USB-harddisken. Denne formateringen sletter alle filer som ligger på USB-harddisken.

#### Fra en datamaskin

Hvis TVen og datamaskinen er på samme nettverk, kan TVen bla gjennom og spille av filer som er lagret på datamaskinen din.

På datamaskinen må du installere medieserverprogramvare som Twonky™ for å dele filene dine med TVen. TVen viser filene og mappene dine slik de er organisert på datamaskinen. Hvis du vil bla gjennom filene på datamaskinen, trykker du på KILDE, velger Bla gjennom nettverk og trykker på OK.

### Menylinjen og sortering

TVen sorterer filene etter type når en USB-enhet er koblet til. Naviger til menylinjen, og velg filtypen du leter etter. Hvis du blar gjennom filer fra en datamaskin, kan du bare bla gjennom filene og mappene slik de er organisert på datamaskinen.

#### Menylinjen

Naviger til menylinjen, og velg filtypen du ønsker å se på eller spille av.

Velg **D** Bilder, **D** Musikk eller **III Videoer**. Du kan også åpne **Inappevisningen** og bla gjennom mappene dine for å lete etter en fil.

#### Sortering

Hvis du vil bla gjennom bilder etter dato, måned, år eller alfabetisk etter navn, trykker du på **\* Sorter**. Hvis du vil bla gjennom musikk etter album, artist, sjanger eller alfabetisk etter navn, trykker du på **Sorter**.

### Vis bilder

Hvis du vil vise bilder, velger du **Q** Bilder på menylinjen, velger et miniatyrbilde av et bilde og trykker på OK. Hvis det er flere bilder i samme mappe, velger du et bilde og trykker på **Exsbildefremvisning** for å starte en lysbildefremvisning av alle bildene i denne mappen. Hvis du vil gå til neste eller forrige bilde, trykker du på CH+ eller CH-.

Hvis du vil stoppe lysbildefremvisningen eller lukke bildet, trykker du på  $\equiv$  LIST eller  $\equiv$  (Stopp).

Du kan spille musikk sammen med lysbildefremvisningen. Start lysbildefremvisningen etter at du har startet musikken. 1 - Velg en sang eller en mappe med sanger, og trykk på OK.  $2$  - Trykk på  $\equiv$  LIST, og velg  $\Box$  Bilder.

3 - Velg et bilde eller en mappe med bilder, og trykk på Lysbildefremvisning.

#### Info

Hvis du vil vise informasjon om et bilde (størrelse, dato for opprettelse, filbane osv.), velger du et bilde og trykker på  $\Box$ INFO.

Trykk en gang til for å skjule informasjonen.

#### **Alternativer**

Trykk på **III OPTIONS**.

- Shuffle
- Viser bildene i tilfeldig rekkefølge.
- Gjenta

Spiller av lysbildefremvisningen kontinuerlig.

– Hastighet på lysbildefremvisningen

Angir hastigheten på lysbildefremvisningen.

– Lysbildeovergang

Angir stilen som brukes for overgangen mellom bildene.

Du lukker Bla gjennom USB eller Bla gjennom nettverk ved å trykke på  $\bigoplus$  og velge en annen aktivitet.

### Spill musikk

Hvis du vil spille musikk, velger du **J Musikk** på menylinjen, velger en sang og trykker på OK.

Hvis det er flere sanger i den samme mappen, trykker du på **Spill alle** for å spille av alle sangene i denne mappen.

Hvis du vil gå til neste eller forrige sang, trykker du på CH+ eller CH-.

Hvis du vil sette musikken på pause, trykker du på OK. Trykk på OK en gang til for å fortsette.

Hvis du vil hoppe ti sekunder fremover eller bakover i en sang, trykker du på  $\blacktriangleright$  eller <.

Hvis du vil spole bakover eller fremover, trykker du på << eller ‹. Trykk på tastene flere ganger for å øke hastigheten med 2x, 4x, 8x, 16x eller 32x.

Hvis du vil stanse musikkavspillingen, trykker du på (Stopp).

Hvis du trykker på  $\equiv$  LIST eller  $\Rightarrow$ , fortsetter musikken å spille.

#### Info

Hvis du vil se informasjon om en sang (tittel, artist, varighet osv.), velger du sangen og trykker på  $\overrightarrow{1}$  INFO. Trykk en gang til for å skjule informasjonen.

#### **Alternativer**

Trykk på **III OPTIONS**.

#### – Shuffle

Spiller av musikken i tilfeldig rekkefølge. – Gjenta Spiller av sangen én gang eller kontinuerlig.

#### Skjerm av

Hvis du bare hører på musikk, kan du slå av TV-skjermen for å spare energi.

Hvis du vil slå av skjermen, trykker du på **III OPTIONS**, velger Øko-innstillinger på menylinjen, velger Skjerm av og trykker på OK. Hvis du vil slå på skjermen igjen, trykker du på en hvilken som helst tast på fjernkontrollen.

Du lukker Bla gjennom USB eller Bla gjennom nettverk ved å trykke på  $\bigoplus$  og velge en annen aktivitet.

### Spill av videoer

Hvis du vil spille av en video, velger du **El Videoer** på menylinjen, velger en video og trykker på OK.

Hvis det er flere videoer i den samme mappen, trykker du på Spill alle for å spille av alle videoene i denne mappen.

Hvis du vil gå til neste eller forrige video, trykker du på CH+ eller CH-.

Hvis du vil sette videoen på pause, trykker du på OK. Trykk på OK en gang til for å fortsette.

Hvis du vil hoppe ti sekunder fremover eller bakover i en video, trykker du på ▶ eller ◀.

Hvis du vil spole bakover eller fremover, trykker du på << eller ‹. Trykk på tastene flere ganger for å øke hastigheten med 2x, 4x, 8x, 16x eller 32x.

Hvis du vil stanse videoavspillingen, trykker du på (Stopp).

#### Info

Hvis du vil se informasjon om en video (avspillingsposisjon, varighet, tittel, dato osv.), velger du videoen og trykker på  $\Box$ INFO.

Trykk en gang til for å skjule informasjonen.

#### **Alternativer**

#### Trykk på **III OPTIONS**.

#### – Teksting

Hvis teksting er tilgjengelig, kan du slå det På, Av eller På ved lydutkobling.

#### – Shuffle

Spiller av videoene dine i tilfeldig rekkefølge.

#### – Gjenta

Spiller av en video én gang eller kontinuerlig.

#### – DivX® VOD

Åpner DivX-registreringen.

Du lukker Bla gjennom USB eller Bla gjennom nettverk ved å trykke på  $\bigoplus$  og velge en annen aktivitet.

### DivX® VOD

Denne TVen er DivX Certified® og spiller av DivX VODvideoer (Video-On-Demand) av høy kvalitet.

Hvis du vil spille av DivX VOD-videoer fra en videobutikk eller fra datamaskinen, må du aktivere DivX VOD på TVen først. DivX VOD-aktiveringen av TVen er gratis.

#### Registrer

Hvis TVen ikke er aktivert når du starter å spille av en DivXleiefilm, viser TVen DivX-registreringskoden du må bruke for å aktivere denne TVen.

Følg disse trinnene for å registrere:

1 - Når TVen viser den åtte- eller tisifrede registreringskoden, skriver du ned koden og går til http://vod.divx.com på datamaskinen.

2 - Last ned og installer DivX-spillerprogramvaren på datamaskinen.

3 - Start DivX-spillerprogramvaren, og opprett en DivX-konto (VOD > Create a DivX Account . . . (Opprett en DivXkonto)).

4 - I DivX-spilleren registrerer du TVen med TVens registreringskode (VOD > Register a DivX Certified Device . . . (Registrer en DivX-sertifisert enhet)).

5 - Last ned og lagre registreringsvideoen når du blir bedt om det.

6 - Overfør registreringsvideoen til TVen. Du kan bruke en USB-flashstasjon eller nettverksforbindelsen.

7 - Spill av registreringsvideoen på TVen. Dermed er registreringen fullført, og DivX aktiveres på TVen.

Se webområdet for DivX hvis du trenger detaljert hjelp.

#### Avregistrere

Du kan avregistrere TVen og deaktivere DivX VOD-avspilling. Hvis du vil avregistrere, trykker du på KILDE, velger Bla gjennom USB og trykker på OK.  $\tilde{T}$ rykk på  $\tilde{H}$ I OPTIONS, velg DivX® VOD, og trykk på OK.

DivX®, DivX Certified® og tilknyttede logoer er varemerker

tilhørende Rovi Corporation eller dets datterselskaper og brukes under lisens.

OM DIVX-VIDEO: DivX® er et digitalt videoformat laget av DivX, LLC, et datterselskap av Rovi Corporation. Dette er en offisiell DivX Certified®-enhet som spiller DivXvideo. Gå til divx.com hvis du vil ha mer informasjon og programvare som konverterer filene dine til DivX-videoer.

OM DIVX VIDEO-ON-DEMAND: Denne DivX Certified® enheten må registreres for å kunne spille av DivX VOD-filmer (Video-On-Demand) som du har kjøpt. Hvis du vil hente registreringskoden, må du finne DivX VOD-delen under enhetens innstillingsmeny. Gå til vod.divx.com for å få mer informasjon om hvordan du fullfører registreringen.

### 6.4 Pause TV

Du kan sette en TV-sending på pause og fortsette å se på den senere. Du kan bare sette digitale TV-kanaler på pause. Du må koble til en USB-harddisk for å bufre sendingen. Du kan sette en sending på pause i maksimalt 90 minutter.

I hjelpen kan du trykke på **\* Liste** og slå opp USB-harddisk, installasjon hvis du vil ha mer informasjon.

#### Sette på pause eller fortsette en sending

Hvis du vil sette en sending på pause, trykker du på II (Pause). En fremdriftsindikator vises på skjermen en kort stund. Hvis du vil hente frem fremdriftsindikatoren, trykker du på  $\Pi$ (Pause) på nytt.

Når du vil fortsette å se på sendingen, trykker du på  $\blacktriangleright$  (Spill av). Ikonet på skjermen angir at du ser på en sending som har vært satt på pause.

#### Tilbake til den opprinnelige TV-sendingen

Hvis du vil gå tilbake til den opprinnelige TV-sendingen, trykker du på ■ (Stopp).

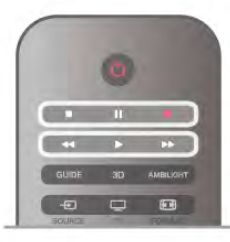

Når du går til en digital kanal, begynner USB-harddisken å bufre sendingen. Hvis du bytter til en annen digital kanal, bufres sendingen på den nye kanalen, og sendingen på den forrige kanalen fjernes. Hvis du bytter til en tilkoblet enhet (en Blu-rayspiller eller digitalmottaker), slutter USB-harddisken å bufre, og sendingen fjernes. Hvis du setter TVen i standby, blir sendingen fjernet.

Du kan ikke sette en sending på pause mens du tar opp et program på USB-harddisken.

#### Øyeblikkelig repetisjon

Når du ser på en sending på en digital TV-kanal, kan du enkelt vise en øyeblikkelig repetisjon av sendingen.

Hvis du vil se en repetisjon av de siste 10 sekundene av en sending, trykker du først på  $\blacksquare$  (Pause) og deretter på < (Venstre).

Du kan trykke på ◀ gjentatte ganger til du når starten av den bufrede sendingen eller det maksimale tidsrommet.

#### Fremdriftsindikator

Når fremdriftsindikatoren vises på skjermen, kan du trykke på **44** (Spol tilbake) eller  $\blacktriangleright$  (Spol fremover) for å velge hvor du vil starte den pausede sendingen fra. Trykk på disse tastene gjentatte ganger hvis du vil endre spolehastigheten.

#### Nærmere detaljer

• Lydbeskrivelse (kommentarer) for synshemmede personer er ikke tilgjengelig for avspilling i Pause TV eller Opptak.

• Du kan bufre den digitale tekstingen (DVB) på kanalen. Du kan ikke bufre teksting som kommer fra teksttjenester. Hvis du vil se om digital teksting (DVB) er tilgjengelig, går du til TVkanalen og trykker på  ${\sf H}$ I OPTIONS. Velg  $\equiv$  Alternativer på menylinjen, og velg Undertekstspråk for å åpne listen over undertekster. Du kan bare bufre undertekstspråk ned et DVBikon foran.

### 6.5 Tar opp

### Ta opp et program

Hvis det finnes en tilkoblet og formatert USB-harddiskstasjon og TVen mottar elektronisk TV-guideinformasjon, kan du ta opp en digital-TV-sending.

I hjelpen kan du trykke på **\* Liste** og slå opp USB-harddisk, installasjon hvis du vil ha informasjon om hvordan du installerer en USB-harddisk.

#### Ta opp nå

Hvis du vil ta opp programmet du ser på, kan du trykke på  $\bullet$ (Ta opp) på fjernkontrollen.

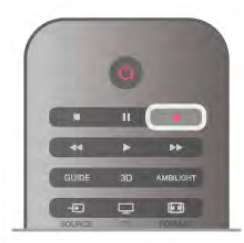

Hvis du får TV-guideinformasjon fra Internett, kan du justere når opptaket skal avsluttes, i hurtigvinduet før du bekrefter opptaket.

Hvis du får TV-guideinformasjon fra kringkasteren, starter opptaket med det samme. Du kan justere når opptaket skal avsluttes, i listen over opptak. Se under. Hvis du vil stoppe opptaket, trykker du på (Stopp).

#### Planlegge et opptak

Du kan programmere opptak av et program som går samme dag eller noen dager senere (maksimalt åtte dager).

1 - Hvis du vil planlegge et opptak, trykker du på Guide. Velg kanalen og programmet du vil ta opp, på TV-guidesiden. Du kan angi kanalnummeret for å gå til kanalen i listen. Trykk på ▶ (Høyre) eller ◀ (Venstre) for å bla gjennom programmene til en kanal.

Hvis du vil endre datoen til listen, trykker du på **III OPTIONS** og velger Velg dag. Velg ønsket dag fra listen, og trykk på OK. Hvis TV-guiden kommer fra Internett, kan du velge datoen øverst på siden og trykke på OK.

2 - Når du har uthevet programmet, trykker du på **\*Ta opp** eller på **III OPTIONS** og velger **Ta opp**. TVen legger til litt tidsbuffer på slutten av programmet. Du kan legge til ekstra buffer om nødvendig.

3 - Velg Tidsplan, og trykk på OK. Programmet er programmert for opptak. Det vil automatisk bli vist en advarsel hvis planlagte opptak overlapper hverandre.

#### Liste over opptak

Hvis du vil se listen over opptak og planlagte opptak, trykker du på  $\bigcap$ , velger  $\bigcirc$  Opptak og trykker på OK. I denne listen kan du velge et opptak du vil se på, fjerne programmer som er tatt opp, justere når et opptak som pågår, skal avsluttes, eller se hvor mye ledig plass det er igjen på harddisken. I denne listen kan du også, hvis TV-guiden kommer fra Internett, programmere et opptak som du selv angir start- og sluttidspunktet for, som et tidsinnstilt opptak som ikke er knyttet til et program. Hvis du vil angi et tidsinnstilt opptak, velger du Planlegg opptak øverst på siden og trykker på OK. Angi kanalen, datoen og tidspunktene. Du bekrefter opptaket ved å velge Tidsplan og trykke på OK.

#### Fjerne et planlagt opptak

Hvis du vil fjerne et planlagt opptak, velger du det kommende opptaket i listen og trykker på OK. Du kan også velge det planlagte opptaket, trykke på *III* OPTIONS og velge Avbryt opptak.

#### Nærmere detaljer

• Mens du tar opp et program, kan du se på et program som er tatt opp tidligere.

- Du kan ikke bytte TV-kanaler under opptak.
- Du kan ikke sette TV-sendingen på pause under opptak.
- For å gjøre opptak trenger kringkastere en pålitelig tidsinnstilling. Hvis du nullstiller TV-klokken manuelt, kan

opptak mislykkes. • Lydbeskrivelse (kommentarer) for synssvekkede personer kan ikke tas opp.

• Du kan ta opp den digitale tekstingen (DVB) på kanalen. Du kan ikke ta opp teksting som kommer fra teksttjenester. Hvis du vil se om digital teksting (DVB) er tilgjengelig, går du til TVkanalen og trykker på  $H$  OPTIONS. Velg  $\equiv$  Alternativer på menylinjen, og velg Undertekstspråk for å åpne listen over undertekster. Du kan bare ta opp undertekstspråk med et DVB-ikon foran.

I hjelpen kan du trykke på **\* Liste** og slå opp Se på et opptak hvis du vil ha informasjon om hvordan du ser på og behandler opptakene dine.

### Se på et opptak

Hvis du vil se et opptak, trykker du på  $\biguparrow$ , velger  $\bigcirc$  Opptak og trykker på OK.

I listen velger du opptaket du vil se, og trykker på  $\blacktriangleright$  (Spill av) for å starte avspillingen.

Du kan bruke tastene >> (Spol fremover), << (Spol bakover), **Ⅱ** (Pause) eller ■ (Stopp) på fjernkontrollen.

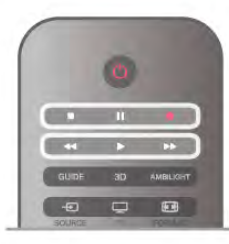

#### Utløpt opptak

Kringkastere kan begrense antallet dager du kan se på et opptak. For et opptak i listen kan du vise antallet dager som gjenstår før det utløper.

#### Mislykket opptak

Når et planlagt opptak blir forhindret av kringkasteren, eller når sendingen blir avbrutt, blir et opptak merket som Mislykket.

#### Slette et opptak

Hvis du vil slette et opptak som er gjort, velger du opptaket i listen, trykker på *III* OPTIONS og velger Slett opptak.

I hjelpen kan du trykke på **\* Liste** og slå opp Ta opp et program hvis du vil ha mer informasjon.

### 6.6 MyRemote-app

### Om MyRemote-app

Med MyRemote-appen kan du bruke smarttelefonen eller nettbrettet som TV-fjernkontroll for denne TVen. Du kan dele bilder, musikk og videoer på andre enheter i hjemmenettverket. Du kan slå opp i TV-guiden, vise

programoversikten og gå til ønsket kanal. Med funksjonen Wi-Fi smart screen kan du se på TV på smarttelefonen eller nettbrettet.

MyRemote-appens funksjoner kan variere, alt etter hvilken versjon og hvilket operativsystem du bruker.

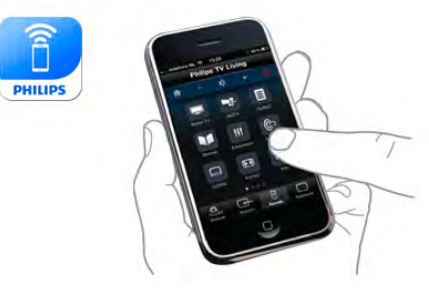

#### Det er gratis

Du kan laste ned MyRemote-appen gratis. Med unntak av funksjonen Wi-Fi smart screen er alle MyRemote-appens funksjoner gratis.

#### App-versjoner

MyRemote-appen er under kontinuerlig utvikling. Fremtidige versjoner kommer til å ha nye funksjoner, som vil gjøres tilgjengelig etter hvert. Gå til appbutikkene regelmessig og se om det er kommet oppdateringer til MyRemote-appen.

\*Versjon 3.0 av MyRemote-appen blir tilgjengelig i andre halvdel av 2012.

#### Appens funksjoner

Appens funksjoner kan variere, alt etter hvilken versjon du bruker, og hvilken enhet du bruker appen på.

\*Bare tilgjengelig på nettbrett.

\*\*Innebærer en liten kostnad.

#### Språk

Følgende språk er tilgjengelig i MyRemote-appen: engelsk, tysk, fransk, italiensk, spansk, portugisisk, nederlandsk og russisk. Hvis språket som er innstilt på mobilenheten din, ikke er ett av disse språkene, byttes språket på MyRemote-appen til engelsk.

#### MyRemote-appen med andre TVer

Du kan bruke MyRemote-appen på Philips-TV-modeller fra 2009 og senere.

Hvis TVen er en 2009-modell, må du oppdatere TVens programvare og aktivere JointSpace. Hvis du har en 2010 modell, trenger du bare å aktivere JointSpace på TVen. 2011 og 2012-modeller er klargjort for bruk av MyRemote-appen. Hvis du vil finne ut hvilket år TVen din er fra, kontrollerer du TVens typenummer (f.eks. xxPFLxxx4). Hvis det siste tallet er 4, er TVen en 2009-modell. Hvis det siste tallet er 5, er TVen en 2010-modell. Tallet 6 angir en 2011-modell, og tallet 7 angir en 2012-modell.

#### Aktivere JointSpace

1 – Slå på TVen.

2 – Kontroller at TVens programvare er blitt oppdatert (bare for 2009-modeller), og at du har installert noen TV-kanaler.

3 – Velg Se på TV på menyen Hjem.

4 – På fjernkontrollen trykker du på tallene 564 687 722 3 (JointSpace). Du kan ignorere kanalbyttingen.

5 – JointSpace er aktivert når meldingen om at JointSpace er aktivert vises.

### **Nettverket**

#### **Hjemmenettverk**

TVen, smarttelefonen, nettbrettet og datamaskinen din må være koblet opp mot hjemmenettverket ditt for at du skal kunne bruke MyRemote-appen.

For å koble TVen til hjemmenettverket . . .

1 - Koble nettverksruteren din til Internett, hvis den ikke allerede er tilkoblet (en bredbåndstilkobling).

2 - Koble TVen til nettverksruteren din. Du kan gjøre dette via kabel eller trådløst.

I hjelpen kan du trykke på **\* Liste** og slå opp Nettverk, trådløst eller Nettverk, kablet hvis du vil ha mer informasjon.

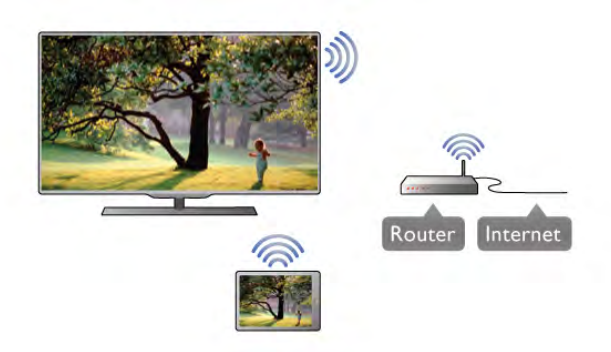

#### Medieserverprogramvare

Hvis du ønsker å vise bildene dine eller spille musikken og videoene dine fra datamaskinen på TVen, må du installere medieserverprogramvare på datamaskinen din. Konfigurer denne medieserverprogramvaren til å dele filene dine på hjemmenettverket ditt.

#### Digital Media Renderer – DMR

\*

Hvis mediefilene dine ikke spilles av på TVen din, må du sjekke at Digitial Media Renderer et slått på. DMR er påslått som fabrikkstandard.

For å sjekke om DMR er slått på . . .

1 – Trykk på  $\bigoplus$ , velg  $\bigoplus$  Innstilling, og trykk på OK.

2 - Velg Nettverksinnstilling, og trykk på OK.

3 - Velg Digital Media Renderer - DMR og trykk på OK.

4 - Velg På, og trykk på OK.

5 - Trykk på  $\triangle$ , flere ganger om nødvendig, for å lukke menyen.

#### Navn på TV-nettverk

Hvis du har mer enn én TV i hjemmenettverket, kan du gi denne TVen et nytt navn i nettverksinnstillingene dine. For å gi TVen din nytt navn . . .

1 – Trykk på  $\bigcap$ , velg  $\bigotimes$  Innstilling, og trykk på OK.

2 - Velg Nettverksinnstilling, og trykk på OK.

3 - Velg TV-nettverksnavn, og trykk på OK for å vise det nåværende navnet. Du kan bruke tastaturet på fjernkontrollen til å endre TV-nettverksnavnet.

4 - Velg Utført og trykk på OK når du er klar.

5 - Trykk på  $\triangleq$ , flere ganger om nødvendig, for å lukke menyen.

### Laste ned appen

Hvis du vil laste ned MyRemote-appen på smarttelefonen eller nettbrettet, kan du bruke QR-kodene på denne siden. Velg operativsystemet (eller enhetstypen) du trenger, og bruk QRkodeleseren til å gå rett til nedlastingssiden.

#### Apple iPhone

Hvis du vil laste ned appen på iPhone, må du gå til Apple App Store og se etter Philips MyRemote-appen.

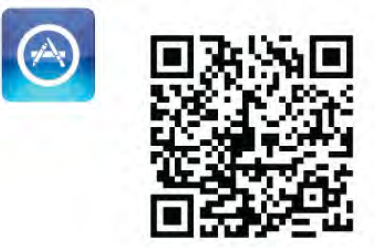

#### Apple iPad

Hvis du vil laste ned appen på iPad, må du gå til Apple App Store og se etter Philips MyRemote HD-appen.

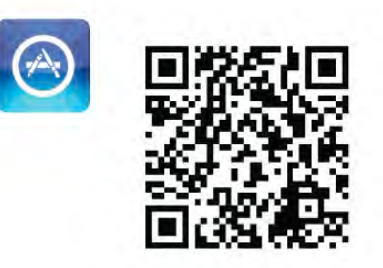

#### Google play

Hvis du vil laste ned appen på en Android-enhet, må du gå til Google play og se etter Philips MyRemote-appen.

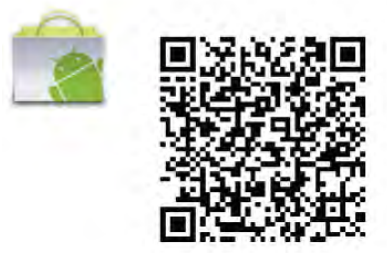

## App menu (Appmeny)

#### App menu (Appmeny)

På MyRemote App-menyen kan du starte de ulike funksjonene på MyRemote-appen. Trykk på en funksjon for å åpne den. Når du vil gå tilbake til appmenyen, trykker du på knappen App menu (Appmeny) øverst på siden.

#### Velg enhet

I MyRemote App 3.0 kan du velge enheten du vil bruke alle appfunksjonene på. Trykk på knappen Select device (Velg enhet) øverst til høyre på App menu (Appmeny). I MyRemote App 2.0 må du velge enheten for hver funksjon individuelt.

Du kan sjekke kompatibiliteten til MyRemote med andre Philips-produkter på den nettbaserte støttesiden for ditt produkt på www.philips.com/support. Sjekk også at Philipsproduktet ditt er blitt oppdatert med den nyeste programvaren.

### Appens funksjoner

#### SimplyShare

Med SimplyShare kan du sende mediefiler som bilder, musikk eller videoer fra en enhet i hjemmenettverket til en annen enhet i nettverket.\*

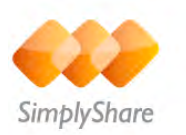

Hvis du vil åpne SimplyShare i MyRemote-appen, trykker du på SimplyShare-knappen på MyRemote App-menyen.

#### Velg en enhet du vil sende mediefiler fra

1 – Trykk på den hvite linjen øverst for å åpne listen over tilgjengelige enheter i nettverket. 2 - Trykk på en enhet i listen.

#### Velg en enhet du vil avspille mediefiler på

1 – Trykk på den hvite linjen nederst for å åpne listen over tilgjengelige enheter i nettverket. 2 - Trykk på en enhet i listen.

#### Velg en mediefil

Noen enheter som sender filer, tilbyr dem etter medietype. Da kan du velge hvilken medietype du ønsker - Musikk, Videoer eller Bilder.

1 - Trykk på medietypen du leter etter.

2 - I listen trykker du på sangen, videoen eller bildet du vil avspille på enheten du valgte.

#### Kompatible medieformater

En rekke medieformater kan avspilles på TVen din.

I hjelpen kan du trykke på **i Liste** og slå opp Avspillingsformater hvis du vil se listen over kompatible filformater for TV.

\*Du kan sjekke kompatibiliteten til MyRemote med ditt spesifikke Philips-produkt på den nettbaserte støttesiden for ditt produkt på www.philips.com/support. Sjekk også at Philipsproduktet ditt er blitt oppgradert med den nyeste programvaren.

### Net TV

Med Net TV-knappen på MyRemote-hjemmenyen kan du åpne Net TV/Smart TV på TVen din.

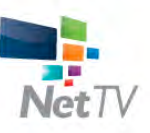

Hvis du vil åpne Net TV/Smart TV på TVen, trykker du på Net TV-knappen på MyRemote-hjemmenyen.

Du kan bruke fjernkontrollen for MyRemote-appen til å bla gjennom sidene. Med MyRemote-apptastaturet kan du enkelt skrive inn tekst på TVen.

#### TV-guide

Hvis du har et nettbrett, kan du hente frem TV-guiden til TVen din på nettbrettet. Du kan sjekke TV-oversikten og lese programinformasjon. Du kan trykke på programtittelen for å skifte direkte til denne TV-kanalen.

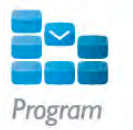

Hvis du vil åpne TV-guiden, trykker du på knappen TV guide (TV-guide) på MyRemote App-menyen.

Den første gangen du trykker på TV guide-knappen, blir du bedt om å koble opp TVen og nettbrettet.

#### Forberedelse

Før du kobler opp nettbrettet og TVen, må du sjekke om TVguiden er oppdatert fra Internett.

 $1 -$  Trykk på  $\bigoplus$ , velg  $\bigoplus$  Innstilling, og trykk på OK.

- 2 Velg TV-innstillinger > Generelle innstillinger > TV guide.
- 3 Velg Fra Internett, og trykk på OK.

4 - Trykk på  $\triangleq$ , flere ganger om nødvendig, for å lukke menyen.

#### Koble opp mot TVen

For å koble opp nettbrettet med TV-guiden på TVen . . . 1 - Trykk på GUIDE på fjernkontrollen for å åpne TV-guiden på TVen.

2 - Trykk på tasten  $\Box$  (den gule) for å åpne listen over de oppdagede mobilenhetene.

3 – Velg Link a mobile device (Koble til en mobil enhet), og trykk på OK for å vise koden som skal kobles opp.

4 - På nettbrettet starter du MyRemote-appen og trykker på Innstilling-knappen på hjemmenyen.

5 - Trykk på TV guide.

6 - Skriv inn koden som skal kobles opp.

#### Kontroll

Med Control-funksjonen på MyRemote-hjemmenyen gjør du om smarttelefonen eller nettbrettet ditt til en komplett fjernkontroll for TVen din.

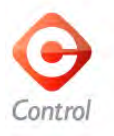

Trykk på Control-knappen for å velge TVen (eller Philips Bluray-platespilleren eller hjemmekinoanlegget) du ønsker å betjene.

Trykk på enhetsikonet for å vise fjernkontrollen til enheten.

#### Wi-Fi Smart Screen

#### Nedlasting og oppsett

Med funksjonen Wi-Fi smart screen kan du se på en digital TV-kanal fra TVen på smarttelefonen eller nettbrettet.\*

#### Dette trenger du

Slik ser du TV på smarttelefonen eller nettbrettet med Wi-Fi smart screen . . .

• Du må ha digitale TV-kanaler installert på TVen.

• TVen må være slått på.

• Hjemmenettverket må være sikret. Sikre nettverket med WEP, WPA eller WPA2, eller sett det opp med WPS.

• Du må ha slått på innstillingen Wi-Fi smart screen. Trykk på  $\bigoplus$  (hjem) > Innstilling > Nettverksinnstillinger > Wi-Fi smart screen.

#### Slik kjøper du

Trykk på Wi-Fi smart screen på App menu (Appmeny) for å åpne funksjonen. Hvis du ikke har kjøpt denne funksjonen ennå, blir du bedt om å kjøpe den på nettet. Når du har gjort det, åpnes Wi-Fi smart screen automatisk, og du kan begynne å se på TV.

#### Foreldresensur

Noen digitale kringkastere har aldersgrense på programmene. Programmet blir sperret hvis aldersgrensen er lik eller høyere enn alderen du har angitt for ditt barn. Du må angi en PINkode for å fjerne sperren og se på programmet. Hvis du vil slå på Parental rating (Foreldresensur), trykker du på knappen Setup (Innstillinger) på App menu (Appmeny). Slå på Parental rating (Foreldresensur), angi PIN-koden, og angi en alder. Foreldresensuren i MyRemote-appen gjelder for å se på TV på smarttelefonen eller nettbrettet, ikke TVen. Hvis du har glemt PIN-koden, må du installere MyRemoteappen på nytt fra appbutikken. På siden der du kan kjøpe Wi-Fi smart screen, kan du gjenopprette kjøpet uten kostnad.

\*Funksjonen Wi-Fi smart screen er tilgjengelig i MyRemote versjon 3.0 og blir tilgjengelig i siste halvdel av 2012.

#### Se på en TV-kanal

#### Se på en TV-kanal

Hvis du vil se på en TV-kanal med funksjonen Wi-Fi smart screen, trykker du på Wi-Fi smart screen på App menu (Appmeny). Wi-Fi smart screen viser TV-kanalene som finnes på TVen. Hvis du har byttet fra TVen til en tilkoblet enhet, må du bytte tilbake til TVen for å se på TV eller for å se på satellitt (hvis TVen har en innebygd satellittuner).

#### Bytte TV-kanaler

Når du vil bytte TV-kanal, drar du fingeren over berøringsskjermen på smarttelefonen eller nettbrettet. Dra til høyre for å se på den forrige kanalen, eller dra til venstre for å se på den neste kanalen. Rekkefølgen på kanalene er den samme som i TV-kanallisten.

Du kan også bruke kanallinjen til å søke etter og bytte TVkanal.

#### Pause TV og opptak

Hvis du setter sendingen på TV på pause eller begynner å ta opp en sending med TVen (på en tilkoblet USB-harddisk), stopper funksjonen Wi-Fi smart screen.

#### Lyd

Lyden fra TV-kanalen er monolyd.

#### Teksting

Teksting på Wi-Fi smart screen støttes ikke.

#### Kanallinje

#### Kanallinje

Hvis du vil bytte til en kanal lenger opp eller ned i TV-kanallisten, kan du hente frem kanallinjen. Du henter frem kanallinjen ved å trykke én gang midt på berøringsskjermen. Kanallinjen vises nederst på skjermen, sammen med verktøylinjen som vises øverst. Du kan dra fingeren over kanallinjen og finne en TV-kanal. Hvis du vil bytte til en TV-kanal, trykker du én gang på kanalikonet.

Hvis du vil lukke kanallinjen og verktøylinjen, trykker du midt på skjermen på nytt.

#### Informasjon om TV guide (TV-guide)

Hvis du har et nettbrett og du har koblet deg opp mot TVguiden på TVen med MyRemote-appen, kan du vise informasjon i TV-guiden. Over hvert TV-kanalikon viser TVguiden hvilket program som vises nå på kanalen, og hvilket program som vises etterpå.

#### Verktøylinje

#### Verktøylinje

På verktøylinjen for Wi-Fi smart screen kan du velge bildeformatet, velge TV- eller satellittkanallisten (hvis tilgjengelig på TV), åpne verktøytips eller sette TVen i standby. Hvis du vil hente frem verktøylinjen, trykker du én gang midt på berøringsskjermen. Verktøylinjen vises øverst på skjermen, sammen med kanallinjen.

Hvis du vil lukke verktøylinjen og kanallinjen, trykker du midt på skjermen på nytt.

#### App menu (Appmeny), knapp

Hvis du vil gå tilbake til MyRemote App-menyen, trykker du på knappen App menu (Appmeny).

#### Skaler

Hvis du vil skalere bildet slik at det tilpasses til skjermen eller fyller hele skjermen, trykker du på knappen Skaler for å bytte mellom disse to alternativene.

#### TV eller satellitt

Hvis TVen har en innebygd satellittuner, kan du velge kanallisten for Se på TV eller Se på satellitt. Knappen viser hvilken kanalliste som er valgt.

Hvis du vil endre den gjeldende kanallisten, trykker du på knappen og deretter på TV eller Satellitt for å velge ønsket kanalliste. Hvis du ikke har en innebygd satellittuner, vises det ingen valgknapp.

#### Verktøytips  $\bigcirc$

Hvis du vil lese **verktøytips**, trykker du på  $\bigoplus$ -ikonet. Verktøytipset vises over de tilgjengelige knappene. Trykk hvor som helst på berøringsskjermen for å lukke verktøytipset.

#### TV A

Med Wi-Fi smart screen kan du sette TVen i standby. Hvis nettverkstilkoblingen brytes, kan du ikke starte Wi-Fi smart screen på nytt på en TV i standby.

Hvis du aktiverte **Hurtigstart** og TVen er i et hurtigstarttidsrom, kan du fremdeles starte Wi-Fi smart screen og se på TV. Du kan stoppe og starte Wi-Fi smart screen så lenge TVen er i hurtigstarttidsrommet.

Hvis du stopper Wi-Fi smart screen når TVen ikke er i et hurtigstarttidsrom, forblir TVen i Hurtigstart i 5 minutter, slik at du kan starte Wi-Fi smart screen på nytt uten at du må bytte til selve TVen. I hjelpen kan du trykke på **Inderse Liste** og slå opp Hurtigstart hvis du vil ha mer informasion om Hurtigstart.

Hvis du vil sette TVen i standby, trykker du på **TV**  $\bigcirc$ -knappen på verktøylinjen.

# 7 Skype

### 7.1 Hva er Skype?

Med Skype™ kan du foreta gratis videoanrop fra TVen. Du kan ringe til og se venner over hele verden. Snakk med vennene dine mens du ser dem på den store TV-skjermen.

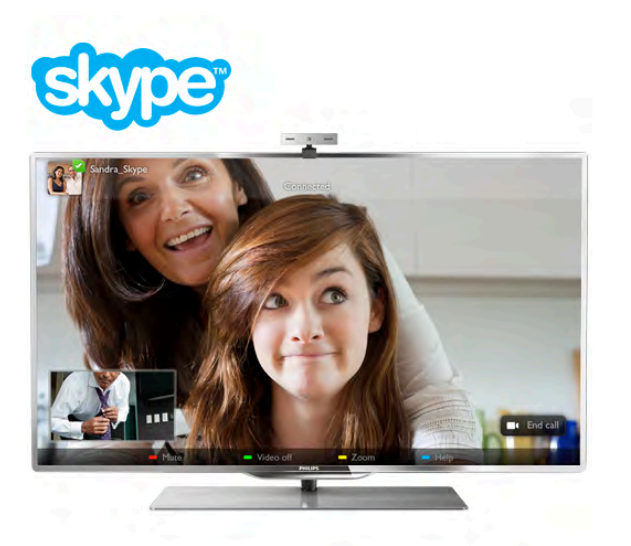

Hvis du vil foreta et videoanrop på Skype, trenger du TVkameraet Philips PTA317 (selges separat) med en innebygd mikrofon og en god Internett-forbindelse.

TVen må være koblet til Internett før du kan konfigurere Skype. Du kan koble til TVen enten trådløst eller ved hjelp av kabler. I hjelpen kan du trykke på **» Liste** og slå opp Nettverk, trådløst hvis du vil ha informasjon om hvordan du kobler TVen til hjemmenettverket og Internett.

#### Skype-konto

Hvis du vil bruke Skype, må du opprette en Skype-konto for deg selv eller for familien din. Du kan opprette en ny konto for Skype på TVen eller på datamaskinen.

#### Skype-kreditt eller Skype-abonnement

Med Skype kan du mot en liten avgift også ringe til telefoner eller mobiltelefoner. Ved hjelp av datamaskinen kan du kjøpe Skype-kreditt eller et Skype-abonnement på www.skype.com.

## 7.2 Starte Skype

### Installere kameraet

Koble kabelen til TV-kameraet til en av USB-kontaktene på siden av eller på baksiden av TVen.

Bøy den lille klemmen slik det vises i illustrasjonen under, og plasser kameraet oppå TVen.

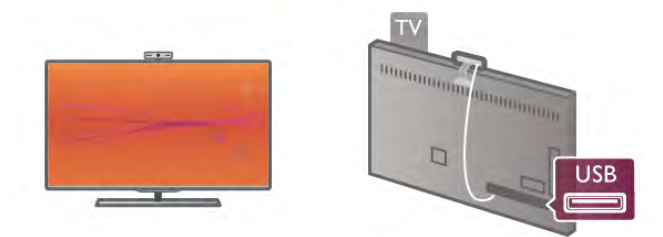

Rett kameraet mot stedet der du vanligvis sitter. I Skypeinnstillingene kan du teste kameraet, kontrollere visningsvinkelen eller angi zoomnivået.

Du kan plassere kameraet der du vil, men det anbefales at det ikke plasseres for nært høyttalerne på TVen.

Hvis TV-kameraet ikke er koblet til, starter ikke Skype.

### Pålogging – ny konto

Når TVen er koblet til Internett og TV-kameraet er på plass, kan du starte Skype på TVen.

Hvis du vil åpne påloggingssiden for Skype, trykker du på  $\bigoplus$  for å åpne menyen Hjem, velger Skype og trykker på OK. Skriv inn Skype-navnet og passordet ditt, velg Logg på, og trykk på OK. Skype-menyen åpnes på skjermen.

#### Har du glemt Skype-navnet eller -passordet?

Start Skype på datamaskinen for å få et midlertidig passord fra Skype.

#### Opprette en ny konto

Hvis du ikke har et Skype-navn og et passord enda, kan du opprette en ny konto på påloggingssiden på TVen.

1 - Velg Ny konto på påloggingssiden, og trykk på OK.

2 - Opprett den nye kontoen.

#### – Fullt navn

Skriv inn hele navnet ditt.

#### – Skype-navn

Skriv inn et navn som skal være Skype-navnet ditt. Skypenavnet vises i kontaktlisten til andre Skype-brukere. Et Skypenavn må starte med en liten eller stor bokstav, det må inneholde 6 til 32 tegn, og det kan inneholde tall. Et Skypenavn kan ikke inneholde mellomrom.

#### – Passord

Skriv inn passordet ditt. Passordet må inneholde 6 til 20 tegn og må minst inneholde én bokstav eller ett tall. Det kan ikke inneholde spesialtegn som et varemerke, et punkt eller et euro-symbol. Et Skype-passord kan ikke inneholde mellomrom.

#### – E-post

Skriv inn e-postadressen din.

#### 3 - Les og godta Skypes betingelser for bruk.

4 - Hvis den nye kontoen ble godtatt, er du logget på.

Du kan redigere eller fylle ut Skype-profilen din på datamaskinen. Start Skype på datamaskinen, logg på med Skype-navnet og passordet, og åpne Skype-profilen. Du kan endre profilbildet ditt, legge til en melding om humøret ditt eller angi innstillingene for personvern.

### Ingen nødanrop

### $\frac{1}{2}$

Ingen nødanrop – Skype er ikke en erstatning for telefonen din og kan ikke brukes til nødanrop.

### 7.3 Kontakter

### Siden Kontakter

På siden  $\triangleq$  Kontakter finner du listen over Skype-kontakter. Kontaktene vises med Skype-navnet sitt. På denne siden kan du legge til, blokkere eller slette kontakter. Du kan vise kontaktdetaljer eller vise historikken over anrop med denne kontakten.

#### Kontaktinformasjon

Hvis du vil se detaljene om en kontakt, velger du en kontakt og trykker på **i INFO**.

#### Kontakthistorikk

Hvis du vil se samtalene du har hatt med en kontakt, trykker du på **\*** Kontakthistorikk.

Når du logger på med en annen Skype-konto på denne TVen, blir historikken for alle kontaktene i kontoen din slettet.

#### **Tilkoblingsstatus**

Hvis du vil vite om en kontakt er på nettet, kan du kontrollere statusikonet for tilkobling ved siden av Skype-navnet til kontakten. Som for alle brukere vises også din tilkoblede status på kontaktsiden deres. Du kan også i likhet med andre brukere endre tilkoblingsstatusen din.

1 - Trykk på *III* OPTIONS på siden Kontakter, og velg

#### Tilkoblet status.

2 - Velg en status fra listen, og trykk på OK.

Hver gang du slår på TVen, settes statusen din til Tilkoblet igjen.

#### – Tilkoblet

Dette er den vanlige innstillingen når du logger på Skype. Kontaktene dine kan se at du er tilkoblet, og kan kontakte deg.

#### – Borte

Kontaktene dine kan se at du er logget på, men at du kanskje ikke ser på TVen. Kontaktene dine kan likevel forsøke å ringe deg.

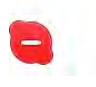

#### – Ikke forstyrr

Kontaktene dine kan se at du er tilkoblet, men at du ikke ønsker å bli forstyrret. De kan ringe deg, og du vil bli varslet med lyd.

### – Usynlig

For alle kontaktene dine ser det ut som om du er frakoblet, men du kan bruke Skype som vanlig. Du kan bruke Skype uten å bli forstyrret av innkommende anrop.

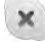

#### – Frakoblet

Vises automatisk når du ikke er logget på Skype. Du kan også selv angi statusen din som frakoblet.

#### Telefon- eller mobilnumre

Du kan også legge til et telefonnummer til en fasttelefon eller en mobiltelefon i kontaktlisten. En slik kontakt blir merket med dette ikonet.

**CO** 

### Legge til en kontakt

Hvis du kjenner Skype-navnet eller e-postadressen til en venn, kan du enkelt legge til vedkommende i kontaktlisten din. Hvis du ikke kjenner Skype-navnet eller e-postadressen, kan du forsøke å lete etter vedkommende ved hjelp av navnet.

1 - Velg siden  $\bullet$  Kontakter på menylinjen. Du kan trykke på

### $\equiv$  LIST eller  $\Rightarrow$  for å gå til menylinjen.

2 - Trykk på **\* Legg til kontakt**.

3 - I tekstfeltet skriver du inn et Skype-navn, en e-postadresse eller et navn. Bruk tastaturet på fjernkontrollen til å skrive inn tekst.

4 - Velg Søk, og trykk på OK.

5 - Skype finner brukere som samsvarer med søket ditt. Hvis du trykker på  $\boxed{\mathbf{i}}$  INFO for å se kontaktdetaljene, kan du finne ut om du har valgt personen du lette etter.

6 - Hvis dette er personen du lette etter, velger du Legg til og trykker på OK.

Kontakten som akkurat ble lagt til, må godkjenne forespørselen din om å legge til ham eller henne i kontaktlisten din. Den nye kontakten vises som frakoblet frem til vedkommende godtar forespørselen din.

#### Godta en kontaktforespørsel

Andre Skype-brukere kan invitere deg til å ligge i kontaktlisten deres. Du blir varslet når noen sender en forespørsel om dette, og du kan godta eller avvise den.

 $22$ 

### Blokkere en kontakt

Du kan blokkere at en hvilken som helst Skype-bruker kan finne deg på Internett. En blokkert kontakt kan ikke kontakte deg med Skype. En blokkert kontakt blir ikke varslet, og du vises alltid som frakoblet i kontaktlisten til den blokkerte kontakten.

Velg en kontakt på siden & Kontakter, og trykk på Blokker kontakt.

Du kan alltid velge å fjerne blokkeringen av en kontakt. Dette gjør du ved å velge kontakten i listen og trykke på **Fiern** blokkering av kontakt.

I kontaktlisten vises en blokkert kontakt med dette ikonet.

Hvis du vil se en liste over blokkerte kontakter, trykker du på **III OPTIONS** og velger Blokkerte kontakter. Hvis du vil fjerne blokkeringen av noen i listen, velger du navnet og trykker på OK.

### 7.4 Ringe på Skype

### Video- og taleanrop

Med videoanrop kan du ringe til og se vennene dine på TVskjermen gratis.

#### Foreta et videoanrop

Gå til siden  $\bullet$  Kontakter og velg personen du vil ringe, og velg deretter knappen  $\blacksquare$ 1 Videosamtale og trykk på OK.

Hvis kontakten har et tilkoblet kamera og godtar anropet, kan du se personen på TVen i fullskjerm. Når TV-kameraet slås på, begynner den blå LED-indikatoren å lyse. Du ser hva kontakten din kan se, på den lille skjermen på TVen.

Hvis du vil dempe mikrofonen mens du foretar anropet, trykker du på **Demp**.

Hvis du vil slå av kameraet, trykker du på **\* Kamera av**. Hvis du vil zoome og ramme inn kameraet, trykker du på Zoom. Nå kan du trykke på **\* Zoom ut** eller trykke på **\*** Zoom inn. Du kan bruke pilene til å ramme inn kameraet. Når du er fornøyd med zoomen og rammen, trykker du på Angi zoom.

Hvis du vil avslutte samtalen, velger du knappen Avslutt samtale og trykker på OK.

#### Foreta et taleanrop

Du kan foreta et Skype-anrop uten video mens kameraet er slått av.

Hvis du vil foreta et anrop uten video, velger du kontakten, velger knappen  $\bigcirc$  Taleanrop og trykker på OK.

Hvis du vil dempe mikrofonen mens du foretar anropet, trykker du på **Demp.** 

Hvis du vil avslutte taleanropet, velger du knappen Avslutt samtale og trykker på OK.

Det er mulig å bytte til et videoanrop i et taleanrop. Hvis du vil bytte til videoanrop, trykker du på **\* Kamera på**.

En kontakt kan legge deg til i et taleanrop med mer enn én deltaker. Du kan ikke legge til en ekstra deltaker selv.

#### Kamera og mikrofon

Volumet på mikrofonen settes automatisk til den ideelle innstillingen.

Du kan teste kameraet med innebygd mikrofon for å se om det fungerer.

Trykk på  $\equiv$  LIST for å gå til menylinjen, velg  $\clubsuit$  Innstillinger på menylinjen, og velg Test kamera.

### Ringe telefoner og mobiltelefoner

Med Skype kan du også ringe fasttelefoner og mobiltelefoner. Hvis du vil ringe en telefon, må du kjøpe Skype-kreditt på Skype på datamaskinen. Du kan kjøpe Skype-kreditt eller et Skype-abonnement.

#### Ringe en telefon

1 - Velg **ing telefoner** på menylinjen. Du kan trykke på  $\equiv$  LIST for å gå til menylinjen. 2 - Skriv inn telefonnummeret med tastene på fjernkontrollen, eller velg tallene på tastaturet på skjermen.

Hvis du vil angi + (pluss), trykker du på  $\Box$  +.

Hvis du vil angi  $*$  (stjerne), trykker du på  $**$ .

Hvis du vil angi # (firkanttast), trykker du på  $\blacksquare$  #.

Hvis du vil slette et siffer, trykker du på **Tilbake**.

3 - Når du har skrevet inn hele nummeret, velger du knappen Anrop og trykker på OK for å ringe.

Hvis du vil dempe mikrofonen mens du foretar anropet, trykker du på **Demp**.

Hvis du vil avslutte en telefonsamtale, velger du knappen Avslutt samtale og trykker på OK.

#### Liste over telefoner du nylig har ringt til

Hvis du har ringt telefoner med Skype tidligere, kan du velge et telefonnummer fra listen til venstre på siden.

Hvis du vil slette det valgte telefonnummeret, trykker du på Slett nummer.

Hvis du vil legge til dette telefonnummeret i kontaktlisten, trykker du på **\* Legg til i kontakter**.

Hvis du vil slette alle telefonnumre, trykker du på **· Slett alt**.

## $\overline{\mathcal{A}}$

Ingen nødanrop – Skype er ikke en erstatning for telefonen din og kan ikke brukes til nødanrop.

### Motta et anrop

Når du er logget på Skype og ser på TV, blir du varslet om et innkommende anrop med en melding på skjermen. Varselet sier hvem som ringer, og du kan godta eller avslå anropet. Hvis du vil godta anropet, velger du knappen Godta i varselet og trykker på OK.

Hvis du vil avvise det, velger du knappen Awis og trykker på OK.

Nye kontaktforespørsler vises umiddelbart.

#### Skype under leiefilmer og Pause TV

Når du ser en leiefilm fra en kringkaster eller videobutikk, eller bruker Pause TV, avbrytes filmen eller programmet på pause hvis du godtar et Skype-anrop.

Hvis du vil fortsette å se leiefilmen, må du gå tilbake til videobutikken eller kringkastingstjenesten. Noen videobutikker og tjenester lar deg ikke starte filmen på nytt. Det lagrede Pause TV-programmet går tapt.

#### Skype under opptak

Når du tar opp et program på en tilkoblet USB-harddisk, vil TVen varsle deg hvis det var et innkommende anrop, og si hvem det var. TVen hindrer deg i å godta Skype-anrop under opptak. Du kan enkelt svare på anropet fra siden  $\Theta$  Nylig etter at opptaket er ferdig.

#### Kontaktvarsler

I tillegg til vanlige anrop kan du bli varslet når kontaktene dine kobler til eller fra. Du kan deaktivere disse kontaktvarslene på siden  $\clubsuit$  Innstillinger.

### Nylige anrop

På siden  $\Theta$  Nylig kan du vise nylige Skype-hendelser. Den nyeste Skype-hendelsen vises først. Den viser kontakten, typen hendelse (videoanrop eller telefonanrop) og når den fant sted.

Som på siden Kontakter kan du foreta et videoanrop, et taleanrop eller et telefonanrop til en valgt kontakt.

#### Historikk

Hvor lenge Skype-hendelsene blir liggende i denne historikken, er avhengig av hvor mange kontakter du har, og hvor mye du bruker Skype.

Hvis du logger på med en annen Skype-konto på denne TVen, blir historikken over nylige anrop slettet.

### Talepost

Hvis noen ringer deg på Skype, og du ikke kan ta samtalen, kan han eller hun legge igjen en talemelding i Skype-talepostkassen.

Hvis du vil legge igjen en melding i talepostkassen til en kontakt, må du konfigurere Skype-talepost på datamaskinen din. Hvis du ikke har konfigurert talepost til deg selv, men kontakten som ringte, har konfigurert talepost, kan han eller hun legge igjen en talepostmelding til deg.

Du kan spille av talepostmeldinger til deg på siden e Talepost. Hvis det vises et tall ved siden av talepostikonet på menylinjen, har du en ny talepostmelding  $-$  1.

#### Spille av talepost

Hvis du vil spille av talepost, velger du talepostikonet es på menylinjen, velger den nye talepostmeldingen fra listen og trykker på OK. Du kan høre nye talepostmeldinger så mange ganger du vil. Når du forlater siden **en Talepost**, fjernes imidlertid alle avspilte talepostmeldinger fra listen.

Som på siden Kontakter kan du foreta et videoanrop, et taleanrop eller et telefonanrop til en valgt kontakt.

### 7.5 Skype-kreditt

På Skype kan du kjøpe Skype-kreditt eller et Skypeabonnement. Når du har Skype-kreditt eller et Skypeabonnement, kan du ringe til fasttelefoner og mobiltelefoner med TVen.

#### Kjøpe Skype-kreditt

Hvis du vil kjøpe Skype-kreditt eller et Skype-abonnement, logger du på Skype på datamaskinen. Skype-kreditten du kjøper, er tilgjengelig når du logger på Skype på TVen.

Hvor mye kreditt du har, eller informasjon om abonnementet vises på alle sider der du kan foreta telefonanrop.

#### Lite Skype-kreditt

Du får et varsel hvis du ikke har nok kreditt til å foreta et telefonanrop.

### 7.6 Skype-innstillinger

### Automatisk pålogging

Du kan angi at du skal logge på Skype automatisk når du slår på TVen. Du trenger ikke oppgi Skype-navnet eller passordet ditt.

Naviger til menylinjen og velg  $\clubsuit$  Innstillinger for å åpne siden Innstillinger.

Velg Automatisk pålogging, og trykk på OK for å merke av eller fjerne avmerkingen.

### Kontaktvarsler

Du kan motta eller blokkere varslene om tilkoblingsstatusen til kontaktene dine når du ser på TV.

Naviger til menylinjen og velg  $\clubsuit$  Innstillinger for å åpne siden Innstillinger.

Velg Kontaktvarsler, og trykk på OK for å merke av eller fjerne avmerkingen.

### **Tilkoblingsstatus**

Du kan endre din egen tilkoblingsstatus.

Naviger til menylinjen og velg  $\clubsuit$  Innstillinger for å åpne siden Innstillinger.

Velg Tilkoblet status, velg tilkoblingsstatusen som du vil at kontaktene dine skal se når du er tilkoblet, og trykk på OK.

### Ringetonevolum

Du kan justere ringetonevolumet for Skype.

Naviger til menylinjen og velg  $\clubsuit$  Innstillinger for å åpne siden Innstillinger.

Velg Ringetonevolum, og juster deretter volumet med pilene opp og ned.

### Test kamera

Du kan teste om Skype-kameraet og -mikrofonen fungerer som de skal. Du kan også zoome og ramme inn kamerabildet slik at kontaktene dine ser akkurat det du vil de skal se.

Naviger til menylinjen og velg  $\clubsuit$  Innstillinger for å åpne siden Innstillinger.

Velg Test kamera. Kamerabildet skal vises, og når du snakker, skal mikrofonvolumet indikere stemmen din.

#### Zoome og ramme inn bildet

1 - Trykk på **\* Zoom ut** eller **\* Zoom inn**.

2 - Mens det er zoomet inn på bildet, kan du bevege kamerarammen opp, ned, til venstre eller til høyre for å ramme inn bildet riktig. Flytt rammen med pilene på fjernkontrollen. 3 - Trykk på **· Angi zoom** når du er ferdig.

Volumet for mikrofonen justeres automatisk.

### Endre passord

Du kan endre gjeldende Skype-passord og angi et nytt passord.

1 - Naviger til menylinjen og velg  $\clubsuit$  Innstillinger for å åpne siden Innstillinger.

2 - Velg Endre passord.

3 - Velg tekstfeltet Gjeldende passord for å skrive inn passordet ditt.

4 - Velg tekstfeltet Nytt passord, og skriv inn et nytt passord.

5 - Velg tekstfeltet Gjenta nytt passord, og skriv inn det nye passordet en gang til.

6 - Trykk på OK for å sende det nye passordet til bekreftelse.

### 7.7 Logge av

Naviger til menylinjen og velg  $\clubsuit$  Innstillinger for å åpne siden Innstillinger. Velg Logg av for å avslutte Skype på TVen.

### 7.8 Betingelser for bruk

Les Skypes betingelser for bruk på www.skype.com/go/tou

Les også personvernerklæringen på www.skype.com/privacy

# 8 Spill

### 8.1 Spill et spill

Når det er koblet en spillkonsoll til TVen, kan du spille spill på den.

#### Starte et spill

Slå på spillkonsollen, trykk på  $\bigoplus$ , velg ikonet du har angitt for spillkonsollen (f.eks. Spill eller Spiller), og trykk på OK for å se spillet.

#### Ideell innstilling for spill

For enkelte spill, der det er nødvendig med hastighet og presisjon, bør du sette TVen til den ideelle innstillingen for spill før du begynner å spille.

Hvis spillkonsollen er lagt til som en Spill-enhet i kildemenyen (listen over tilkoblinger), settes TVen automatisk til den ideelle innstillingen for spill.

Hvis spillkonsolltypen er angitt som Spiller og som oftest brukes som disc-spiller, lar du enhetstypen stå som Spiller.

Slik setter du TVen til den ideelle innstillingen manuelt . . . 1 - Trykk på  $\bigcap$ , velg  $\bigotimes$  Innstilling, og trykk på OK. 2 - Velg TV-innstillinger > Bilde > Spill eller datamaskin, og trykk på OK.

3 - Velg Spill, og trykk på OK.

4 - Trykk på  $\triangleq$ , om nødvendig flere ganger, for å lukke menyen. Husk å sette innstillingen Spill eller datamaskin tilbake til Av når du slutter å spille.

I hjelpen kan du trykke på **Diste og slå opp Spillkonsoll,** tilkoblet hvis du vil ha informasjon om hvordan du kobler en spillkonsoll til TVen.

### 8.2 Spill for to personer

Hvis du spiller et spill for flere personer med delte skjermer, kan du angi at TVen skal vise hver skjerm i fullskjermsmodus. TVen bruker 3D-teknologi til å vise begge skjermene.

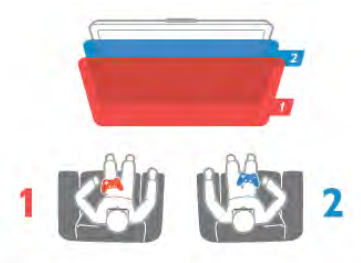

#### Dette trenger du

Hvis du vil spille et spill for to personer på denne TVen, trenger du to aktive 3D-briller – Philips PTA507 eller PTA517 (selges separat).

Spillkonsollen må dessuten være koblet til via HDMI.

#### Starte et spill for to personer

1 - Trykk på  $\bigoplus$  Kilde, velg spillkonsollen, og trykk på OK. 2 - Start spillet på spillkonsollen, og velg modusen for to eller flere personer. Velg modusen for visning med delt skjerm. 3 - Trykk på *III* OPTIONS på TVen, velg F Bilde og lyd,

velg Spill for to personer, og trykk på OK\*.

4 - Velg hvilket format som spillet med delt skjerm skal vises i på skjermen, Side ved side eller Topp/bunn, og trykk på OK. TVen viser de to skjermbildene i fullskjermsmodus. Hvis du vil se de to forskjellige skjermbildene, tar du på deg 3D-brillene.

Hvis du vil bytte mellom skjermbildet for spiller 1 eller skjermbildet for spiller 2 på brillene, trykker du på valgtasten Player 1/2 på brillene.

#### Inn og ut av visning med delt skjerm

I visningen for to spillere med delt skjerm kan du velge frem og tilbake mellom delt skjerm og kombinert visning, slik at du kan lese spillmenyen eller spillpoengsummene.

For å velge frem og tilbake trykker du på OK på fjernkontrollen til TVen.

#### Stoppe et spill for to personer

Hvis du vil avslutte visningen med delt skjerm for to personer, trykker du på  $\bigcap$  og velger en annen aktivitet.

\* Hvis spill for to personer ikke er tilgjengelig på menyen, trykker du på 3D på fjernkontrollen, velger 2D og trykker på OK.

# 9 TV-spesifikasjoner

## 9.1 Miljøet

### Energisparing

Energisparing bruker flere TV-innstillinger som er bra for miljøet.

Trykk på **\*** mens du ser på en TV-kanal, for å åpne Økoinnstillinger. Aktive innstillinger er merket med  $\blacksquare$ Trykk på **\*** en gang til for å lukke.

#### Energibesparende

Denne Smart-bildeinnstillingen angir sammen med Ambilight den mest energisparende innstillingen. Hvis du vil slå den på, velger du Energisparing i Øko-innstillinger og trykker på OK. Hvis du vil slå av Energisparing, velger du en annen Smartbildeinnstilling.

#### Skjerm av

Hvis du bare lytter til musikk, kan du slå av TV-skjermen for å spare strøm. Velg Skjerm av, og trykk på OK. Trykk på en hvilken som helst tast på fjernkontrollen for å slå skjermen på igjen.

#### Lyssensor

Den innebygde sensoren for omgivelseslys reduserer lysstyrken på TV-skjermen når omgivelseslyset dempes, for å spare strøm. Den innebygde lyssensoren justerer automatisk innstillingene for bilde og Ambilight etter lysforholdene i rommet. Velg Lyssensor og trykk på OK for å slå den på. Trykk på OK en gang til for å slå den av.

#### Timer for å slå av

Hvis du ikke trykker på noen taster på fjernkontrollen i løpet av fire timer, eller hvis TVen ikke mottar noe signal på ti minutter, slås TVen automatisk av for å spare strøm. Velg Timer for å slå av.

Hvis du bruker TVen som skjerm, eller hvis du bruker en digital mottaker for å se på TV (en set-top-boks – STB) og ikke bruker fjernkontrollen til TVen, kan du deaktivere funksjonen for å slå av automatisk.

I tillegg til disse øko-innstillingene har TVen også miljøvennlige justeringer for strømforbruk.

#### Lavt strømforbruk i standbymodus

De svært avanserte strømkretsene er klasseledende og reduserer strømforbruket til TVen til et særdeles lavt nivå, uten at det går ut over den konstante standbyfunksjonaliteten.

#### Strømstyring

Den avanserte strømstyringen for denne TVen sørger for en mest mulig effektiv energibruk. Du kan kontrollere hvordan de personlige TV-innstillingene, lysstyrken for bildene på skjermen og de omkringliggende lysforholdene bestemmer det relative strømforbruket.

Hvis du vil kontrollere det relative strømforbruket, trykker du på  $\bigcap$  > Innstilling > Se demoer > Aktiv kontroll og trykker på OK. Velg en innstilling for å kontrollere de aktuelle verdiene.

### EUs energimerke

EUs energimerke gir informasjon om produktets energiklasse. Jo grønnere energiklassen er, desto lavere er energiforbruket. På energimerket står energiklassen, produktets gjennomsnittlige strømforbruk ved bruk og gjennomsnittlige strømforbruk for ett år. Du kan også finne verdiene for produktets strømforbruk på Philips' webområde for landet der du bor på www.philips.com/TV

### Endt bruk

#### Avhende det gamle produktet og batterier

Produktet er utformet og produsert med materialer og komponenter av svært høy kvalitet som kan resirkuleres og gjenbrukes.

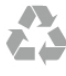

Når et produkt er merket med søppelbøtten med kryss over, betyr det at produktet dekkes av det europeiske direktivet 2002/96/EF.

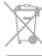

Vær oppmerksom på reglene for det lokale separate innsamlingssystemet for elektriske og elektroniske produkter.

Følg de lokale reglene, og ikke kast gamle produkter sammen med det vanlige husholdningsavfallet. Riktig kassering av det gamle produktet bidrar til å forhindre potensielle negative konsekvenser for miljøet og menneskers helse.

Produktet inneholder batterier som omfattes av EU-direktiv 2006/66/EF, og som ikke kan kastes sammen med vanlig husholdningsavfall.

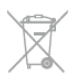

Vær oppmerksom på lokale regler for separat innsamling av batterier. Hvis du kasserer batterier riktig, bidrar du til å forhindre potensielle negative konsekvenser for helse og miljø.

## $\overline{92}$ Drift

Produktspesifikasjonene kan endres uten varsel. Hvis du vil ha mer detaljerte spesifikasjoner, kan du gå til www.philips.com/support.

Drift

- Nettspenning: 220–240 V vekselspenning +/- 10 %
- Omgivelsestemperatur: 5 til 35 °C
- Strømforbruk i standbymodus: < 0,15 W

• Strømsparingsfunksjoner: lyssensor, øko-modus,

bildeutkobling (for radio), tidsinnstilt automatisk avslåing og meny for øko-innstillinger.

#### Energimerkeklasse

- 40PFL7007: klasse A
- 46PFL7007: klasse A
- 55PFL7007: klasse A+

Strømforsyningen som er angitt på produktets typeplate, er strømforbruket til dette produktet under normal husholdningsbruk (IEC 62087 utg. 2). Den maksimale strømforsyningen, som er angitt i parentes, blir brukt for elektrisk sikkerhet (IEC 60065 utg. 7.2).

### 9.3 Mottak

- Antenneinngang: 75 ohm koaksial (IEC75)
- Tunerbånd: Hyperband, S-Channel, UHF, VHF
- DVB: DVB-T (bakkenett, antenne) COFDM 2K/8K, DVB-T2:
- kun for TV-typene '. . . T/12', DVB-C (kabel) QAM
- Analog videoavspilling: NTSC, SECAM, PAL
- Digital videoavspilling: MPEG2 SD/HD (ISO/IEC 13818-2),
- MPEG4 SD/HD (ISO/IEC 14496-10)
- Digital lydavspilling (ISO/IEC 13818-3)
- Se hvilke land på TVens typeskilt
- Satellittantenneinngang: 75 ohm F-type • Inngangsfrekvensområde: 950 til 2150 MHz
- Inngangsnivå: 25 til 65 dBm
- DVB-S/S2 QPSK, symbolhastighet 2 til 45 Ms/s, SCPC og **MCPC**
- Forhåndsinnstilt for satellitter: Astra (19,2° E), Astra (23,5 °E), Astra (28,2 °E), Hotbird (13,0 °E), TürkSat (42,0 °E)
- Støtte for Astra HD+
- 
- LNB: DiSEqC 1.0, 1 til 4 LNBer støttes, polaritetsvalg 14/18 V, båndvalg 22 kHz, Tone burst-modus, LNB-strøm maks. 300 mA
- Se hvilke land på TVens typeskilt

## 9.4 Skjerm

### Type

- Skjermtype: LED, Full HD
- Diagonal skjermstørrelse:
- 40PFL7007: 102 cm / 40 tommer
- 46PFL7007: 117 cm / 46 tommer
- 55PFL7007: 140 cm / 55 tommer
- Paneloppløsning: 1920 × 1080p
- 3D: 3D Max Clarity 700, fullskjermspilling for to personer, justering av 3D-dybde, konvertering fra 2D til 3D
- Sideforhold: 16 : 9
- Lysstyrke: 450 cd/m2
- Forhold for toppluminans: 65 %
- Dynamisk skjermkontrast: 500 000 : 1

• Bildeforbedring: Pixel Precise HD, Perfect Motion Rate på 800 Hz, Micro Dimming

### Skjermoppløsninger

#### Videoformater

- Oppløsning oppdateringshastighet
- $480i 60$  Hz
- 480p 60 Hz
- $576i 50 Hz$
- $576p 50 Hz$
- $720p 50 Hz$ , 60 Hz
- $1080i 50$  Hz, 60 Hz
- 1080p 24 Hz, 25 Hz, 30 Hz  $\cdot$  1080p – 50 Hz, 60 Hz

### Datamaskinformater

- Oppløsninger (blant annet)
- $\cdot$  640  $\times$  480p 60 Hz
- $800 \times 600p 60$  Hz
- $1024 \times 768p 60$  Hz
- $1280 \times 768p 60$  Hz
- $1360 \times 765p 60$  Hz
- $\cdot$  1360  $\times$  768p 60 Hz
- $1280 \times 1024p 60$  Hz • 1920 x 1080p – 60 Hz
- 1920  $\times$  1080p 60 Hz

9.5 Lyd

- Utgangseffekt (RMS): 40 W (2 x 20 W) ved 30 % THD
- Lydforbedring: automatisk volumutjevning, Clear Sound, Incredible Surround
- Høyttalertyper: Soundstage-stativ, høyttalerkabinett
- 9.6 Multimedia

### **Tilkoblinger**

- USB 2.0
- Ethernet LAN RJ-45
- Wi-Fi 802.11b/g/n (innebygd)

#### USB-filsystemer som støttes

• FAT 16, FAT 32, NTFS

#### Avspillingsformater

• Beholdere: 3GP, AVCHD, AVI, DivX®, MPEG-PS, MPEG-TS, MPEG-4, Matroska (MKV), Quicktime (MOV), Windows Media (ASF/WMV/WMA)

- Videokodeker : DivX®, MPEG-1, MPEG-2, MPEG-4 Part 2, MPEG-4 Part 10 AVC (H264), VC-1, WMV9
- Lydkodeker : AAC, HE-AAC (v1/v2), AMR-NB, Dolby
- Digital, Dolby Digital Plus, MPEG-1/2/2.5 Layer I/II/III (inkluderer MP3), WMA (v2 til v9.2), WMA Pro (v9/v10)
- Teksting:
- Formater: SAMI, SubRip (SRT), SubViewer, DivX®-teksting
- 1253), Vest-Europa (Windows-1252) • Bildekodeker: JPEG
- Begrensninger:
- Maksimal støttet total bithastighet for en mediefil er 30 Mbps.
- Maksimal støttet videobithastighet for en mediefil er 20 Mbps.
- MPEG-4 AVC (H.264) er støttet opptil High Profile @ L4.1. – VC-1 er støttet opptil Advanced Profile @ L3.

#### DivX<sup>®</sup>

I hjelpen kan du trykke på **\* Liste** og slå opp DivX® VOD hvis du vil ha mer informasjon.

#### Medieserverprogramvare (DMS) som støttes

- PC Microsoft Windows XP, Vista eller Windows 7
- PacketVideo Twonky Media
- PacketVideo TwonkyManager
- Microsoft Windows Media Player
- Mac OS X
- PacketVideo TwonkyServer
- PacketVideo TwonkyManager
- Mobilenheter
- Philips MyRemote iOS, Android

– Kompatibilitet og ytelse kan variere, avhengig av mobilenhetens kapasitet og programvaren som brukes.

#### ESD-forskrifter

Dette apparatet innfrir ytelseskriteriet A for ESD. Hvis apparatet ikke gjenopprettes i SimplyShare modus grunnet elektrostatisk utlading, må brukeren gripe inn.

### 9.7

# Tilkoblingsmuligheter

#### Bak på TVen

- SCART (adapter inkludert): Audio L/R, CVBS-inngang, RGB
- YPbPr: Y Pb Pr (adapter inkludert), Audio L/R
- VGA (D-sub 15), lydinngang (stereo minijack 3,5 mm)
- Audio In (DVI til HDMI/VGA) (stereo minijack 3,5 mm)
- $3 \times$  HDMI-inngang med ARC (3D)
- USB
- Nettverk,  $LAN (R|45)$

#### På siden av TVen

- 2 x HDMI-sideinngang med ARC (3D)
- $\bullet$  2  $\times$  USB
- Audio Out L/R synkronisert skjerm (optisk)
- •Felles grensesnittspor (CI+/CAM)
- Hodetelefoner (stereo minijack 3,5 mm)

# 9.8 Mål og vekt

#### 40PFL7007

Bredde 910 mm Høyde 524 mm Dybde 31 mm Vekt ±11 kg . . . med TV-stativ

#### 46PFL7007

Bredde 1042 mm Høyde 599 mm Dybde 31 mm Vekt ±14 kg . . . med TV-stativ Høyde 665 mm Dybde 206 mm Vekt ±17 kg

#### 55PFL7007

Bredde 1235 mm Høyde 706 mm Dybde 31 mm Vekt ±17 kg . . . med TV-stativ Høyde 772 mm Dybde 241 mm Vekt ±21 kg

UMv 3104 327 0068.5 – 120926

# 10 TV-programvare

### 10.1

# Programvareversjon

Hvis du vil se gjeldende versjon av TV-programvaren, trykker du på  $\bigcap$ , velger  $\bigotimes$  Innstilling og trykker på OK. Velg Programvareinnst., og trykk på OK. Velg Informasjon om gjeldende programvare, og se Versjon: . . .

### 10.2 Oppdatering av programvare

### Programvareoppdatering fra Internett

Hvis TVen er tilkoblet Internett, kan du få en melding fra TP Vision der du blir bedt om å oppdatere TV-programvaren. Det krever en høyhastighetstilkobling til Internett (bredbånd).

Hvis du får denne meldingen, anbefaler vi deg å utføre oppdateringen. Velg Oppdater. Følg instruksjonene på skjermen.

Du kan også se etter nye oppdateringer selv. Hvis du vil se etter en oppdatering, trykker du på  $\bigoplus$ , velger SInnstilling og trykker på OK. Velg Oppdater programvare, og trykk på OK. Følg

instruksjonene på skjermen.

Når oppdateringen er fullført, slår TVen seg av og deretter på igjen automatisk. Vent til TVen slår seg på igjen. Ikke bruk på/av-knappen  $\bigcirc$  på TVen.

### Programvareoppdatering fra USB

Det kan være nødvendig å oppdatere TV-programvaren. Du trenger en datamaskin med høyhastighetstilkobling til Internett og en USB-minneenhet for å laste opp programvaren til TVen. Bruk en USB-minneenhet med 256 MB ledig plass. Pass på at skrivebeskyttelsen på minneenheten er deaktivert.

#### 1 – Starte oppdateringen på TVen

Når du vil starte programvareoppdateringen, trykker du på  $\bigcap$ , velger **Stinnstilling** og trykker på OK. Velg Oppdater programvare > USB, og trykk på OK.

#### 2 – Identifisere TVen

Sett inn USB-enheten på siden av TVen, velg Start og trykk på OK. En identifikasjonsfil blir lagret på USB-enheten.

#### 3 – Laste ned TV-programvaren

Sett USB-minneenheten inn i datamaskinen. På USBminneenheten finner du frem til filen update.htm og dobbeltklikker på den. Klikk på Send ID. Last ned ZIP-filen hvis ny programvare er tilgjengelig. Når den er lastet ned, pakker du ut filen autorun.upg og kopierer den til USB-minneenheten. Ikke plasser denne filen i noen mappe.

#### 4 – Oppdatere TV-programvaren

Sett USB-minneenheten inn i TVen igjen. Oppdateringen starter automatisk. TVen slår seg av i ti sekunder, og slår seg deretter på igjen. Vent til dette er gjort. Ikke . . .

- bruk fjernkontrollen
- fjern USB-minneenheten fra TVen

Hvis strømmen går under oppdateringen, må du ikke fjerne USB-minneenheten fra TVen. Oppdateringen fortsetter når strømmen kommer tilbake.

På slutten av oppdateringen vises meldingen Operation succesful (Vellykket oppdatering) på skjermen. Fjern USBminneenheten, og trykk på  $\bigcup$  på fjernkontrollen.

Ikke . . .

- trykk to ganger på  $\bigcirc$
- bruk  $\bigcirc$ -bryteren på TVen

TVen slår seg av (i ti sekunder) og slår seg deretter på igjen. Vent til dette er gjort.

TV-programvaren er blitt oppdatert. Du kan bruke TVen igjen.

Slett filen autorun.upg fra USB-minneenheten for å forhindre utilsiktede oppdateringer av TV-programvaren.

#### 10.3

# Programvare med åpen kildekode

Denne TVen inneholder programvare med åpen kildekode. TP Vision Netherlands B.V. tilbyr seg herved, på forespørsel, å levere en kopi av den fullstendige tilhørende kildekoden for de opphavsrettsbeskyttede programvarepakkene med åpen kildekode som brukes i dette produktet, hvis de respektive lisenshaverne ber om dette.

Dette tilbudet er gyldig i opptil tre år etter produktets kjøpsdato for alle som mottar denne informasjonen. Hvis du vil ha kildekoden, må du kontakte open.source@philips.com. Hvis du foretrekker å ikke bruke e-post eller hvis du ikke mottar en bekreftelse innen en uke etter at du har send en epost til denne e-postadressen, må du skrive på engelsk til ...

#### Open Source Team

TP Vision Netherlands B.V. High Tech Campus 5 5656 AE Eindhoven **Nederland** 

### 10.4 Lisens på åpen kildekode

# 11 Støtte

### 11.1 Registrer

Registrer TVen din, og få en rekke fordeler som full støtte (inkludert nedlastinger), privilegert tilgang til informasjon om nye produkter, eksklusive tilbud og rabatter og sjansen til å vinne premier eller delta i markedsundersøkelser om nyheter.

Gå til www.philips.com/welcome

# 11.2 Bruke hjelp og søk

Denne TVen har skjermbasert hjelp. Du kan finne informasjonen du ser etter, i listen over emner eller lese hjelpen som en bok med kapitler.

### Åpne hjelpen

Trykk på  $\bigoplus$  for å åpne menyen Hjem. Velg **2** Hjelp, og trykk på OK.

Hvis du vil se en alfabetisk liste over emner, velger du

kategorien  $\equiv$  Liste på menylinjen.

Hvis du vil lese hjelpen som en bok, velger du **D** Håndbok på menylinjen.

Før du følger instruksjonene i hjelpen, må du lukke den. Når du vil lukke hjelpen, trykker du på  $\blacktriangle$  eller  $\blacktriangle$ .

For de fleste innstillinger og alternativer på menyene kan du trykke på **\*** (blå tast) for å lese informasjon om den valgte innstillingen eller det valgte alternativet.

Hvis det finnes informasjon om innstillingen eller alternativet, kan du trykke på **\*** (blå tast) på nytt for å åpne den aktuelle siden i hjelpen.

For noen aktiviteter, som tekst, har fargetastene spesielle funksjoner og kan ikke åpne hjelpen.

#### TV-hjelp på et nettbrett, en smarttelefon eller en datamaskin

Du kan laste ned TV-hjelpen i PDF-format slik at du kan lese den på en smarttelefon, et nettbrett eller en datamaskin. Hvis du vil følge lengre sekvenser med instruksjoner på en enklere måte, kan du skrive ut den aktuelle hjelpesiden fra datamaskinen.

Hvis du vil laste ned hjelpen (brukerhåndbok), kan du gå til www.philips.com/support.

### 11.3 Elektronisk hjelp

Du kan løse et problem i tilknytning til en Philips-TV ved å lese støtteinformasjon på Internett. Du kan velge språk og angi produktmodellnummeret.

#### Gå til www.philips.com/support.

På støtteområdet finner du kontakttelefonnummeret for landet du bor i, i tillegg til svar på vanlige spørsmål. I noen land kan du chatte med en av våre samarbeidspartnere og stille spørsmål direkte til dem eller via e-post

Du kan laste ned ny TV-programvare eller håndboken for å lese den på datamaskinen. Du kan sende en e-postmelding med et bestemt spørsmål, og i enkelte land kan du chatte på Internett med en av våre samarbeidspartnere.

### 11.4 Forbrukerstøtte

Du kan få brukerstøtte ved å ringe Philips' forbrukerstøtte der du bor. Du finner telefonnummeret i den trykte dokumentasjonen som fulgte med TVen. Eventuelt kan du se på webområdet vårt, www.philips.com/support.

#### Modell- og serienummer på TVen

Du vil kanskje få spørsmål om å angi modell- og serienummeret for TVen. Du finner disse numrene på etiketten på emballasjen eller på typeetiketten på baksiden eller nederst på TVen.

# 12 Opphavsrett og lisenser

### $12.1$ HDMI

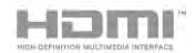

#### **HDMI®**

Begrepene HDMI og HDMI High-Definition Multimedia Interface samt HDMI-logoen er varemerker eller registrerte varemerker tilhørende HDMI Licensing LLC i USA eller andre land.

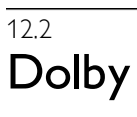

# **DE DOLBY**

DIGITAL PLUS PULSE

#### Dolby®

Produsert under lisens fra Dolby Laboratories. Dolby og dobbel-D-symbolet er varemerker for Dolby Laboratories.

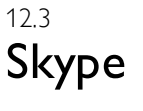

Skype™ er et varemerke som tilhører Skype Limited eller deres tilknyttede selskaper.

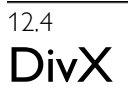

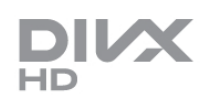

OM DIVX-VIDEO: DivX® er et digitalt videoformat laget av DivX, LLC, et datterselskap av Rovi Corporation. Dette er en offisiell DivX Certified®-enhet som spiller av DivX-video. Gå til divx.com for å få mer informasjon og programvareverktøy, slik at du kan konvertere filene dine til DivX-videoer.

OM DIVX VIDEO-ON-DEMAND: Denne DivX Certified® enheten må registreres for å kunne spille av innkjøpte DivX VOD-filmer (Video-On-Demand).

Hvis du vil hente registreringskoden, må du finne DivX VODdelen under enhetens oppsettsmeny. Gå til vod.divx.com for å få mer informasjon om hvordan du fullfører registreringen.

### 12.5 Microsoft

#### Windows Media

Windows Media er enten et registrert varemerke eller et varemerke i USA og/eller andre land.

#### Microsoft PlayReady

Innholdseierne bruker Microsoft PlayReady™-teknologi for innholdstilgang for å beskytte sine immaterielle rettigheter, inkludert opphavsrettslig beskyttet innhold. Denne enheten bruker PlayReady-teknologi til å åpne PlayReady-beskyttet innhold og/eller WMDRM-beskyttet innhold. Hvis enheten ikke håndhever begrensninger på bruken av innhold på riktig måte, kan innholdseierne kreve at Microsoft opphever enhetens mulighet til å bruke PlayReady-beskyttet innhold. Oppheving skal ikke ha innvirkning på ubeskyttet innhold eller innhold som er beskyttet av andre teknologier for tilgang til innhold. Innholdseiere kan kreve at du oppgraderer PlayReady for å få tilgang til innholdet deres. Hvis du velger ikke å bruke en oppgradering, får du ikke tilgang til innholdet som trenger oppgraderingen.

# $126$

# Andre varemerker

Alle andre registrerte eller uregistrerte varemerker tilhører sine respektive eiere.

# Stikkordregister

### 3

3D, 2D til 3D 47 3D, optimal visning 48 3D, rengjøre briller 48 3D-briller PTA507, bruk 46 3D-briller PTA508, bruk 47 3D-briller, type 46

### A

Aktiv kontroll 19 Alternativer, på en kanal 25 Ambilight, dynamisk 38 Ambilight, innstilling 38 Ambilight, modus 38 Ambilight, plassering 37 Ambilight, slå på eller av 37 Ambilight, TV-avslåing 38 Ambilight, TV-plassering 6 Ambilight-farge 38 Antennetilkobling 7 Antennetilkobling, tips 9 App, anbefalt 50 App, låse 50 App, søk 50 App, tilbakemelding 50 Apper, galleri 51 Audio Out - Optical 10 Automatisk flytting av undertekst 11 Automatisk kanaloppdatering 27 Avspillingsformater 67 Avstand 6

### B

Balanse 36 Barnesikringskode 27 Bildeinnstillinger 35 Bilder, lysbildefremvisning 52 Bildestil 36 Blandet volum 39 Butikkens plassering 36

### C

CA-modul – Conditional Access Module 11 CA-modul, installere 12  $Cl+ 12$ 

### D

Digital tekst 31 DivX<sup>®</sup> VOD 53 DMR – Digital Media Renderer 9 DVB 28 DVB, innstillinger 29 DVI, koble til 10

### E

EasyLink 11 EasyLink, innstillinger 11 EasyLink, tilkoblinger 10 Effektforbruk 66

Endt bruk 66 Energisparing 66 Enhetsikon 33 ESD 68 EUs energimerke 66

### F

Fabrikkinnstillinger 28 Fjernkontroll, Azerty 23 Fjernkontroll, batterier 24 Fjernkontroll, knapper 22 Fjernkontroll, paring 24 Fjernkontrolltastatur 22 Foreldresensur 27 Foretrukket lydformat 37 Forhåndsdefinerte symbolrangeringer 29 Fotokamera, koble til 16 Frekvensskanning 29

### G

Gamma 36

### H

HbbTV 32 HDCP, kopibeskyttelse 10 HDMI-tilkobling, tips 9 Helseadvarsel for 3D 48 Hjelp, bruke 70 Hjelp, på et nettbrett 70 Hjemmekinoanlegg, flerkanals 14 Hjemmekinoanlegg, volumutjevning 14 Hodetelefonvol. 36 Hurtiginnstilling for bilde 18 Hurtigstart 21 Høyttalere/hodetelefoner 39

### I

Infrarød sensor 23 Installer TV på nytt 28 Interaktiv TV 32 Internett-app 50 Internett-minne, tømme 9

### K

Kanal, bytte 24 Kanal, favoritt 26 Kanal, gi nytt navn 26 Kanal, omgjøre 26 Kanaler, installere på nytt 28 Kanaler, oppdatere 27 Kanalliste, ny 27 Kanallister<sup>25</sup> Kanallås 27 Kildemeny 33 Klokke 35 Kopiere kanalliste 28 Kopiere kanalliste, kopiere 28 Kopiere kanalliste, laste opp 28

### $\mathbf{L}$

Leiefilmer 51 Lounge light 38 Lyd- og bildesynkronisering 13 Lydeffekter 39 Lydinnstillinger 36 Lydkommentar 39 Lydspråk 34
Lydstil 37 Lyssensor 66

## M

Manuell installasjon 30 Medieserverprogramvare 9 Menyen Hjem 49 Mono/stereo 37 Mottakskvalitet 30 Mus, koble til 16 Musikkfiler, avspilling 52 MyRemote-app, Control 58 MyRemote-app, JointSpace 56 MyRemote-app, laste ned 56 MyRemote-app, meny 57 MyRemote-app, SimplyShare 57 MyRemote-app, TV guide (TV-guide) 57 MyRemote-app, versjoner 55 MyRemote-appen, nettverk 56 MyRemote-appen, Wi-Fi smart screen 58

#### N

Navn på TV-nettverk 9 Nettverk, DHCP 8 Nettverk, innstillinger 9 Nettverk, passord 8 Nettverk, statisk IP 8 Nettverk, trådbundet 9 Nettverk, trådløst 7 Nettverksfrekvens 29 Nettverksfrekvensmodus 29 Nettverksruter 7

## $\Omega$

Online-TV 51 Opprinnelig språk 34 Oppstartsmelding 27 Opptak, menyen Hjem 55

# P

Perfect Pixel HD-motor 35 Pixel Plus link 11 Programliste 32 Programvare med åpen kildekode 69 Programvare, gjeldende versjon 69 Programvare, oppdatering via Internett 69 Programvare, oppdatering via USB 69 På og av 21 Påminnelse, program 32

## R

Radiokanal 25

# S

Satellitt, altemativer for automatisk oppdatering 43 Satellitt, automatisk kanaloppdatering 43 Satellitt, feilsøking 45 Satellitt, fjeme 43 Satellitt, fjerne kanal 45 Satellitt, installasjon 42 Satellitt, kanallås<sup>41</sup> Satellitt, kopiere kanalliste 43 Satellitt, legge til 43 Satellitt, LNB 42 Satellitt, oppstartsmelding 43 Satellitt, se på 40 Satellitt, tilkobling 7

Satellittkanal, bytte 40 Satellittkanal, favoritt 41 Satellittkanal, gi nytt navn 40 Satellittkanal, omgjøre 41 Satellittkanal, signal 44 Satellittkanallister 40 SCART-tilkobling, tips 10 Se på TV 24 Sikkerhetsinstruksjoner 19 Skjerm, slå av 53 Skjermkanter 36 Skype 60 Skype, automatisk pålogging 63 Skype, blokkere kontakt 62 Skype, dempe 62 Skype, endre passord 64 Skype, hendelse 63 Skype, historikk 63 Skype, kameratest 64 Skype, kontakter 61 Skype, kreditt 63 Skype, logge av 64 Skype, motta anrop 63 Skype, ny konto 60 Skype, pålogging 60 Skype, ringe telefoner 62 Skype, ringetone 64 Skype, taleanrop 62 Skype, talepost 63 Skype, tilkoblingsstatus 61 Skype, varsler 63 Skype, videoanrop 62 Sleep timer 35 Smart TV, PIN-kode 49 Smart TV, registrere 49 Smart TV, startside 50 Spill eller datamaskin, datamaskin 18 Spill eller datamaskin, spill 65 Spill, spille 65 Spill, to personer 65 Spillkonsoll, koble til 14 Spor for vanlig grensesnitt 12 Språk, menyer 35 Standby 21 Standby-forsinkelse 21 Status 25 Streame filmer 51 Strøminngang 7 Størrelse på frekvenstrinn 29 Støtte på Internett 70 Svarte striper 30 Svekket hørsel 39 Symbolhastighet 29 Symbolhastighetmodus 29 Synkronisere lyd og bilde 13

# T

Tale 39 Tar opp 54 Tastatur, koble til 15 Tastepip 39 Tekst<sup>31</sup> Tekst-TV, altemativer 31 Tekst-TV, dobbel skjerm 31 Tekst-TV, fryse 31 Tekst-TV, innstilling 31 Tekst-TV, T.O.P. oversikt 31

#### Stikkordregister 73

Teksting 34 Teksting, opptak 55 Teksting, pause TV 54 Tilkoblinger, liste 33 Tilkoblingsveiledning 9 Timer for å slå av 66 TV når du vil 51 TV-guide 32 TV-guide, informasjon 33 TV-klokke 35 TV-plassering 37 TV-stativ, høyttalere 6

# U

Universell tilgang 38 USB-flashstasjon, koble til 16 USB-harddisk, info 15 USB-harddisk, installasjon 15 USB-mus 16 USB-tastatur 16

## V

Vedlikehold av skjermen 20 Veggfarge 38 Veggmontering 6 VESA 6 VGA-tilkobling, tips 10 Videobutikk 51 Videofiler, spille av 53

## W

Wi-Fi smart screen, kanallinje 58 Wi-Fi smart screen, se på TV 58 Wi-Fi smart screen, verktøylinje 59 WPS – Wi-Fi Protected Setup 8 WPS, PIN-kode 8 WWW. 50

# Y

YPbPr-beskyttelse, tips 10

## Ø

Øko-innstillinger 66

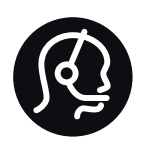

# Contact information

Argentina 0800 444 7749 Buenos Aires 0810 444 7787

België / Belgique  $070$  700 035 (0.15 $\varepsilon$ /min.)

Bosna i Hercegovina 033 941 251 (Lokalni poziv)

**Brazil** 0800 701 0245 Sao Paulo 2938 0245

**Бълария** 02 4916 273 (Национален номер)

Česká republika 228880895 (Místní tarif)

Danmark 3525 8314

Deutchland 0180 501 04 69 (0,14€/Min.)

Ελλάδα 2111983028 (Εθνική κλήση)

España 902 88 10 83 (0,10 $\in$  + 0,08 $\in$ /min.)

 $F<sub>st</sub>onia$ 6683061 (Kohalikud kõned)

France 01 57 32 40 50 (local)

Hrvatska 01 777 66 01 (Lokalni poziv)

**Italia** 0245 28 70 14 (chiamata nazionale)

Ireland 0818 210 140 (national call)

Northern Ireland 0844 338 04 88 (5p/min BT landline)

Казакстан 8 10 800 2000 00 04 (free)

l atvia 6616 3263 (Vietējais tarifs)

Lithuania 8 5 214 0293 (Vietinais tarifais)

Luxembourg / Luxemburg 2487 1100 (Nationale Ruf / appel national)

Magyarország 06 1 700 8151 (Belföldi hívás)

Nederland 0900 202 08 71 (0,10€/min.)

Norge  $22971914$ 

Österreich 0820 40 11 33 (0,145€/Min.)

Polska 22 397 15 04 (Połączenie lokalne)

Portugal 707 78 02 25 (0,12€/min. - Móvel  $0,30 \in \text{/min.}$ 

Romānä 031 6300042 (Tarif local)

Россия 8-800-22 00004 (бесплатно)

Suisse / Schweiz / Svizzera 0848 000 291 (0,081 CHF/Min.)

Србија 011 321 6840 (Lokalni poziv)

Slovakia 2 332 154 93 (Vnútroštátny hovor)

Slovenija 1 888 83 12 (Lokalni klic)

Suomi 09 88 62 50 40

Sverige 08 5792 9096 (lokalsamtal)

ประเทศไทย (Thailand) 02 652 7650

Türkiye 444 8445

United Kingdom 0844 338 04 88 (5p/min BT landline)

Україна 0-800-500-480 (безкоштовно)

www.philips.com/support

Non-contractual images / Images non contractuelles / Außervertragliche Bilder

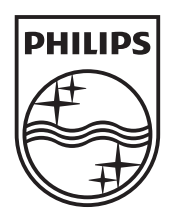

Specifications are subject to change without notice. Philips and the Philips' shield emblem are registered trademarks of Koninklijke Philips Electronics N.V. and are used under license from Koninklijke Philips Electronics N.V. All registered and unregistered trademarks are property of their respective owners. 2012 © TP Vision Netherlands B.V. All rights reserved.

www.philips.com